# POMPE DI CALORE ARIA/ACQUA AD ALTA EFFICIENZA ISTRUZIONI PER L'USO

<u>k ka</u>

- ► AIR FALCON 212 C11A T200
- ► AIR FALCON 212 C11B T200
- ► AIR FALCON 212 C11B T201

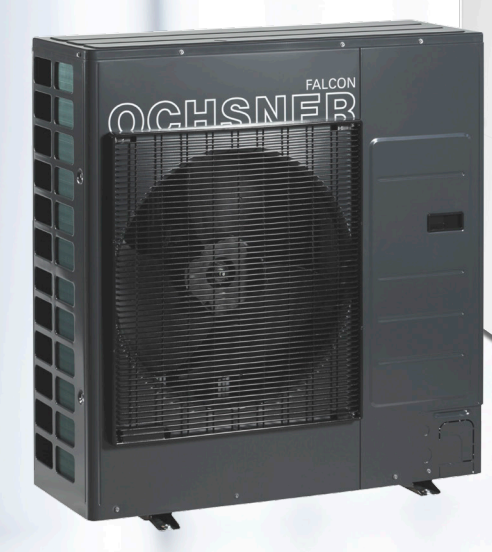

**TRADUZIONE DELLE ISTRUZIONI ORIGINALI** VALIDO DALLA VERSIONE SOFTWARE DELL'APP OTS V03.01.XXX

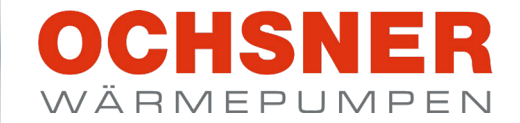

 $241122$ 

OBERGESCHOSS >

 $21.0$ 

 $\sqrt{54}$ 

ू<br>है<br>वै<sup>क स</sup>ु

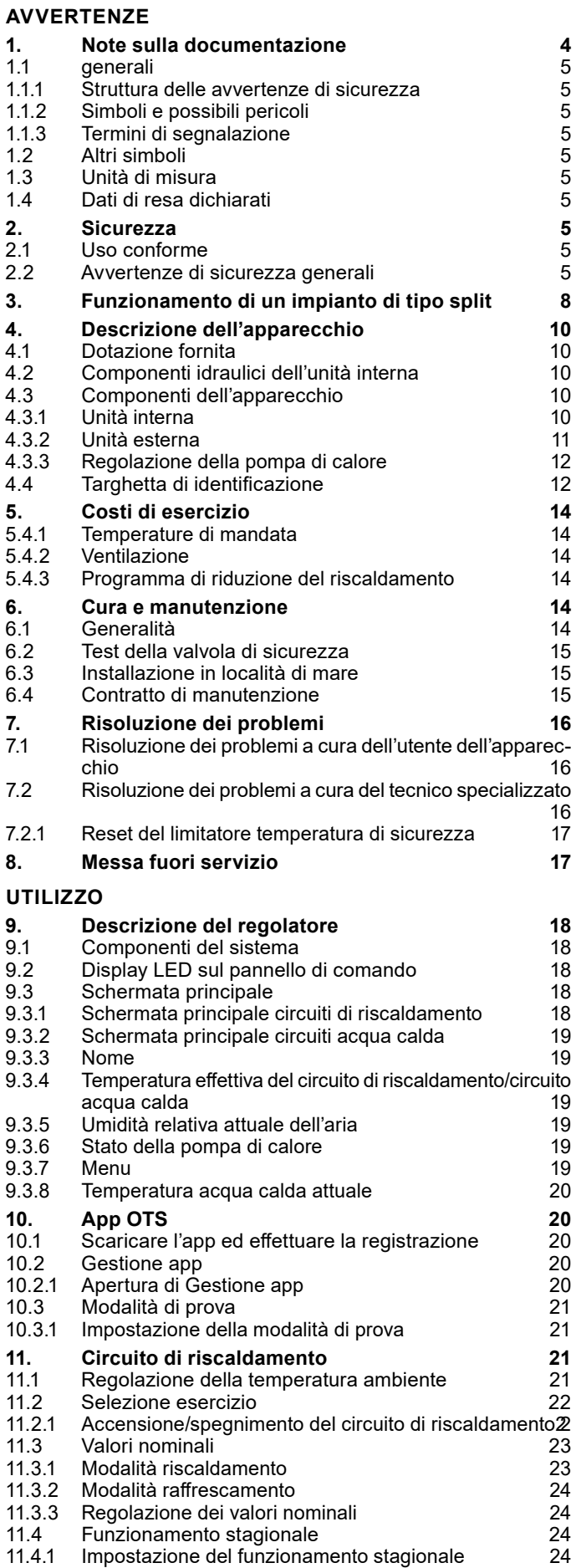

11.5 [Regolazione in base alla curva climatica](#page-25-0) 26

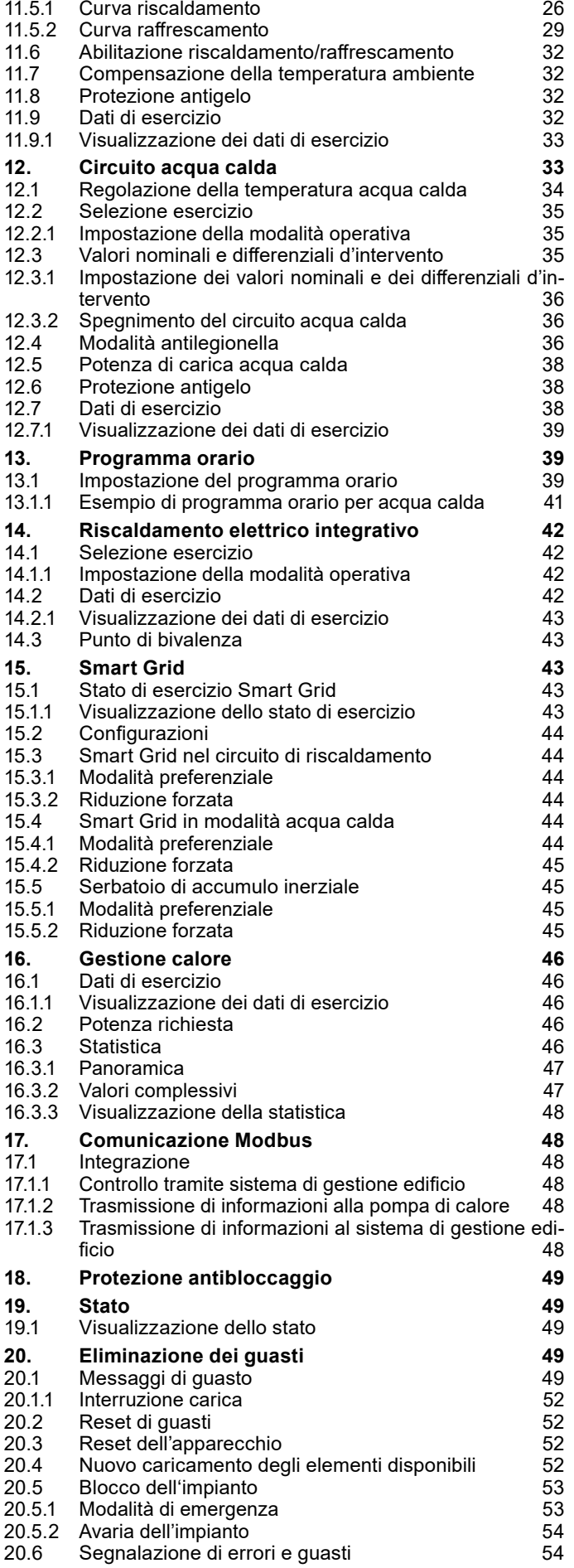

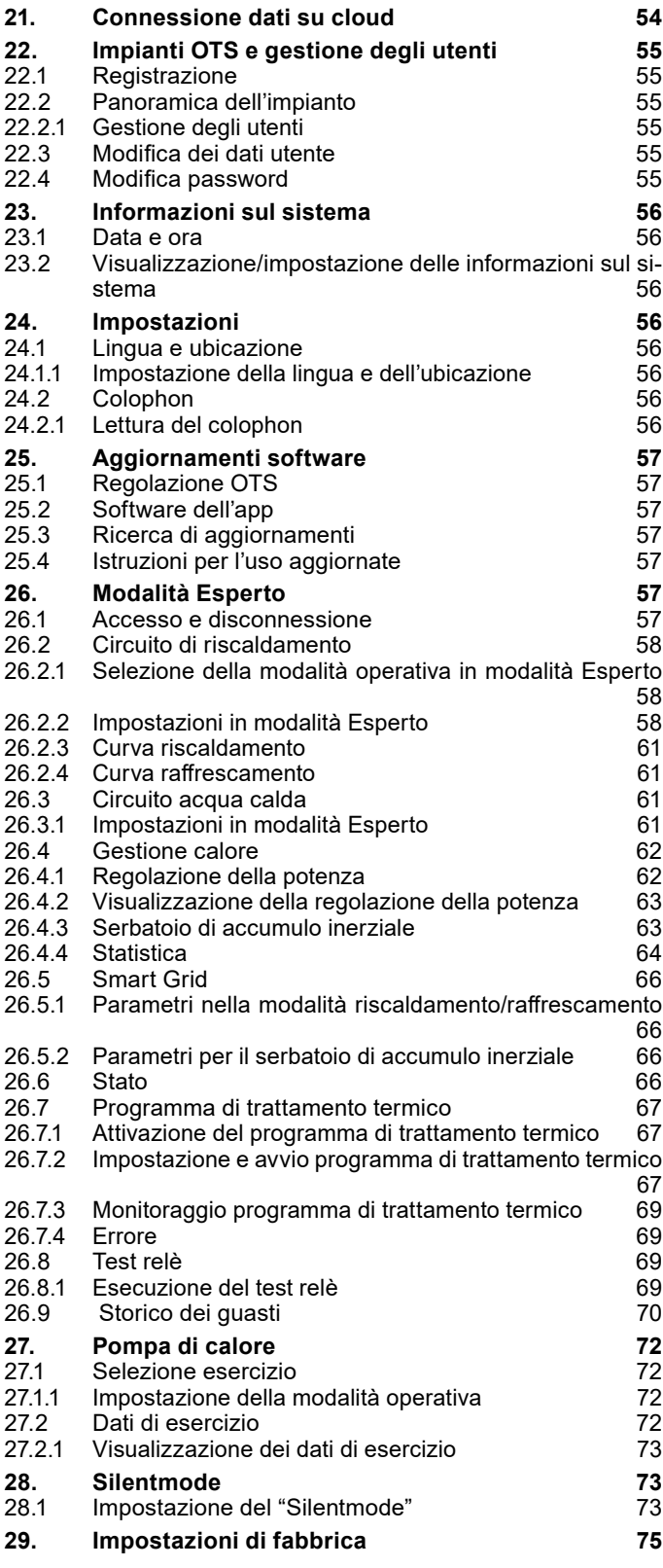

#### **[DATI ERP](#page-77-0)**

### **[TUTELA DELL'AMBIENTE E RICICLAGGIO](#page-83-0)**

# <span id="page-3-0"></span>AVVERTENZE

- ► Non sono ammessi allacciamenti temporanei o volanti alla rete elettrica. Deve inoltre essere possibile scollegare l'apparecchio dalla rete elettrica mediante una linea di sezionamento onnipolare con distanza di separazione di almeno 3 mm.
- ► L'alimentazione elettrica non può essere interrotta nemmeno fuori del periodo stagionale di riscaldamento. In caso di interruzione dell'alimentazione elettrica, la protezione antigelo del sistema non è garantita.
- ► Rispettare le distanze minime, per garantire il corretto funzionamento dell'apparecchio e consentire gli interventi di manutenzione.
- ► I lavori di manutenzione, ad esempio la verifica della sicurezza elettrica, devono essere eseguiti da un tecnico specializzato.
- ► Si raccomanda di fare eseguire annualmente una revisione (verifica delle condizioni effettive) e, se necessario, una manutenzione (ripristino delle condizioni di riferimento) da parte di un tecnico specializzato.
- ► Il funzionamento sicuro e privo di problemi è garantito solo se per l'apparecchio vengono utilizzati gli appositi accessori e ricambi originali.
- ► Osservare tutte le normative e le disposizioni nazionali e regionali in vigore.
- L'apparecchio è dotato di un riscaldamento elettrico integrativo. L'attivazione del riscaldamento integrativo avviene normalmente solo se il punto di bivalenza non è stato superato. In casi eccezionali il riscaldamento integrativo può anche accendersi indipendentemente dal punto di bivalenza:
	- Il riscaldamento integrativo viene attivato se la pompa di calore non è abilitata come generatore di calore. Questa situazione può verificarsi se c'è un guasto o se è stato superato un limite di esercizio.
	- Il riscaldamento integrativo viene attivato se occorre una potenza superiore a quella producibile dalla pompa di calore. Questa situazione può verificarsi se la pompa di calore è già troppo vicina a un limite di esercizio.

# 1. Note sulla documentazione

La presente documentazione è rivolta all'utilizzatore dell'apparecchio e al tecnico specializzato.

Salvo diversa indicazione, tutti i contenuti della presente documentazione sono validi per le macchine seguenti:

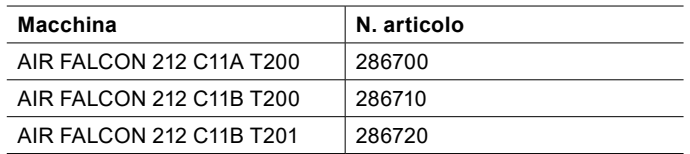

La presente documentazione descrive apparecchi che non sempre sono compresi nella dotazione di serie fornita. Sono pertanto possibili differenze rispetto all'apparecchio in uso.

La presente documentazione è conforme alla versione software specificata in copertina. Il software del sistema a pompa di calore viene aggiornato automaticamente, ammesso che sia attiva una connessione Internet di velocità sufficiente. La versione attuale delle istruzioni per l'uso è scaricabile dal sito web OCHSNER, nell'area download.

[https://www.ochsner.com/de-de/service/download](https://www.ochsner.com/de-de/service/download )

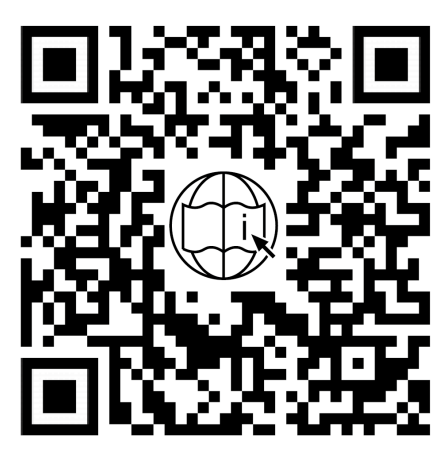

**Nota**

Prima di utilizzare l'apparecchio, leggere attentamente la presente documentazione e conservarla per futuro riferimento. Consegnare la documentazione all'eventuale utilizzatore successivo o al nuovo utilizzatore.

# **Nota**

Per la progettazione e l'installazione dell'impianto sono disponibili istruzioni specifiche. Il presente documento è accluso alla macchina in formato cartaceo o scaricabile in forma digitale dal sito web OCHSNER, nell'area download.

# <span id="page-4-0"></span>1.1 generali

### 1.1.1 Struttura delle avvertenze di sicurezza

#### **TERMINE DI SEGNALAZIONE: Tipo di pericolo**

Qui sono indicate le possibili conseguenze in caso di mancata osservanza delle avvertenze per la sicurezza.

» Qui sono riportate le istruzioni operative per eludere o eliminare la fonte del pericolo.

### 1.1.2 Simboli e possibili pericoli

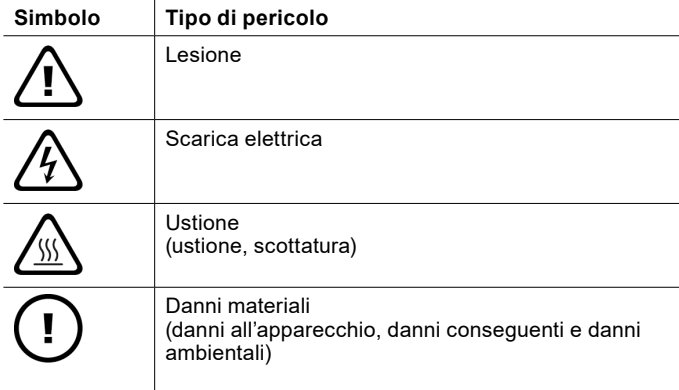

### 1.1.3 Termini di segnalazione

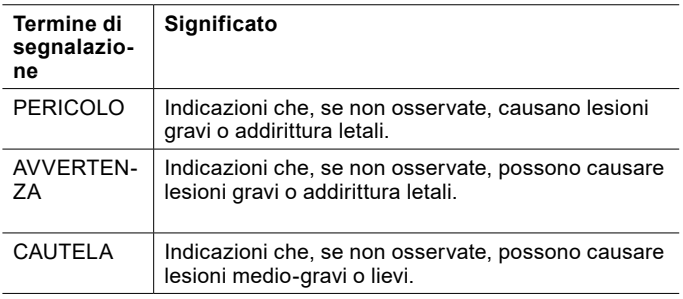

# 1.2 Altri simboli

- ► Questo triangolo viene utilizzato come carattere dei punti elenco.
- » Queste due frecce sono il simbolo che indica un'istruzione operativa. Questo simbolo indica che si deve intervenire. Le azioni necessarie vengono descritte passo per passo.
- OOOQuesti simboli indicano il livello del menu del software. In questo esempio sono illustrati 3 livelli di menu.

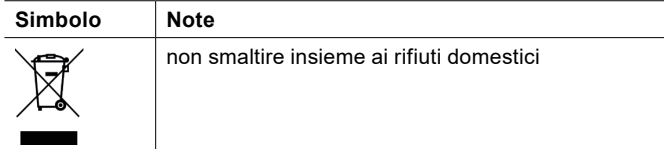

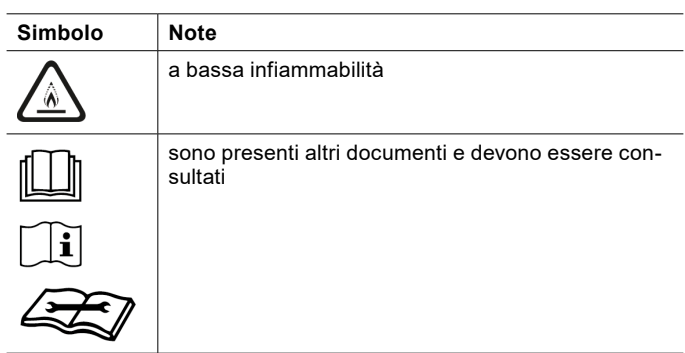

# 1.3 Unità di misura

**Nota** Salvo diversa indicazione, nella presente documentazione tutte le misure di lunghezza sono da intendersi in millimetri (ad es. nelle tabelle o nelle figure).

# 1.4 Dati di resa dichiarati

I dati di resa dell'apparecchio indicati nella presente documentazione (testo, tabelle e diagrammi) sono stati rilevati in condizioni di misura normalizzate. Tuttavia, queste condizioni di misura normalizzate spesso non corrispondono del tutto alle condizioni specifiche presenti presso l'esercente dell'impianto in questione. Esempi di fattori specifici che influenzano il funzionamento del sistema sono la struttura del sistema stesso, l'età dell'impianto e le portate effettive. Per questo motivo i dati di resa indicati possono essere diversi da quelli specifici dell'impianto.

È possibile confermare i dati di resa indicati, soltanto se le misurazioni eseguite per l'apparecchio sono state effettuate in conformità alle rispettive condizioni di misurazione normalizzate.

# 2. Sicurezza

# 2.1 Uso conforme

L'apparecchio è progettato per l'impiego in ambiente domestico. Può essere utilizzato in modo sicuro anche da persone non specificatamente istruite.

Qualsiasi utilizzo dell'apparecchio diverso da quello sopra specificato è considerato non conforme. Nell'uso conforme rientra anche la completa osservanza della presente documentazione, nonché della documentazione relativa alla progettazione, all'installazione e agli accessori utilizzati.

### 2.2 Avvertenze di sicurezza generali

Osservare le seguenti avvertenze e disposizioni di sicurezza per l'apparecchio.

- ► L'impianto elettrico e l'installazione dell'apparecchio devono essere eseguiti da un tecnico specializzato. L'apparecchio può essere aperto solo da un tecnico specializzato.
- ► La messa in servizio dell'apparecchio può essere eseguita soltanto dal servizio di Assistenza clienti OCHSNER o da suoi partner autorizzati.
- ► Il tecnico specializzato è responsabile dell'osservanza delle normative in vigore durante l'installazione e la prima messa in servizio dell'apparecchio.
- ► Usare l'apparecchio solo a installazione completata e con tutti i dispositivi di sicurezza.
- ► Proteggere l'apparecchio dalla polvere e dalla sporcizia durante i lavori di costruzione.
- ► Gli interventi di modifica sull'apparecchio possono essere eseguiti soltanto dal servizio di Assistenza clienti OCHSNER o da suoi partner autorizzati.
- ► Il controller permette di attivare le funzioni di protezione per la pompa di calore. Poiché il controller non è certificato come dispositivo di sicurezza, è necessario adattare la sicurezza da guasti o danneggiamenti della pompa di calore alle prescrizioni locali (ad es. prevedendo un cablaggio esterno aggiuntivo per i dispositivi di sicurezza utilizzati).
- ► La pompa di calore non ha un interruttore principale proprio. In situazioni di emergenza è necessario disinserire il sistema mediante i dispositivi di sicurezza prescritti.
- ► Prima di iniziare i lavori di allacciamento elettrico e installazione, togliere tensione all'impianto a pompa di calore.
- ► L'apparecchio non può essere utilizzato come gradino o pedana. Non salire sopra l'apparecchio ed evitare di appoggiarvi sopra dei pesi.
- L'apparecchio può essere utilizzato da bambini dagli 8 anni in su e da persone affette da handicap fisico, sensoriale o mentale, nonché da persone senza esperienza e senza specifiche conoscenze, solo se sotto sorveglianza o se precedentemente istruite sull'utilizzo sicuro dell'apparecchio e dopo aver compreso i pericoli che l'utilizzo comporta. Non lasciare che i bambini giochino con l'apparecchio. Non far eseguire le operazioni di pulizia e manutenzione dell'apparecchio a bambini non sorvegliati.
- Se l'impianto presenta danni visibili, produce rumori insoliti o del fumo, spegnerlo immediatamente e contattare l'Assistenza clienti OCHSNER.
- ► Il contatto con il refrigerante può provocare gravi lesioni personali.
	- In caso di perdite, evitare il contatto con il refrigerante.
- Considerare che il refrigerante può essere inodore.
- ► Tenere le potenziali fonti di accensione lontano da aree dove potrebbero verificarsi fuoriuscite di refrigerante.

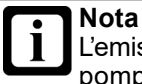

L'emissione acustica crescente e decrescente della pompa di calore non è indicativa di un difetto. Il rumore è generato dalle variazioni del numero di giri del compressore.

# <span id="page-7-0"></span>3. Funzionamento di un impianto di tipo split

Una pompa di calore aria/acqua preleva energia termica dall'aria ambiente (bassa temperatura) e la trasferisce insieme all'energia elettrica di azionamento a un circuito di riscaldamento e/o al circuito dell'acqua calda sotto forma di calore utile (temperatura più alta).

La pompa di calore è costituita da circuiti separati, accoppiati tra loro mediante scambiatori di calore:

- ► circuito fonte di calore (assorbimento del calore)
- ► Circuito frigorifero
- ► circuito di utilizzo del calore (cessione del calore al riscaldamento e/o all'acqua calda)

L'aria esterna è una sorgente di calore disponibile ovunque in quantità illimitata e utilizzabile senza alcun tipo di autorizzazione. Questo tipo di impianto è particolarmente adatto per i retrofit.

Un sistema split è costituito da un'unità interna e da un'unità esterna installata separatamente. L'aria esterna viene soffiata attraverso l'unità esterna da un ventilatore. Il collegamento tra unità interna e unità esterna avviene tramite le tubazioni del refrigerante.

La modalità sbrinamento integrata nelle pompe di calore aria/acqua OCHSNER garantisce un funzionamento ottimale anche quando le temperature scendono sotto i -15°C.

Per le pompe di calore aria/acqua, la modalità di funzionamento più efficiente, e pertanto più utilizzata, è il funzionamento bivalente-parallelo.

La modalità sbrinamento automatico integrata consentirebbe anche un funzionamento monovalente. Poiché la potenza termica di una pompa di calore aria/acqua a una temperatura esterna di +15°C è pari al triplo circa della potenza termica a -15°C, questo tipo di impianti sono tuttavia fortemente sovradimensionati per le mezze stagioni e di conseguenza sconsigliati.

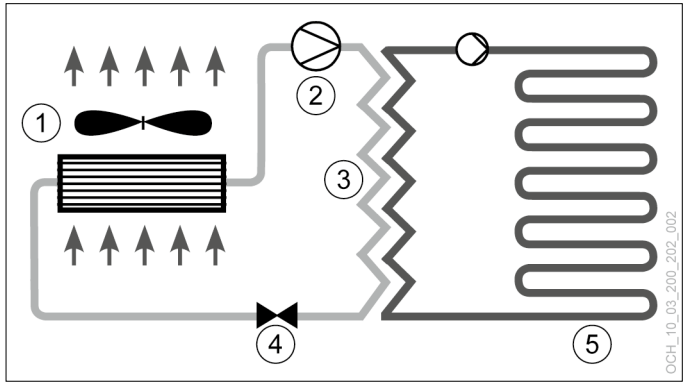

- 1 Evaporatore (unità esterna)
- 2 Compressore<br>3 Condensatore
- 3 Condensatore (scambiatore di calore a piastre)
- 4 Valvola di espansione<br>5 Utilizzo del calore (risc
	- Utilizzo del calore (riscaldamento, acqua calda)

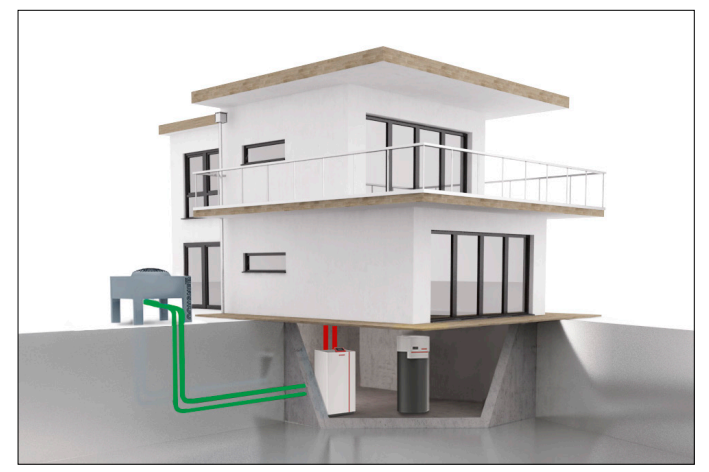

# <span id="page-9-0"></span>4. Descrizione dell'apparecchio

# 4.1 Dotazione fornita

La fornitura dell'apparecchio comprende i seguenti componenti.

### ► **1 unità interna**

Nell'unità interna sono installati i seguenti componenti:

- Flussometro (lato utilizzo del calore)
- Pompa di circolazione per circuito di riscaldamento (pompa di circolazione)
- Valvola di sicurezza
- pannello di comando
- Regolatore pompa di calore OTS
- Valvola deviatrice a 3 vie (acqua calda)
- Riscaldamento elettrico integrativo
- Anodo di magnesio
- Valvola di sfiato
- Rubinetto di svuotamento
- Serbatoio di accumulo inerziale
- Pompa di carico serbatoio di accumulo
- Serbatoio acqua calda
- Condensatore (scambiatore di calore a piastre)
- Limitatore di sicurezza della temperatura
- Valvola di sfiato

### ► **1 unità esterna:**

Nell'unità esterna sono installati i seguenti componenti:

- Evaporatore
- Valvola di espansione
- **Ventilatore**
- Compressore

### ► **1 sensore temperatura esterna**

► **2 adattatori a brasare**

### ► **4 piedini regolabili**

1 registro di prova Ochsner

# 4.2 Componenti idraulici dell'unità interna

L'impianto deve essere progettato sulla base dello schema idraulico standard di OCHSNER o di uno schema idraulico speciale OCHSNER.

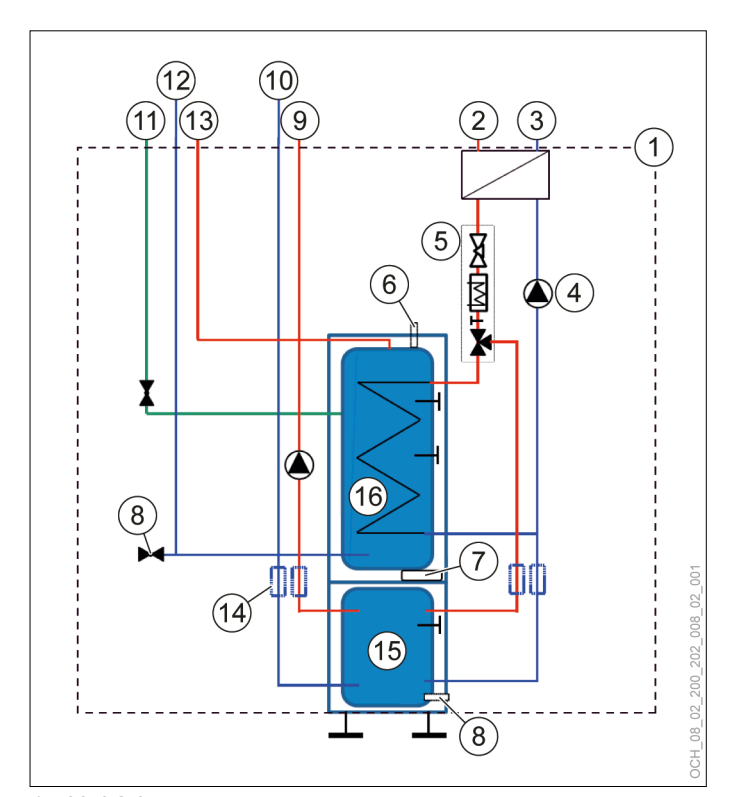

- 1 Unità interna
- 2 Tubazione gas caldo<br>3 Tubazione liguido
- Tubazione liquido
- 4 Pompa di carico serbatoio di accumulo
- 5 Gruppo multifunzione
- 6 Anodo di magnesio
- 7 Passacavo
- 8 Rubinetto di riempimento e svuotamento
- 9 Mandata acqua per riscaldamento
- 10 Ritorno acqua per riscaldamento
- 11 Tubazione di ricircolo (pompa e regolazione in loco)
- 12 Afflusso acqua fredda
- 13 Uscita acqua calda
- 14 Tubi di raccordo
- 15 Serbatoio di accumulo inerziale
- 16 Serbatoio acqua calda

# 4.3 Componenti dell'apparecchio

4.3.1 Unità interna

L'unità interna è prevista esclusivamente per l'installazione all'interno di un edificio. L'alloggiamento è ottimizzato dal punto di vista dell'isolamento acustico, consentendo un funzionamento particolarmente silenzioso.

<span id="page-10-0"></span>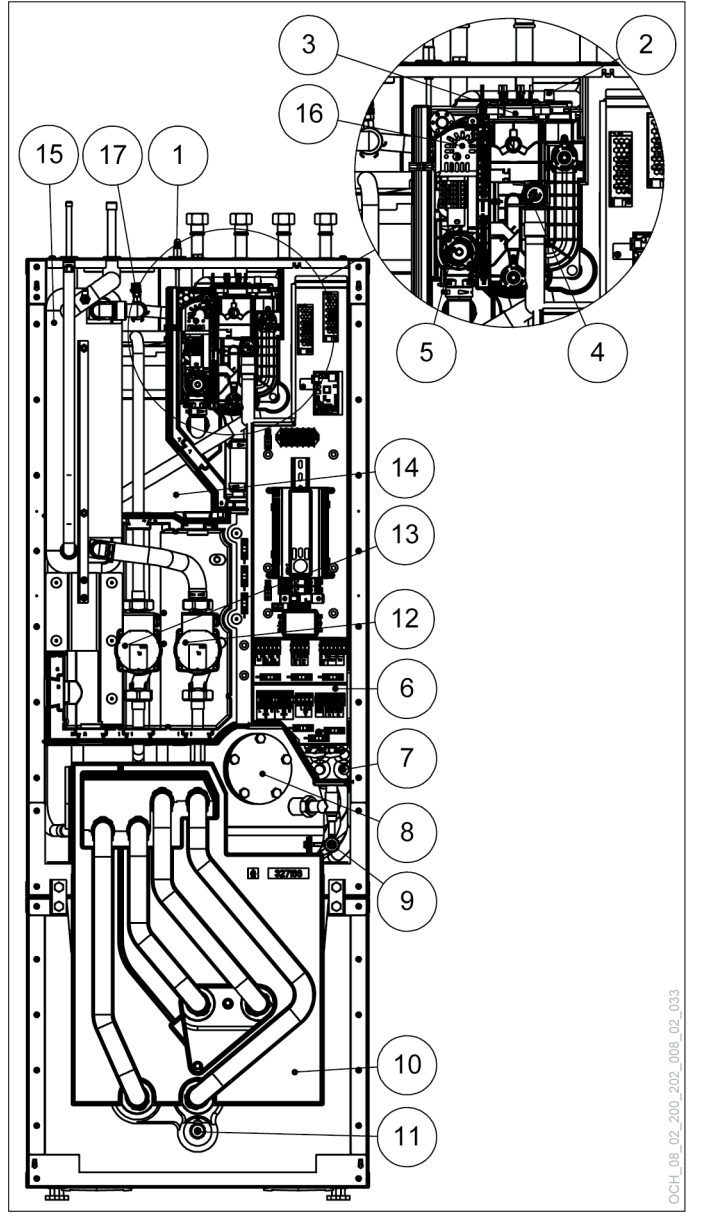

- 1 Anodo di magnesio<br>2 Valvola di sfiato
- 2 Valvola di sfiato<br>3 Riscaldamento e
- 3 Riscaldamento elettrico integrativo
- 4 Valvola di sicurezza
- 5 Valvola deviatrice a 3 vie
- 6 Allacciamento elettrico<br>7 Passacavi
- Passacavi
- 8 Flangia di manutenzione
- 9 Rubinetto di svuotamento per serbatoio acqua calda
- 10 Serbatoio di accumulo inerziale
- 11 Rubinetto di riempimento e svuotamento per acqua per riscaldamento
- 12 Pompa di carico serbatoio di accumulo
- 13 Pompa di circolazione circuito di riscaldamento
- 14 Serbatoio acqua calda
- 15 Condensatore (scambiatore di calore a piastre)
- 16 Limitatore di sicurezza della temperatura
- 17 Valvola di sfiato

Il serbatoio di accumulo e il serbatoio acqua calda con trasmettitore di calore sono disposti uno sull'altro e possono essere separati l'uno dall'altro per l'installazione.

L'apparecchio è rivestito in schiuma con un mantello di plastica ed è dotato di un carter frontale rimovibile.

Tutti gli attacchi idraulici sono realizzati rivolti verso l'alto.

#### Condensatore:

Il condensatore è costituito da uno scambiatore di calore a piastre. Lo scambiatore di calore a piastre è in acciaio inossidabile e isolato su tutti i lati dall'acqua di condensa e da perdite di calore.

### Serbatoio acqua calda

Il serbatoio di acciaio è dotato internamente di uno smalto diretto speciale e un anodo con segnalatore di usura. L'anodo anticorrosione con indicazione dell'usura protegge l'interno del serbatoio dalla corrosione.

L'acqua per riscaldamento riscaldata dalla pompa di calore viene pompata nel serbatoio acqua calda da un trasmettitore di calore. Il trasmettitore di calore trasmette il calore accumulato nell'acqua calda.

### Serbatoio di accumulo inerziale

Il serbatoio di acciaio serve al collegamento idraulico delle portate dalla pompa di calore e dal circuito di riscaldamento. L'acqua per riscaldamento riscaldata dalla pompa di calore viene trasportata nel serbatoio di accumulo da una pompa di carico per serbatoio di accumulo. In caso di richiesta l'acqua per riscaldamento viene condotta al circuito di riscaldamento con la pompa di circolazione per circuito di riscaldamento integrata.

### Gruppo multifunzione (GMF)

Il gruppo multifunzione passa dal circuito di riscaldamento al circuito acqua calda. Comprende i seguenti componenti:

- Limitatore di sicurezza della temperatura
- Valvola di sfiato
- Flussometro
- Manometro impianto
- Riscaldamento elettrico integrativo

# **Nota**

In presenza di temperature esterne molto basse, l'apparecchio funziona in modalità parallela-bivalente.

### 4.3.2 Unità esterna

L'unità esterna è prevista per l'installazione all'aperto. L'unità esterna è eseguita come evaporatore split. L'unità interna è collegata all'unità esterna tramite tubazioni per il refrigerante e cavi elettrici di comando e alimentazione.

<span id="page-11-0"></span>Evaporatore:

L'evaporatore fa parte dell'unità esterna ed è costituito da tubi in rame e da un pacco lamellare in alluminio.

**Nota** In una pompa di calore aria/acqua, le lamelle dell'evaporatore dell'unità esterna potrebbero coprirsi di brina in determinate condizioni di temperatura dell'aria (inferiore a +7°C), di umidità dell'aria e del punto di esercizio. La modalità sbrinamento ciclico della pompa di calore sbrina automaticamente le lamelle dell'evaporatore.

Ventilatore:

L'aria esterna viene aspirata attraverso l'evaporatore da un ventilatore silenzioso.

### Compressore:

Il compressore ermetico è progettato per applicazioni a pompa di calore ad alta efficienza.

### 4.3.3 Regolazione della pompa di calore

L'unità di regolazione della pompa di calore OTS contiene il software per la regolazione automatica degli impianti di riscaldamento a pompa di calore con funzione di raffrescamento e produzione di acqua calda sanitaria.

Tutte le impostazioni necessarie per il sistema possono essere effettuate dal pannello di comando della pompa di calore o tramite l'app.

Il regolatore OTS può regolare i seguenti circuiti dell'impianto o generatori di calore:

- ► 1 circuito diretto (riscaldamento e/o raffrescamento)
- ► 1 circuito diretto o miscelato (riscaldamento e/o raffrescamento)
- 1 serbatoio acqua calda a riscaldamento diretto
- ► 1 pompa di calore (riscaldamento e raffrescamento)
- 1 riscaldamento elettrico integrativo, interno
- 4.4 Targhetta di identificazione

Sulle unità interna ed esterna è applicata una targhetta che permette di identificare la pompa di calore.

► La targhetta di identificazione dell'unità interna si trova sul rivestimento laterale.

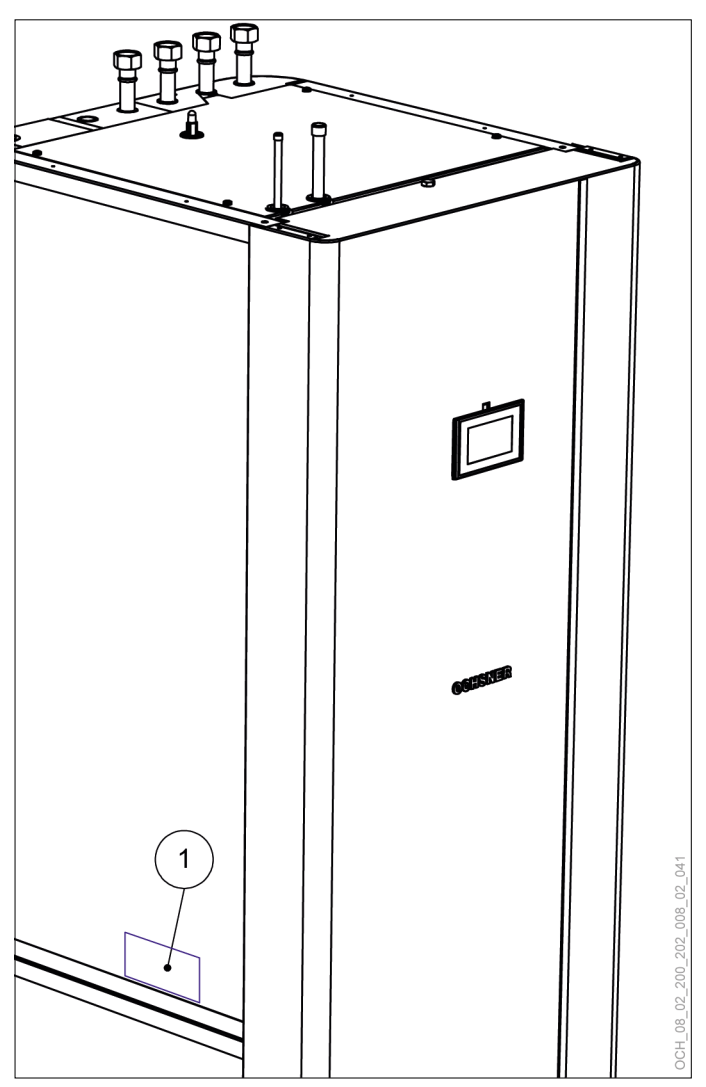

- Targhetta di identificazione sull'unità interna
- ► La targhetta di identificazione sull'unità esterna si trova sul rivestimento laterale.

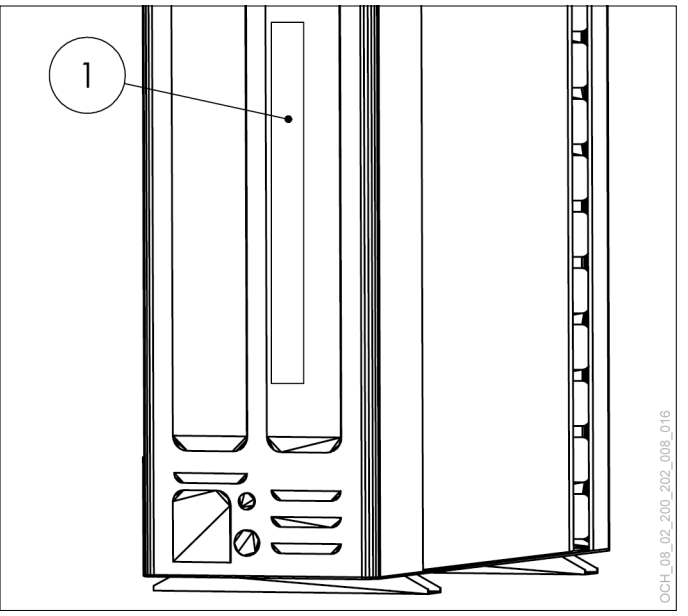

Targhetta di identificazione sull'unità esterna

# <span id="page-13-0"></span>5. Costi di esercizio

Nelle prime due stagioni di riscaldamento i costi di esercizio possono essere fino al 50% più alti a seconda dell'umidità residua dell'edificio.

### 5.4.1 Temperature di mandata

Per un esercizio ottimale della pompa di calore, si consiglia di mantenere le temperature di mandata del riscaldamento il più possibile basse (anche le temperature per l'acqua calda). La temperatura massima di mandata dell'impianto con questa pompa di calore deve essere limitata a 55°C.

# **Nota**

Un aumento di 1°C della temperatura ambiente comporta un aumento del consumo pari al 5-7%.

### 5.4.2 Ventilazione

Durante la stagione di riscaldamento si consiglia di effettuare ventilazioni intermittenti in base alle necessità individuali. Dal punto di vista del consumo energetico una ventilazione intermittente è molto più efficiente rispetto alla ventilazione continua e quindi anche più economica.

» Evitare la ventilazione continua.

### 5.4.3 Programma di riduzione del riscaldamento

# **Nota**

Dal punto di vista dell'efficienza energetica, per i riscaldamenti a bassa temperatura (ad es. riscaldamento a pavimento) è sconsigliabile abbassare la mandata del riscaldamento con un programma orario, soprattutto se si utilizzano pompe di calore aria/acqua. La reazione dei sistemi è molto lenta e, a causa della maggiore potenza richiesta dal sistema al termine della fase di riduzione, è possibile che si attivi il secondo generatore di calore (caldaia, resistenza elettrica a immersione). Tale intervento può causare un aumento dei costi di esercizio.

# 6. Cura e manutenzione

### **Danni materiali**

Gli interventi di manutenzione sui componenti elettrici della pompa di calore possono essere eseguiti soltanto da tecnici specializzati.

# **Nota**

Fare eseguire una volta all'anno un controllo della tenuta del circuito frigorifero della pompa di calore (come da Regolamento UE n. 517/2014).

» Garantire l'accesso ai punti saldati del circuito frigorifero per tutto l'anno.

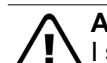

### **AVVERTENZA**

I seguenti interventi di manutenzione possono essere eseguiti soltanto dal servizio di Assistenza clienti OCHSNER o da uno dei suoi partner autorizzati:

- Interventi di manutenzione non descritti nel capitolo Manutenzione dell'apparecchio
- Interventi di manutenzione sulla tecnologia frigorifera

### **AVVERTENZA: Scarica elettrica**

Per eseguire gli interventi di manutenzione, disinserire l'alimentazione elettrica all'unità interna e all'unità esterna della pompa di calore.

### **AVVERTENZA**

Per cercare perdite nel circuito frigorifero non utilizzare mai una potenziale fonte di accensione.

# **Cautela: emissione sonora**

Quando l'alloggiamento è aperto, il compressore in funzione può generare maggiori emissioni sonore. » Indossare una protezione per l'udito

# 6.1 Generalità

Si raccomanda di far eseguire una revisione annuale ed eventualmente la manutenzione della pompa di calore all'Assistenza clienti OCHSNER. Si ricorda che la legge prevede che gli esercenti dei sistemi di riscaldamento effettuino la regolare verifica dei sistemi.

I refrigeranti utilizzati nelle pompe di calore OCHSNER sono leggermente infiammabili, non sono tossici e non danneggiano l'ozono. Le pompe di calore sono apparecchi basati sulla tecnologia frigorifera e sono soggetti alle disposizioni del Regolamento UE n. 517/2014 sui gas fluorurati a effetto serra. L'Assistenza clienti OCHSNER è disponibile per l'esecuzione degli interventi di manutenzione e revisione, in particolare in osservanza del regolamento sui gas fluorurati a effetto serra. Ulteriori informazioni al riguardo sono disponibili sul sito www.ochsner.com.

Si raccomanda di controllare la pressione del sistema dell'acqua per riscaldamento e di regolarla, se troppo alta/bassa.

Si raccomanda di regolare adeguatamente la pressione di precarica nel vaso di espansione a membrana (VESP) dell'impianto (in base all'altezza dell'impianto

Si raccomanda di monitorare le portate dell'impianto di utilizzo del calore (IMPR) ed eventualmente del sistema sorgente di calore (IMPS) con i flussometri prescritti da OCHSNER.

In caso di interventi straordinari di rabbocco (ad es. conversione o rottura tubi), si raccomanda di far eseguire una <span id="page-14-0"></span>perizia sull'acqua e sulla base di questa eseguire un nuovo riempimento dell'impianto di utilizzo del calore.

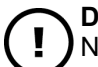

### **Danni materiali**

Non pulire il pacco lamellare dell'unità esterna con attrezzi grossolani.

- » Soffiare le impurità del pacco lamellare con aria compressa nella normale direzione di flusso dell'aria (max. 8 bar, distanza min. 30 cm).
- » Se il pacco lamellare è molto sporco, contattare il partner sistema OCHSNER o l'Assistenza clienti OCHSNER.
- » Se necessario, per la pulizia delle parti del carter dell'unità interna e dell'unità esterna, utilizzare un panno umido (inumidito con sola acqua o con acqua leggermente saponata). Non usare detergenti abrasivi né aggressivi.
- » Non utilizzare un pulitore ad alta pressione.
- » Durante i lavori di costruzione, proteggere l'unità interna e l'unità esterna dalla polvere e dalla sporcizia con una copertura idonea.
- » Accertarsi che il circuito di riscaldamento sia riempito con una quantità di acqua per riscaldamento sufficiente, come prescritto dalle normative.
- » Provvedere alla disponibilità per tutto l'anno di uno scarico a prova di gelo per la condensa che si deposita sotto l'unità esterna.
- » Evitare che si formi ghiaccio soprattutto nell'area delle superfici di camminamento e delle entrate intorno all'unità esterna.
- » Accertarsi che l'unità esterna non sia ostruita da neve, fogliame/rami o altri corpi estranei (lato superiore e lato inferiore dell'unità).
- **Nota**

Se l'unità esterna è coperta da molta neve, l'efficienza del sistema può ridursi.

- » Se necessario, rimuovere la neve sopra e intorno all'unità esterna.
- 6.2 Test della valvola di sicurezza

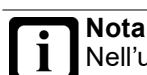

- Nell'unità interna è montata una valvola di sicurezza (acqua calda, riscaldamento).
- » Attenersi alle prescrizioni nazionali e locali riguardo ai controlli funzionali periodici prescritti.
- » Rimuovere il carter anteriore per poter accedere alla valvola di sicurezza interna.
- » Per effettuare il test, ruotare la manopola rossa della valvola di sicurezza, finché non fuoriesce acqua dallo scarico della valvola.

» Accertarsi che la valvola di sicurezza sia nuovamente chiusa dopo il test.

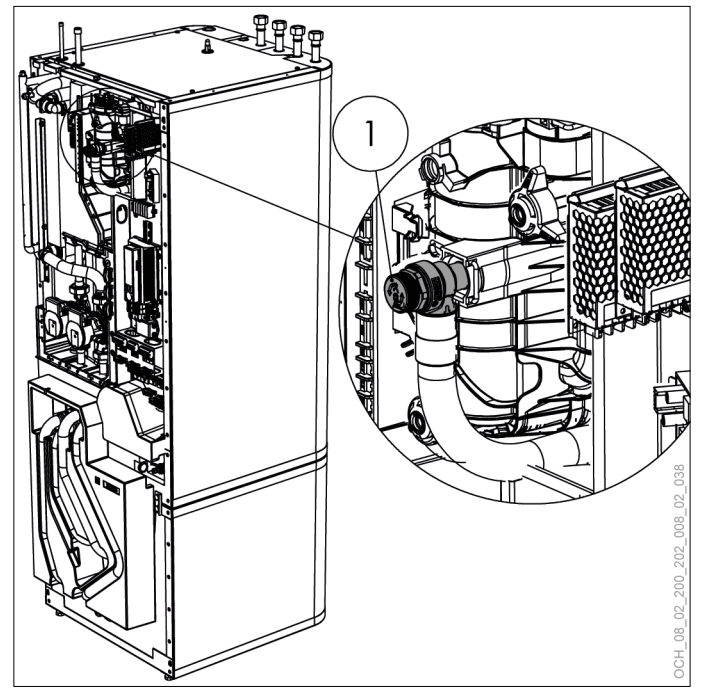

- 1 Valvola di sicurezza interna
- 6.3 Installazione in località di mare

# **Danni materiali**

Il deposito di residui di acqua e sale sull'unità esterna può accelerare notevolmente i fenomeni di corrosione.

- » Assicurarsi che la condensa possa defluire correttamente da sotto l'unità esterna.
- » Provvedere a impedire l'accumulo di acqua piovana sotto l'unità esterna.
- » Pulire l'unità esterna regolarmente eliminando i residui salini.
- » Controllare periodicamente le condizioni dell'unità esterna e, se necessario, adottare adeguate misure di protezione dalla corrosione. (ogni tre mesi)
- » Durante eventuali periodi di inattività prolungati, proteggere adeguatamente l'unità esterna.

# 6.4 Contratto di manutenzione

La ditta OCHSNER offre un'ampia gamma di contratti di manutenzione.

### **Vantaggi del contratto di manutenzione**

- ► La verifica annuale permette di adempiere alle disposizioni di legge (ad es. regolamento sui gas fluorurati a effetto serra).
- ► Una manutenzione regolare contribuisce non solo a risparmiare energia, ma anche a salvaguardare l'ambiente.
- <span id="page-15-0"></span>► Pertanto, la corretta cura del sistema di riscaldamento è il presupposto indispensabile per garantire e allungare di molti anni la sua durata utile.
- ► Per l'esercente dell'impianto ciò si traduce in una maggiore affidabilità dell'impianto.

Per ulteriori informazioni sull'assistenza clienti e sulle prestazioni dei contratti di manutenzione, visitare la pagina www.ochsner.com.

# 7. Risoluzione dei problemi

### 7.1 Risoluzione dei problemi a cura dell'utente dell'apparecchio

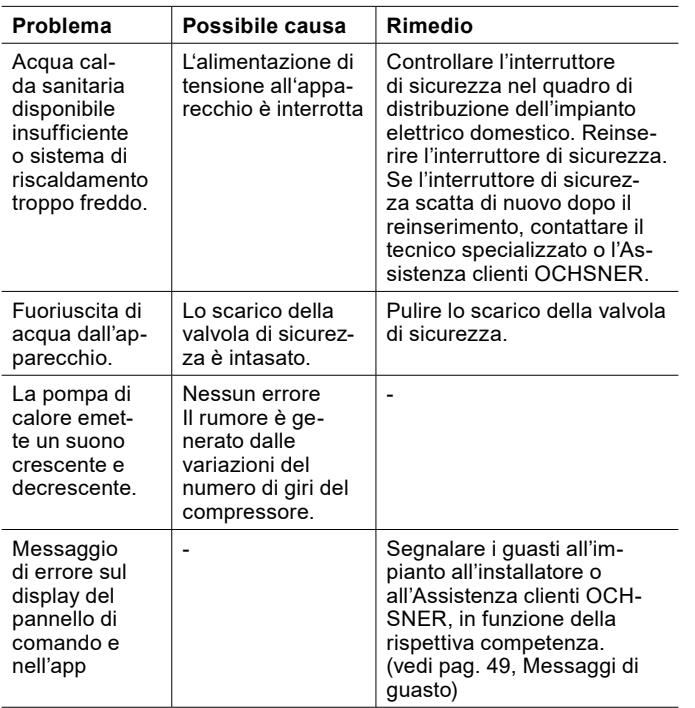

Se non si riesce a risolvere un problema, contattare l'installatore dell'impianto, un tecnico specializzato o l'Assistenza clienti OCHSNER.

# 7.2 Risoluzione dei problemi a cura del tecnico specializzato

**Nota**  $\overline{\mathbf{i}}$ L'eliminazione dei guasti o le regolazioni dell'impianto a pompa di calore possono essere eseguite solo da tecnici specializzati. L'impostazione base del controller viene eseguita dall'Assistenza clienti OCHSNER al momento della messa in servizio. Per ulteriori correzioni e impostazioni dei programmi sono responsabili l'esercente dell'impianto e il suo partner contrattuale.

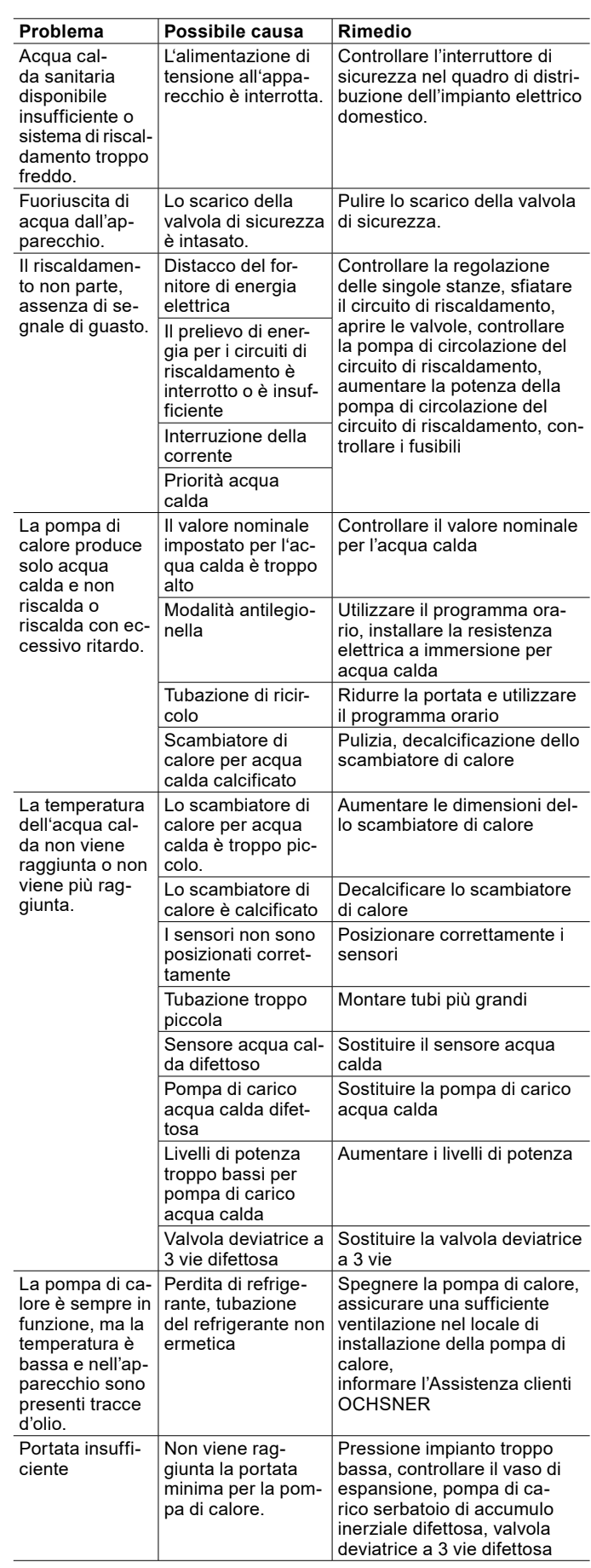

<span id="page-16-0"></span>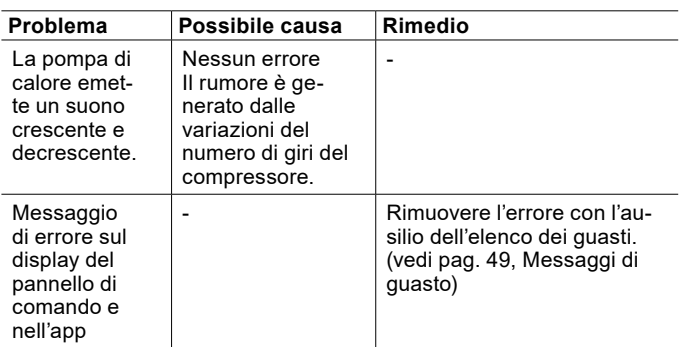

7.2.1 Reset del limitatore temperatura di sicurezza

Se il sensore di temperatura del limitatore di sicurezza della temperatura misura una temperatura dell'acqua del riscaldamento superiore a 85°C, viene interrotta l'alimentazione elettrica del riscaldamento elettrico integrativo interno.

- » Controllare se il limitatore di temperatura di sicurezza è scattato.
- » Controllare la portata dell'acqua del riscaldamento.
- » Eliminare la causa dell'errore.
- » Premere il tasto di reset per ripristinare il limitatore di sicurezza della temperatura.

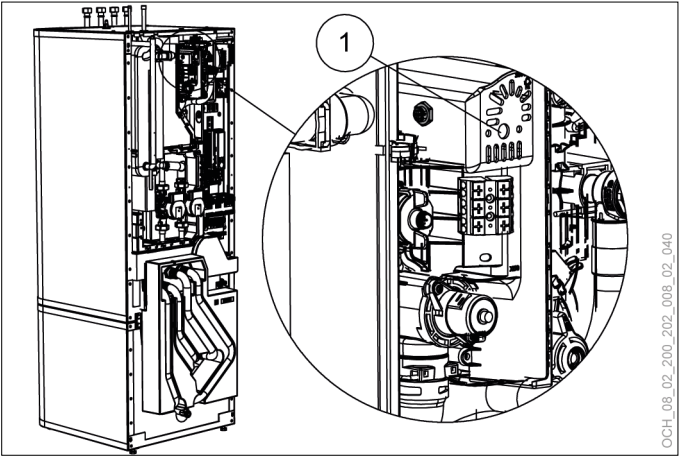

1 Tasto di reset del limitatore di sicurezza della temperatura

# 8. Messa fuori servizio

L'impianto a pompa di calore non deve essere spento in estate.

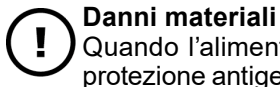

Quando l'alimentazione elettrica è disinserita, la protezione antigelo dell'impianto a pompa di calore non è garantita.

» Non disinserire l'alimentazione elettrica della pompa di calore nemmeno al di fuori del periodo di accensione dell'impianto.

Se si desidera comunque mettere fuori servizio l'impianto a pompa di calore, è necessario spegnerlo dal pannello di comando o dall'app. In questo modo le funzioni di sicurezza, ad esempio la protezione antigelo, rimangono attive.

# **Danni materiali**

Se l'alimentazione elettrica dell'impianto a pompa di calore è interrotta e sussiste pericolo di gelo, svuotare l'acqua dall'impianto.

# <span id="page-17-0"></span>**UTILIZZO**

# 9. Descrizione del regolatore

L'unità di regolazione della pompa di calore OTS contiene il software per la regolazione automatica degli impianti di riscaldamento a pompa di calore con funzione di raffrescamento e produzione di acqua calda sanitaria.

Tutte le impostazioni necessarie per il sistema possono essere effettuate dal pannello di comando della pompa di calore o tramite l'app.

### 9.1 Componenti del sistema

Il sistema standard è composto sempre dai seguenti componenti:

- Controller OTS
- ► pannello di comando

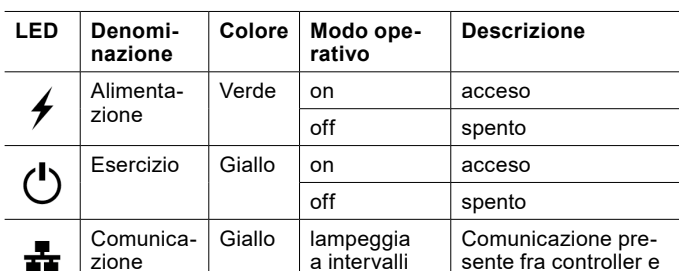

regolari

off / lampeggia 6 volte poi vai in pausa

pannello di comando

Comunicazione disturbata fra controller e pannello di comando

# 9.2 Display LED sul pannello di comando

# 9.3.1 Schermata principale circuiti di riscaldamento

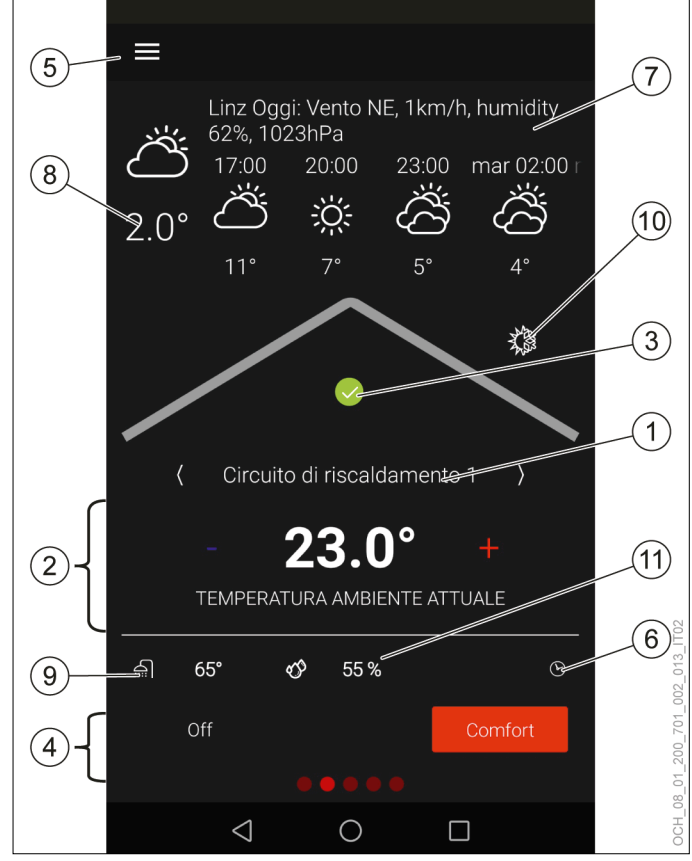

- 1 Nome circuito di riscaldamento 1<br>2 Temperatura effettiva del circuito
- 2 Temperatura effettiva del circuito di riscaldamento<br>3 Stato della pompa di calore
- 3 Stato della pompa di calore<br>4 Selezione esercizio
- 4 Selezione esercizio<br>5 Menu
- 5 Menu<br>6 Progra
- 6 Programma orario<br>7 Previsioni meteo/lo
- Previsioni meteo/località
- 8 Temperatura esterna attuale (valore misurato dal regolatore)
- 9 Temperatura acqua calda attuale
- 10 Funzionamento stagionale
- 11 Umidità relativa attuale dell'aria (valore misurato dal sensore della temperatura ambiente e di umidità)

# 9.3 Schermata principale

Nella schermata principale sono visibili le temperature attuali e lo stato della pompa di calore. Ad ogni circuito di riscaldamento e circuito dell'acqua calda è associata una schermata principale distinta. Scorrendo lateralmente il display touch è possibile passare da un circuito all'altro.

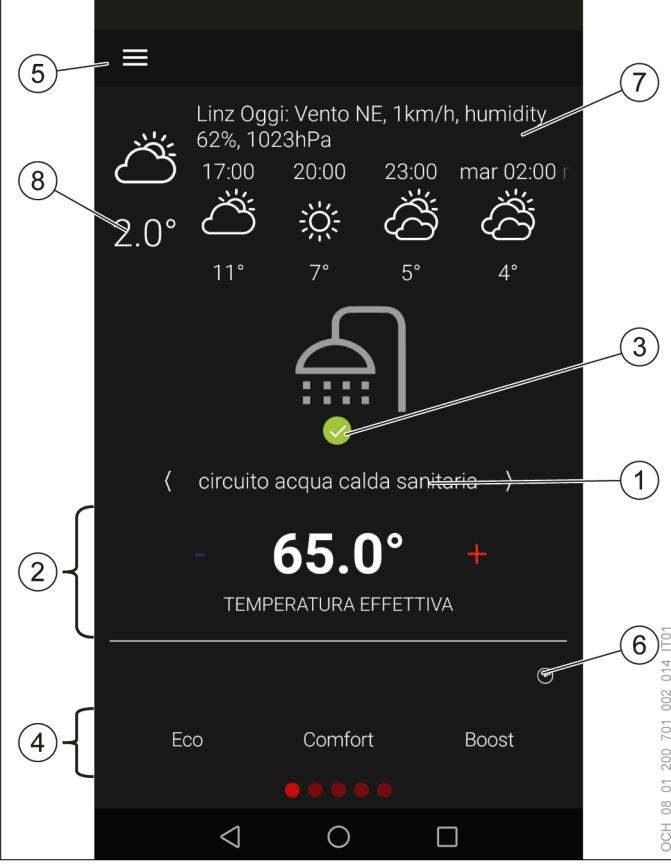

# <span id="page-18-0"></span>9.3.2 Schermata principale circuiti acqua calda

- 1 Nome circuito acqua calda sanitaria
- 2 Temperatura attuale del circuito acqua calda<br>3 Stato della pompa di calore
- 3 Stato della pompa di calore<br>4 Selezione esercizio
- 4 Selezione esercizio<br>5 Menu
- 5 Menu<br>6 Progra
- 6 Programma orario<br>7 Previsioni meteo/lo
- Previsioni meteo/località
- 8 Temperatura esterna attuale (valore misurato dal regolatore)

# 9.3.3 Nome

Ad ogni circuito di riscaldamento e circuito acqua calda è possibile assegnare un proprio nome. Il nome compare sulla schermata principale del circuito e nel menu.

# » Premere e tenere premuto il nome per modificarlo.

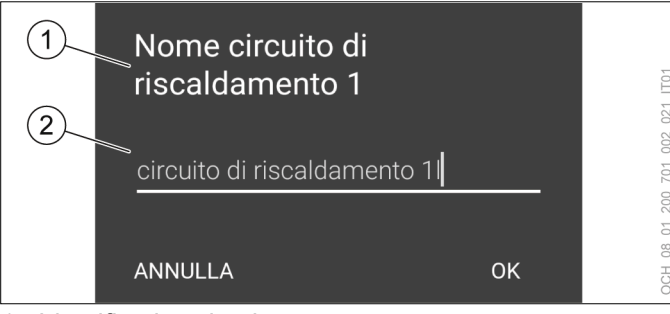

- 1 Identificativo circuito<br>2 Nome
- **Nome**

9.3.4 Temperatura effettiva del circuito di riscaldamento/circuito acqua calda

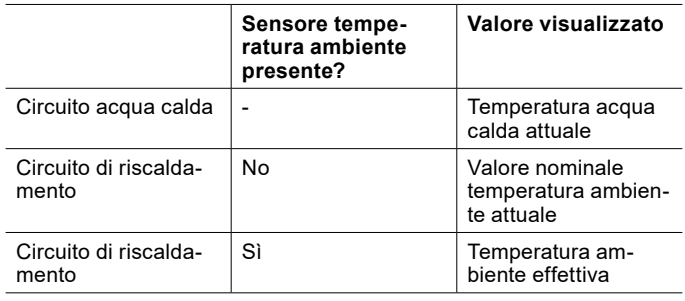

# 9.3.5 Umidità relativa attuale dell'aria

Se è presente un sensore per la misurazione dell'umidità relativa attuale dell'aria, il valore misurato è visualizzato sulla schermata principale del rispettivo circuito di riscaldamento.

- 9.3.6 Stato della pompa di calore
- » Premere l'icona di stato per ottenere informazioni sulle anomalie e sullo stato della pompa di calore.

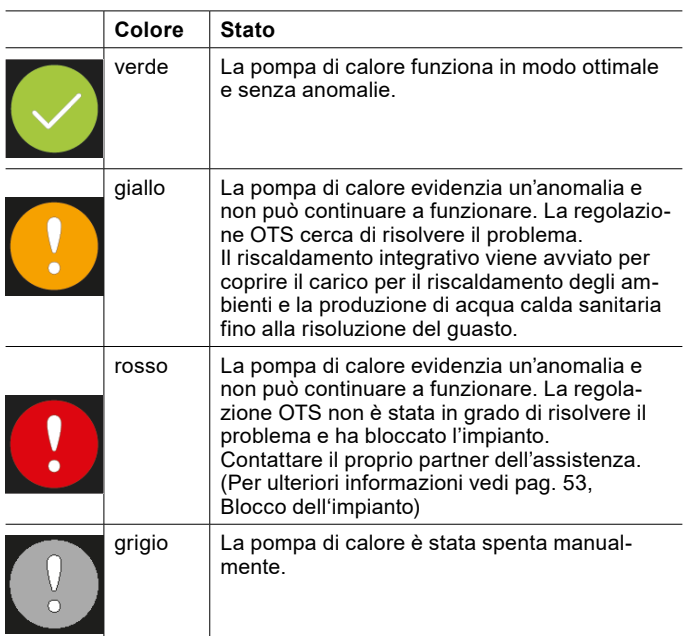

### 9.3.7 Menu

Per aprire il menu principale premere l'icona Menu. L'impianto di riscaldamento compare nel menu principale. Ogni utenza del sistema (circuiti di riscaldamento, circuiti acqua calda) e ogni generatore di calore (pompa di calore, resistenza elettrica a immersione, caldaia ecc.) ha il proprio sottomenu.

### <span id="page-19-0"></span>9.3.8 Temperatura acqua calda attuale

Nel circuito di riscaldamento, oltre alla temperatura effettiva del circuito stesso, viene visualizzata anche la temperatura effettiva del circuito acqua calda.

# 10. App OTS

L'app OTS è disponibile per tutti gli apparecchi con sistema operativo Android e sistema operativo iOS.

10.1 Scaricare l'app ed effettuare la registrazione

### **Danni materiali**

- OCHSNER mette a disposizione l'app OTS nel "Google Play Store" e nell'"App Store". Le app del "Google Play Store" e dell'"App Store" sono sottoposte a periodici controlli di sicurezza. L'installazione di app da altre fonti, ad es. tramite download diretto, può compromettere la sicurezza dell'apparecchio e quindi mettere a rischio i dati dell'impianto di riscaldamento.
	- » Non installare app provenienti da fonti non sicure.
	- » Mantenere sempre aggiornata l'app OCH-SNER.
- » Aprire il "Google Play Store" dal proprio dispositivo con sistema operativo Android.
- » Aprire l'"App Store" dal proprio dispositivo con sistema operativo iOS.
- » Cercare OCHSNER.

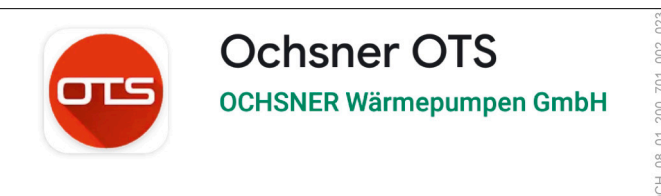

- » Installare l'app.
- » Aprire l'app.
- » Selezionare "Registrazione".

#### » Selezionare "Scansione codice QR".

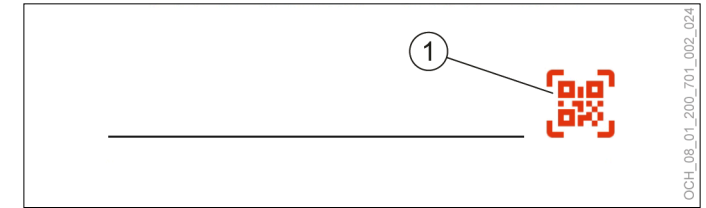

1 Scansione codice QR

» Effettuare la scansione del codice QR dal registro di prova fornito in dotazione.

# **Nota**

- Per poter effettuare la scansione del codice QR, l'app OTS deve poter accedere alla fotocamera del dispositivo.
	- » Consentire l'accesso alla fotocamera.

#### **Nota**

Se non si ha una fotocamera o se la scansione del codice QR non funziona, è possibile digitare il codice anche manualmente.

» Compilare il modulo di registrazione.

Dopo l'avvenuta registrazione viene inviata un'e-mail di conferma.

- » Confermare la registrazione.
- » Effettuare il login nell'app con i dati di login creati durante la registrazione.
- 10.2 Gestione app

In "Gestione app" compaiono tutte le unità di regolazione di tutte le pompe di calore attivate sull'app. Qui è possibile aggiungere nuovi regolatori o cancellare quelli che non servono più. È inoltre possibile avviare la modalità di prova.

#### 10.2.1 Apertura di Gestione app

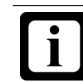

**Nota** Al primo avvio dell'app, si apre automaticamente la "Gestione app".

» Aprire il menu nella schermata principale dell'app.

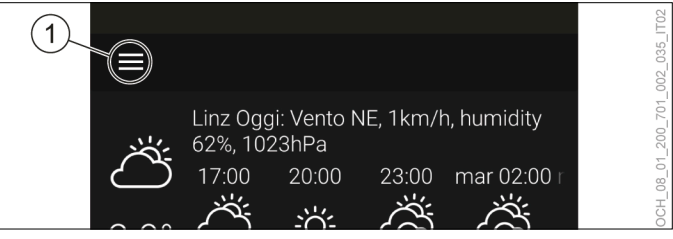

**Menu** 

#### » Aprire il menu a discesa.

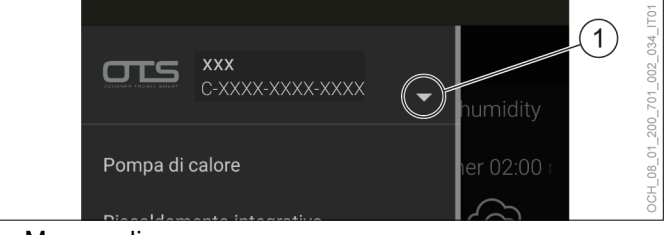

- Menu a discesa
- » Selezionare "Gestione app".

# <span id="page-20-0"></span>10.3 Modalità di prova

L'app OTS comprende una modalità di prova che permette di provare l'app anche prima della messa in servizio dell'impianto.

#### **Nota**

Le impostazioni effettuate in modalità di prova non avranno effetto sulla pompa di calore. La modalità di prova è riconoscibile dalla presenza del testo "Questa app non dispone di licenza per clienti finali".

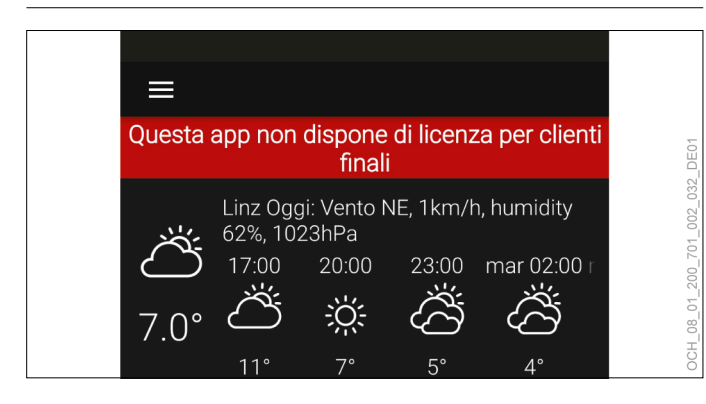

10.3.1 Impostazione della modalità di prova

### » Aprire "Gestione app".

### » Aprire il menu.

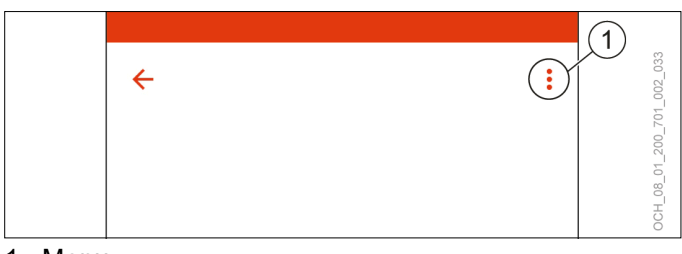

1 Menu

- » Selezionare "App prova".
- » Assegnare un nome utente.

# 11. Circuito di riscaldamento

La funzione "Circuito di riscaldamento" regola la temperatura ambiente di una zona in modalità riscaldamento e raffrescamento. La modalità riscaldamento e raffrescamento in funzione delle condizioni meteo permette di regolare la temperatura ambiente tramite una curva di riscaldamento e raffrescamento. Se è disponibile la compensazione della temperatura ambiente, anche questa può essere utilizzata per effettuare la regolazione.

# <span id="page-20-1"></span>11.1 Regolazione della temperatura ambiente

Il "Valore nominale per temperatura ambiente" può essere adattato direttamente dalla schermata principale del singolo circuito di riscaldamento.

- » Aprire la schermata principale del circuito di riscaldamento del quale si vuole modificare la temperatura.
- » Premere il tasto Più o Meno per adattare il "Valore nominale per temperatura ambiente".

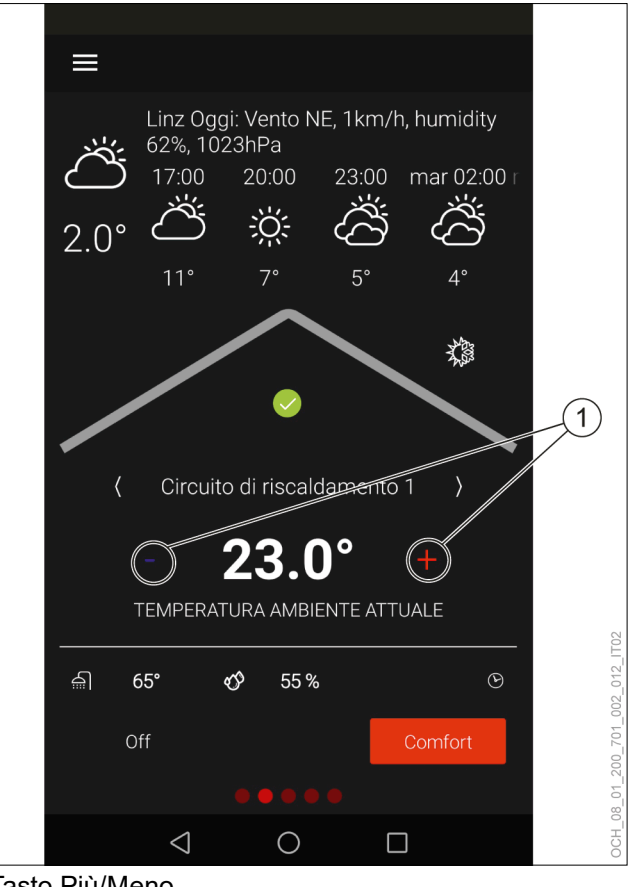

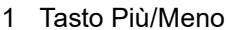

Dalla schermata principale si possono impostare uno o due valori nominali. (vedi pag. 22[, Selezione esercizio\)](#page-21-1)

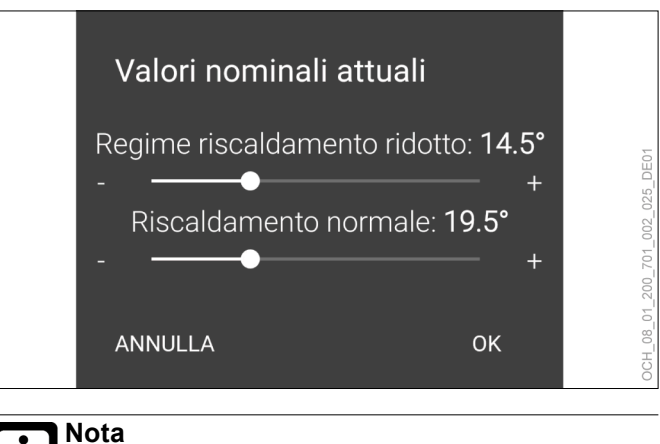

Una modifica del valore nominale della temperatura ambiente produce automaticamente uno spostamento della curva di riscaldamento e raffrescamento. (vedi pag. [26, Regolazione in base](#page-25-1) [alla curva climatica\)](#page-25-1)

# <span id="page-21-0"></span>**Nota**

L'inerzia del sistema di riscaldamento fa sì che le modifiche dell'impostazione abbiano effetto sulla temperatura ambiente solo con un certo ritardo di tempo.

» Evitare di effettuare più di un adattamento al giorno.

# **Nota**

Se si nota che la temperatura ambiente non corrisponde alla temperatura desiderata, in particolare se le temperature esterne sono piuttosto alte o piuttosto basse, si consiglia di regolare di conseguenza la curva di riscaldamento o raffrescamento. (vedi pag. [26, Regolazione in base alla curva](#page-25-1) [climatica\)](#page-25-1)

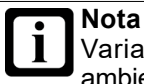

Variando il valore nominale della temperatura ambiente si produce anche una variazione del consumo energetico dell'impianto a pompa di calore.

# <span id="page-21-1"></span>11.2 Selezione esercizio

Per ogni circuito di riscaldamento è possibile scegliere tra diverse modalità operative.

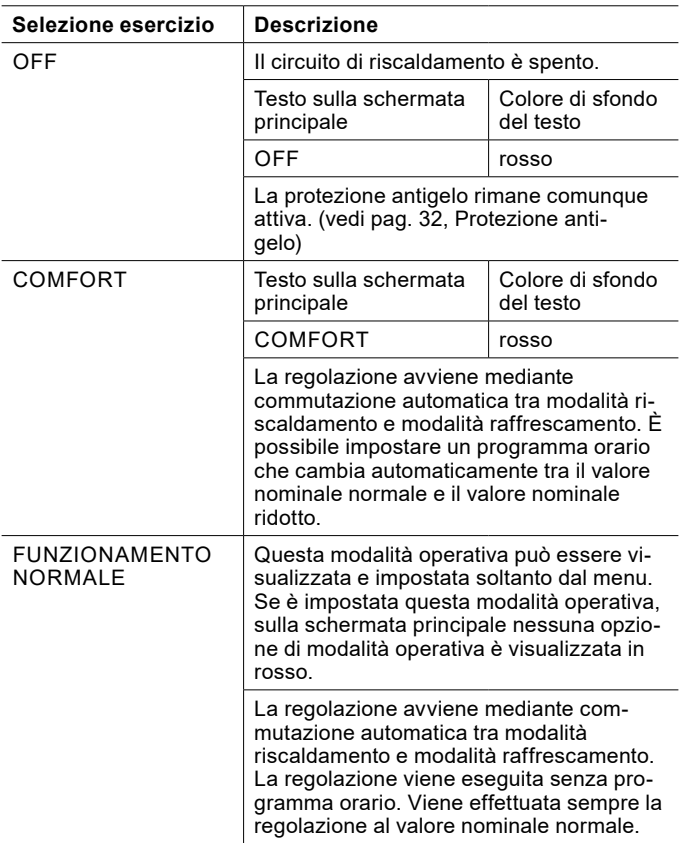

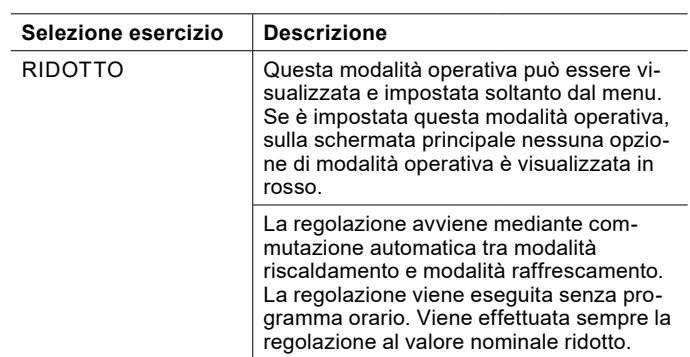

11.2.1 Accensione/spegnimento del circuito di riscaldamento

Dalla schermata principale, per ogni circuito di riscaldamento è possibile effettuare la selezione tra le opzioni seguenti:

### ► OFF

### ► COMFORT

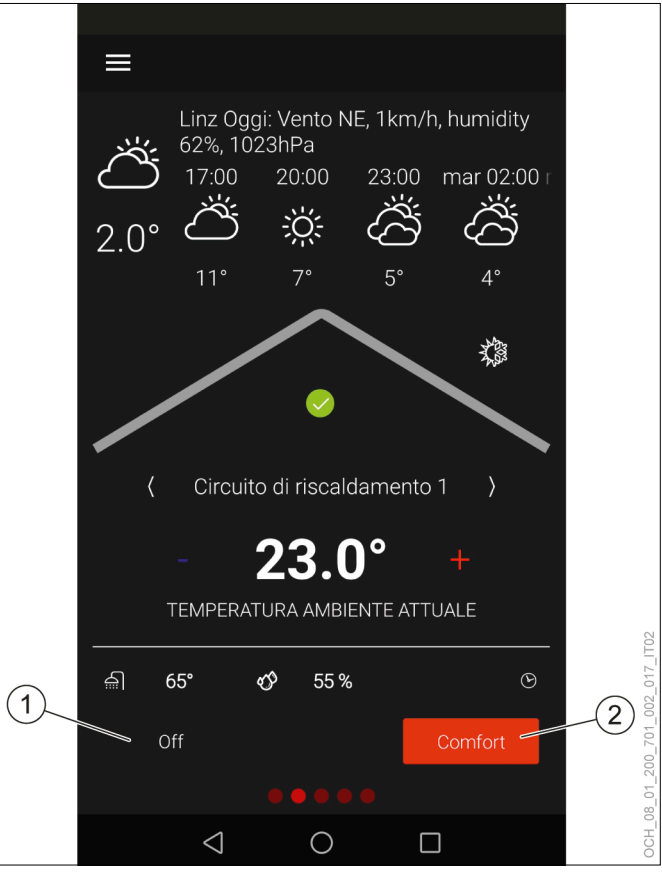

1 Circuito di riscaldamento spento<br>2 ModalitàComfort

**ModalitàComfort** 

Lo spegnimento del circuito di riscaldamento può essere opportuno nelle stagioni con forti escursioni termiche tra il giorno e la notte, quando si vuole evitare che si attivi il riscaldamento o il raffrescamento. In linea generale, il limite di riscaldamento/raffrescamento e l'inerzia dell'edificio devono essere impostati correttamente affinché venga svolta questa funzione.

# <span id="page-22-0"></span>**Nota**

Se si desidera spegnere un circuito di riscaldamento, utilizzare a questo scopo la modalità operativa di tale circuito. Non scollegare la pompa di calore dall'alimentazione elettrica.

La modalità Comfort è la modalità operativa standard del circuito di riscaldamento. In questa modalità è possibile utilizzare un programma orario. (vedi pag. [39, Program](#page-38-1)[ma orario\)](#page-38-1)

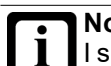

**Nota**

I sistemi di riscaldamento a bassa temperatura (ad es. riscaldamento a pavimento) reagiscono molto lentamente alle modifiche del valore nominale della temperatura ambiente. A causa della maggiore potenza richiesta dal sistema al termine della fase di riduzione, è possibile che si attivi il secondo generatore di calore (caldaia, resistenza elettrica a immersione). Ciò può generare maggiori costi di esercizio.

» Soprattutto per pompe di calore aria/acqua, non impostare il programma orario per sistemi di riscaldamento a bassa temperatura.

Se si desidera un'altra modalità operativa che non compare sulla schermata principale, è possibile accedervi dal menu.

- » Aprire il menu.
- » Selezionare il circuito di riscaldamento in cui si vuole effettuare una modifica.
- » Selezionare "Modalità operativa".
- » Selezionare "Modalità operativa circuito di riscaldamento".
- » Effettuare le impostazioni desiderate.
- » Tornare alla schermata principale.

# 11.3 Valori nominali

Per le diverse modalità operative è possibile impostare diversi valori nominali per la temperatura ambiente. Si distingue tra valore nominale normale e valore nominale ridotto.

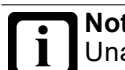

**Nota**

Una modifica del valore nominale della temperatura ambiente produce automaticamente uno spostamento della curva di riscaldamento e raffrescamento.

# **Nota**

L'inerzia del sistema di riscaldamento fa sì che le modifiche dell'impostazione abbiano effetto sulla temperatura ambiente solo con un certo ritardo di tempo.

» Evitare di effettuare più di un adattamento al giorno.

# **Nota**

Se si nota che la temperatura ambiente non corrisponde alla temperatura desiderata, in particolare se le temperature esterne sono piuttosto alte o piuttosto basse, si consiglia di regolare di conseguenza la curva di riscaldamento e raffrescamento. (vedi pag. [26, Regolazione in base alla curva](#page-25-1) [climatica\)](#page-25-1)

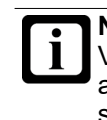

**Nota** Variando i valori nominali della temperatura ambiente si produce anche una variazione del consumo energetico dell'impianto a pompa di calore.

### 11.3.1 Modalità riscaldamento

### COMFORT

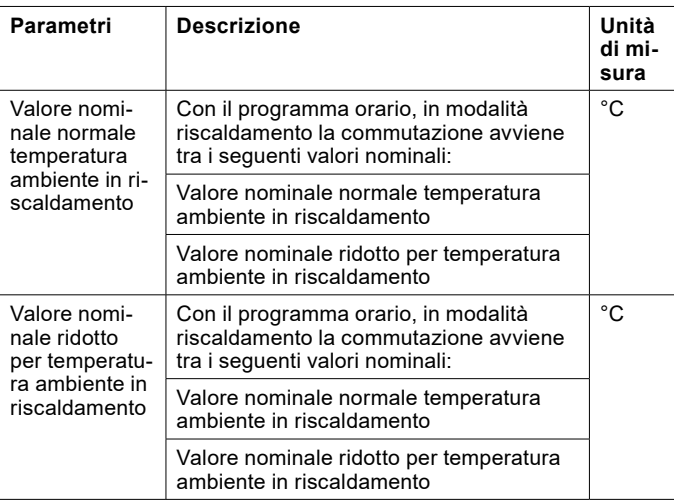

### Funzionamento normale

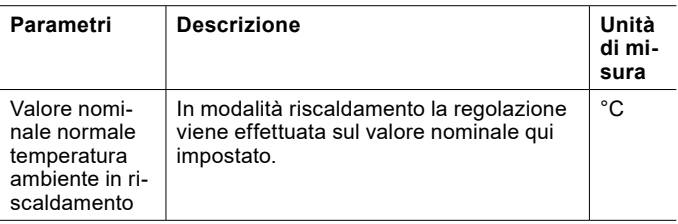

<span id="page-23-0"></span>Ridotto

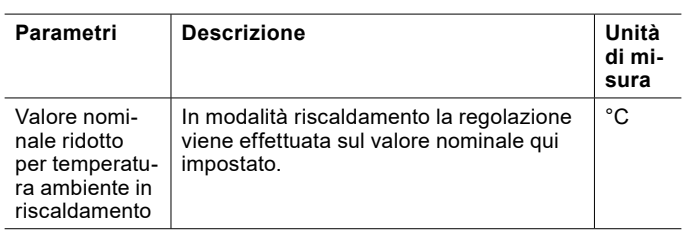

### 11.3.2 Modalità raffrescamento

### COMFORT

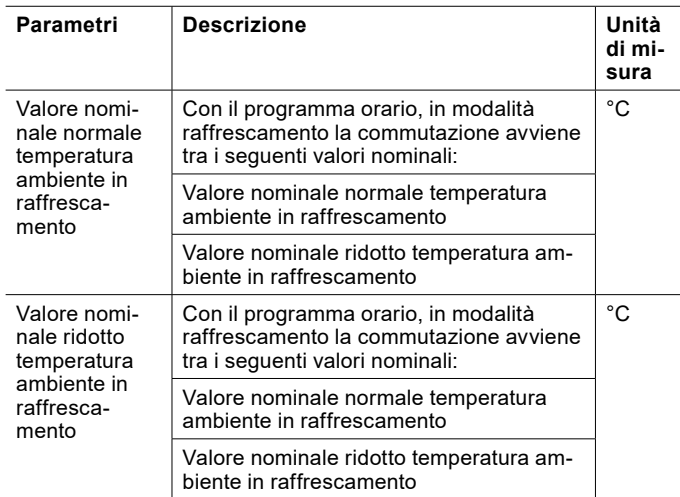

### Funzionamento normale

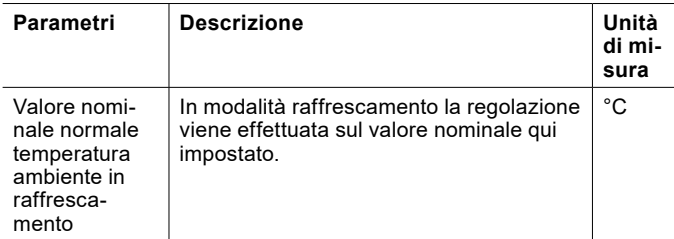

### Ridotto

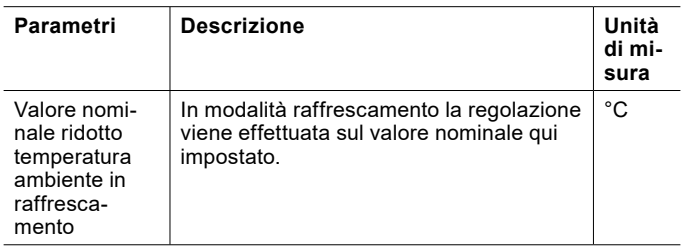

### 11.3.3 Regolazione dei valori nominali

I valori nominali della temperatura ambiente per la modalità operativa impostata possono essere adattati direttamente dalla schermata principale del rispettivo circuito di riscaldamento. (vedi pag. [21, Regolazione della temperatura](#page-20-1)  [ambiente\)](#page-20-1)

Qualora si desideri modificare il valore nominale di un'altra modalità operativa o di un altro tipo di funzionamento, è possibile accedervi dal menu.

- » Aprire il menu.
- » Selezionare il circuito di riscaldamento in cui si vuole effettuare una modifica.
- » Selezionare "Impostazioni".
- » Effettuare le impostazioni desiderate.
- » Tornare alla schermata principale.

# 11.4 Funzionamento stagionale

È possibile commutare tra le opzioni seguenti:

- ► Solo raffrescamento abilitato
- ► Solo riscaldamento abilitato

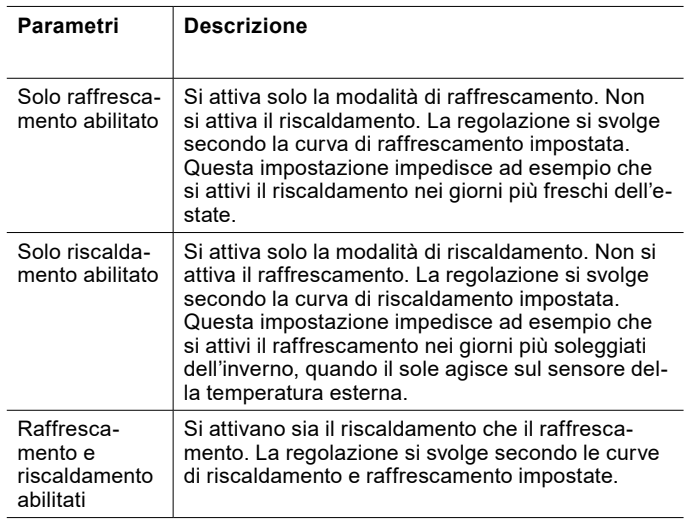

### 11.4.1 Impostazione del funzionamento stagionale

Il "Funzionamento stagionale" può essere attivato direttamente dalla schermata principale del rispettivo circuito di riscaldamento.

- » Aprire la schermata principale del circuito di riscaldamento da modificare.
- » Premere il simbolo sole/fiocco di neve.

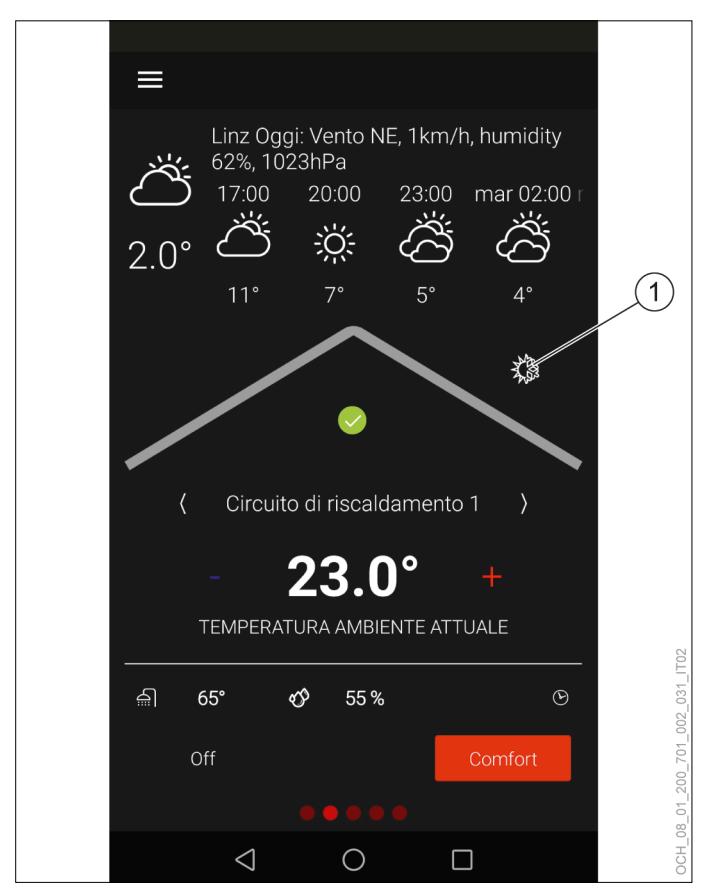

- 1 Simbolo sole/fiocco di neve
- » Effettuare le impostazioni desiderate.
- » Tornare alla schermata principale.

### <span id="page-25-1"></span><span id="page-25-0"></span>11.5 Regolazione in base alla curva climatica

Per le regolazioni del riscaldamento con curva climatica, per il limite di riscaldamento e raffrescamento viene utilizzata la temperatura esterna mediata. Viene generato un

#### 11.5.1 Curva riscaldamento

La curva di riscaldamento è la funzione fondamentale per consentire un corretto riscaldamento del circuito di riscalvalore nominale di temperatura in base alla curva di riscaldamento e di raffrescamento in funzione della temperatura esterna istantanea.

damento in funzione del valore nominale della temperatura ambiente e della temperatura esterna.

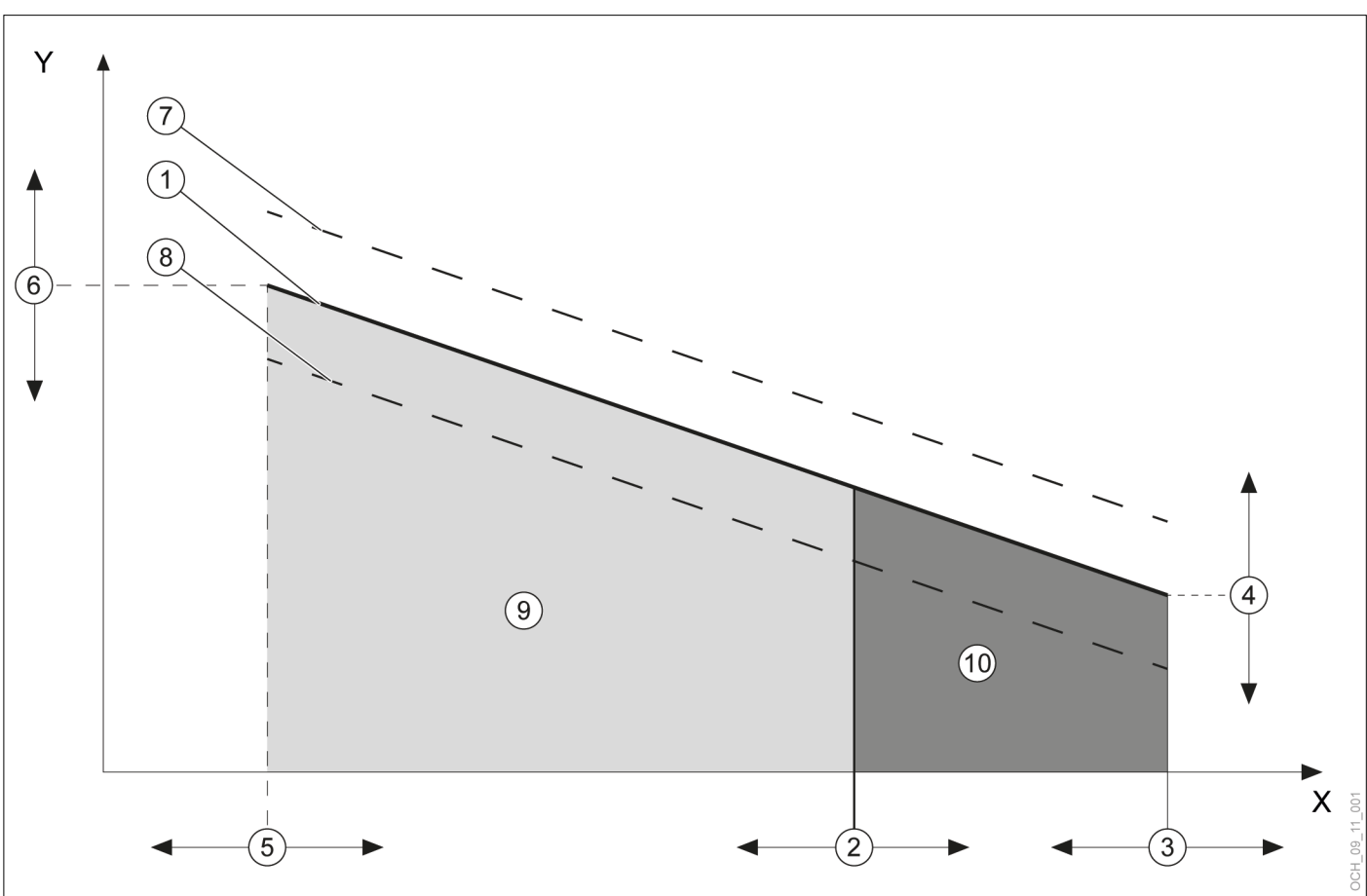

- X Temperatura esterna media<br>Y Temperatura di mandata
- Temperatura di mandata
- 1 Curva di riscaldamento impostata mediante i parametri (vale se valore nominale temperatura ambiente = temperatura ambiente di riferimento della curva di riscaldamento)
- 2 Parametro: limite di riscaldamento<br>3 Parametro: punto base temperatur
- 3 Parametro: punto base temperatura esterna<br>4 Parametro: temperatura di mandata sul punt
- 4 Parametro: temperatura di mandata sul punto base<br>5 Parametro: temperatura esterna di progetto
- 5 Parametro: temperatura esterna di progetto
- 6 Parametro: temperatura di mandata per temperatura esterna di progetto
- 7 Curva di riscaldamento calcolata dall'unità di regolazione (valida se il valore nominale della temperatura ambiente è maggiore della temperatura ambiente di riferimento della curva di riscaldamento)
- 8 Curva di riscaldamento calcolata dall'unità di regolazione (valida se il valore nominale della temperatura ambiente è minore della temperatura ambiente di riferimento della curva di riscaldamento)
- 9 Funzione riscaldamento attiva
- 10 Funzione riscaldamento spenta

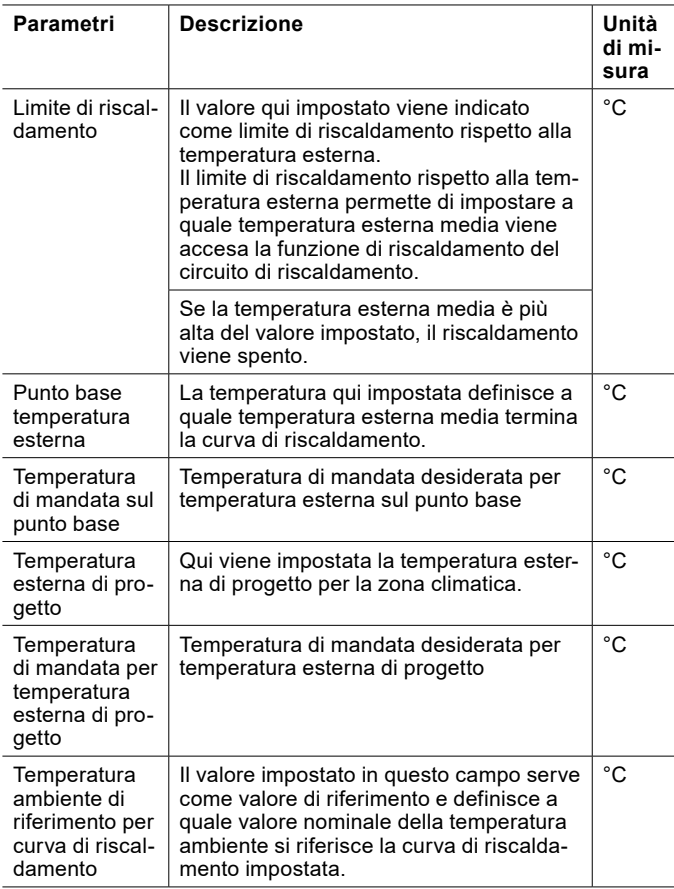

Impostazione della curva di riscaldamento

- » Aprire il menu.
- » Selezionare il circuito di riscaldamento in cui si vuole effettuare una modifica.
- » Selezionare "Curva riscaldamento".

Variante 1: è disponibile una curva di riscaldamento preferita rilevata da un precedente sistema di riscaldamento.

- » Impostare la curva di riscaldamento.
- » Definire la temperatura alla quale si vuole riscaldare con la curva di riscaldamento esistente. Parametro: "Temperatura ambiente di riferimento per la curva di riscaldamento"
- » Impostare i parametri seguenti alla stessa temperatura: "Valore nominale temperatura ambiente normale riscaldamento"

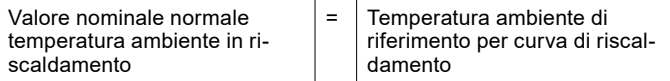

- » Registrare i valori dell'impostazione iniziale nell'elenco delle modifiche. (vedi pag. [28, Elenco delle](#page-27-0)  [modifiche\)](#page-27-0)
- » Tornare alla schermata principale.

Variante 2: non è disponibile una curva di riscaldamento preferita rilevata da un precedente sistema di riscaldamento.

- » Lasciare tutti i parametri dell'impostazione della curva di riscaldamento sulle impostazioni di fabbrica.
- » Utilizzare i parametri seguenti per adattare la temperatura ambiente alle proprie esigenze:
- ► Valore nominale normale temperatura ambiente in riscaldamento
- ► Valore nominale ridotto per temperatura ambiente in riscaldamento
- » Registrare i valori dell'impostazione iniziale nell'elenco delle modifiche. (vedi pag. [28, Elenco delle](#page-27-0)  [modifiche\)](#page-27-0)
- » Tornare alla schermata principale.

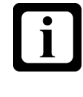

**Nota** Se si nota che la temperatura ambiente non corrisponde alla temperatura desiderata, soprattutto quando le temperature esterne sono piuttosto alte o piuttosto basse, è possibile apportare piccole modifiche anche dopo l'impostazione iniziale della curva di riscaldamento.

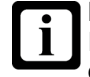

### **Nota**

Impostazioni non appropriate della curva di riscaldamento possono causare un malfunzionamento del circuito di riscaldamento e quindi una perdita di comfort.

- » Effettuare soltanto minimi aggiustamenti.
- » Registrare gli aggiustamenti nell'apposito elenco delle modifiche.

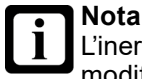

L'inerzia del sistema di riscaldamento fa sì che le modifiche dell'impostazione abbiano effetto sulla temperatura ambiente solo con un certo ritardo di tempo.

» Evitare di effettuare più di un adattamento al giorno.

### **Nota**  $\overline{\mathbf{i}}$

Si raccomanda di mantenere una differenza di almeno 5K tra il limite di riscaldamento e quello di raffrescamento.

Esempio:

<span id="page-27-0"></span>Elenco delle modifiche

- Limite di riscaldamento = 13°C<br>- Limite di raffrescamento = 25°C
- Limite di raffrescamento = 25°C

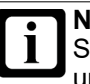

# **Nota**

Se a causa di un'impostazione errata si riscontra una sovrapposizione fra il limite di raffrescamento e il limite di riscaldamento, sono considerati prioritari i parametri seguenti:

- Limite di riscaldamento<br>- Curva riscaldamento
- Curva riscaldamento

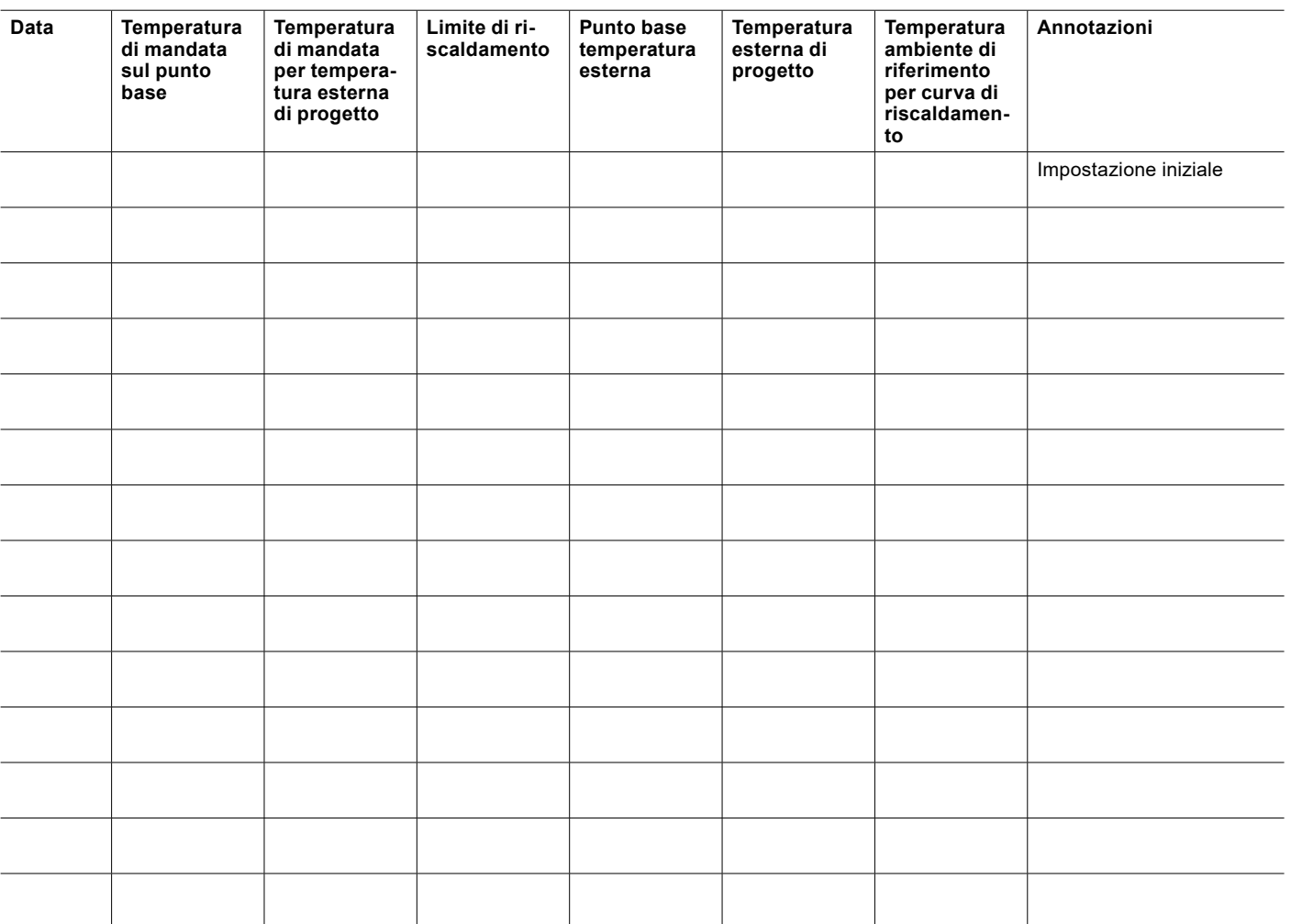

### <span id="page-28-0"></span>11.5.2 Curva raffrescamento

damento in funzione del valore nominale della temperatura ambiente e della temperatura esterna.

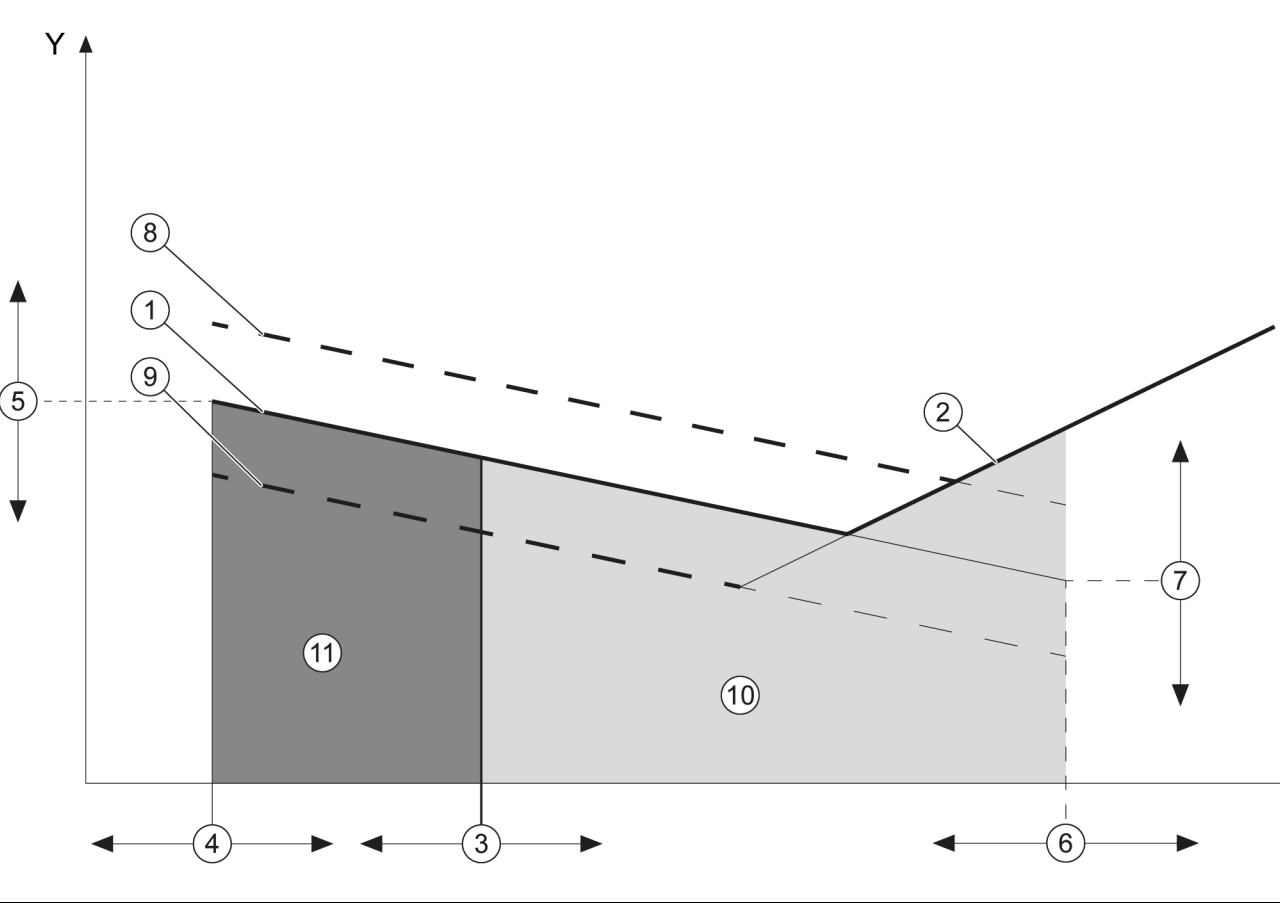

La curva di raffrescamento è la funzione fondamentale per consentire un corretto raffrescamento del circuito di riscal-

- X Temperatura esterna media
- Y Temperatura di mandata
- 1 Curva di raffrescamento impostata mediante i parametri (vale se valore nominale temperatura ambiente = temperatura ambiente di riferimento della curva di raffrescamento)
- 2 Limitazione punto di rugiada
- 3 Parametro: temperatura limite di raffrescamento
- 4 Parametro: punto base temperatura esterna
- 5 Parametro: temperatura di mandata sul punto base
- 6 Parametro: temperatura esterna di progetto
- 7 Parametro: temperatura di mandata per temperatura esterna di progetto
- 8 Calcolata dall'unità di regolazione (curva di raffrescamento valida se il valore nominale della temperatura ambiente è maggiore della temperatura ambiente di riferimento della curva di raffrescamento)
- 9 Calcolata dall'unità di regolazione (curva di raffrescamento valida se il valore nominale della temperatura ambiente è minore della temperatura ambiente di riferimento della curva di raffrescamento)
- 10 Funzione di raffrescamento attiva
- 11 Funzione di raffrescamento spenta

X

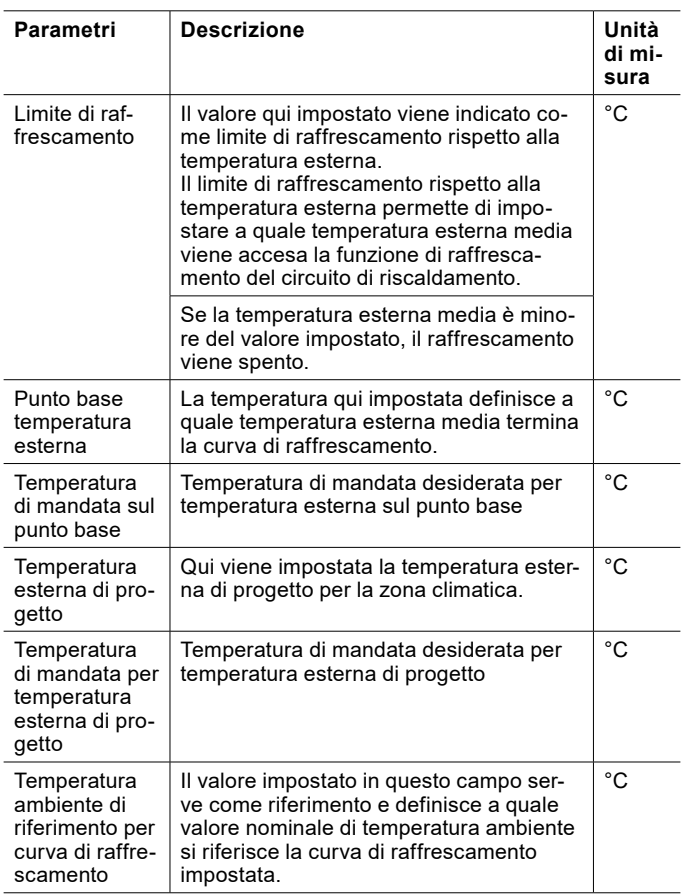

### Limitazione punto di rugiada

Per evitare la formazione di condensa sulle superfici che si stanno raffreddando, nella modalità "Raffrescamento" la temperatura di mandata minima viene limitata dal punto di rugiada. La limitazione viene calcolata dal regolatore con le seguenti grandezze:

- Temperatura ambiente effettiva
- umidità relativa effettiva nel locale

Se il valore della temperatura ambiente non è disponibile, viene utilizzato il valore sostitutivo 26°C. Se l'umidità relativa non è disponibile, la limitazione punto di rugiada viene calcolata con un valore sostitutivo del 60%.

**Nota**

Se grazie alle caratteristiche del sistema di riscaldamento non è necessaria una limitazione del punto di rugiada, contattare il proprio partner dell'assistenza per far disattivare la limitazione.

Impostazione curva raffrescamento

- » Aprire il menu.
- » Selezionare il circuito di riscaldamento in cui si vuole effettuare una modifica.

» Selezionare "Curva raffrescamento".

Variante 1: è disponibile una curva di raffrescamento preferita rilevata da un precedente sistema di riscaldamento.

- » Impostare la curva di raffrescamento
- » Definire la temperatura alla quale è stato fatto funzionare il raffrescamento con la curva di raffrescamento esistente. Parametro: "Temperatura ambiente di riferimento per la curva di raffrescamento"
- » Impostare i parametri seguenti alla stessa temperatura: "Valore nominale temperatura ambiente normale raffrescamento"

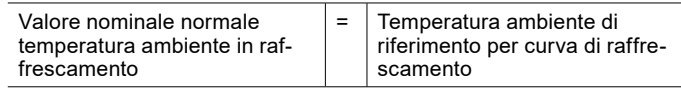

- » Registrare i valori dell'impostazione iniziale nell'elenco delle modifiche. (vedi pag. [31, Elenco delle](#page-30-0)  [modifiche\)](#page-30-0)
- » Tornare alla schermata principale.

Variante 2: non è disponibile una curva di raffrescamento preferita rilevata da un precedente sistema di riscaldamento.

- » Lasciare tutti i parametri dell'impostazione della curva di raffrescamento sulle impostazioni di fabbrica.
- » Utilizzare i parametri seguenti per adattare la temperatura ambiente alle proprie esigenze:
- Valore nominale normale temperatura ambiente in raffrescamento
- ► Valore nominale ridotto temperatura ambiente in raffrescamento
- » Registrare i valori dell'impostazione iniziale nell'elenco delle modifiche. (vedi pag. [31, Elenco delle](#page-30-0)  [modifiche\)](#page-30-0)
- » Tornare alla schermata principale.

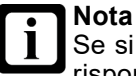

Se si nota che la temperatura ambiente non corrisponde alla temperatura desiderata soprattutto quando le temperature esterne sono piuttosto alte o piuttosto basse, è possibile apportare piccole modifiche dopo l'impostazione iniziale della curva di raffrescamento.

# **Nota**

Impostazioni inappropriate della curva di raffrescamento possono causare un comportamento difettoso del circuito di riscaldamento e quindi una perdita di comfort.

- » Effettuare soltanto minimi aggiustamenti.
- » Registrare gli aggiustamenti nell'apposito elenco delle modifiche.

### **Nota**

L'inerzia del sistema di riscaldamento fa sì che le modifiche dell'impostazione abbiano effetto sulla temperatura ambiente solo con un certo ritardo di tempo.

» Evitare di effettuare più di un adattamento al giorno.

### <span id="page-30-0"></span>Elenco delle modifiche

**Nota** j

Si raccomanda di mantenere una differenza di almeno 5K tra il limite di riscaldamento e quello di raffrescamento.

Esempio:

- Limite di riscaldamento =  $13^{\circ}$ C<br>- Limite di raffrescamento =  $25^{\circ}$
- Limite di raffrescamento = 25°C

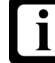

# **Nota**

Se a causa di un'impostazione errata si riscontra una sovrapposizione fra il limite di raffrescamento e il limite di riscaldamento, sono considerati prioritari i parametri seguenti:

- Limite di riscaldamento
- Curva riscaldamento

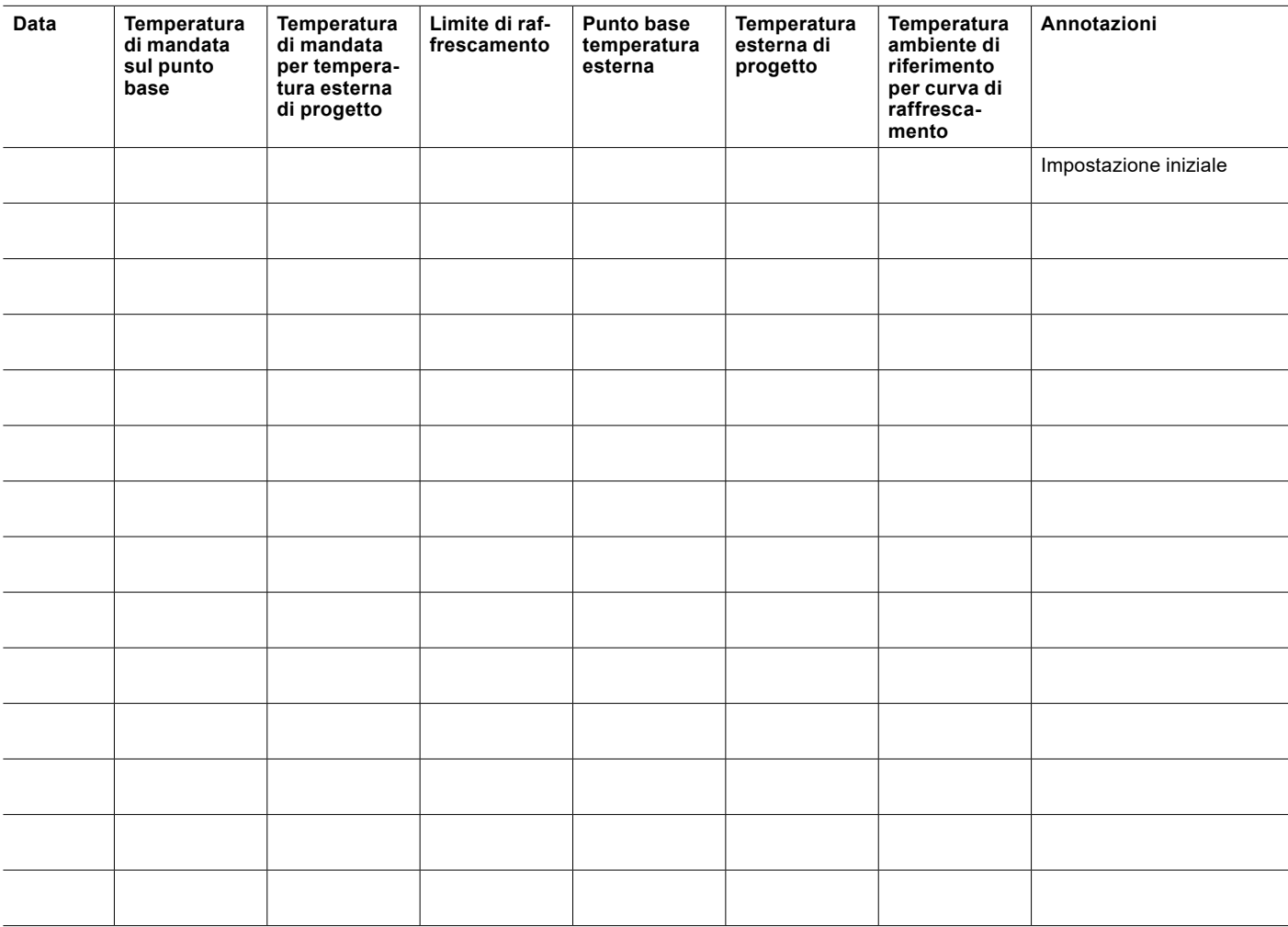

# <span id="page-31-0"></span>11.6 Abilitazione riscaldamento/ raffrescamento

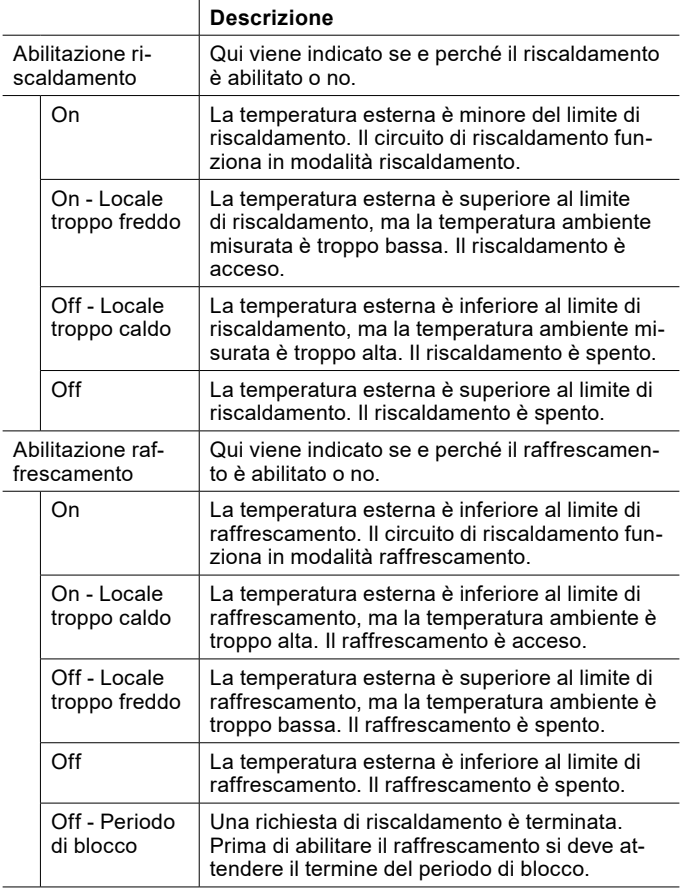

Visualizzazione stato riscaldamento

- » Aprire il menu.
- » Selezionare il circuito di riscaldamento in cui si vuole verificare l'abilitazione del riscaldamento.
- » Selezionare "Curva riscaldamento".

Visualizzazione stato raffrescamento

- » Aprire il menu.
- » Selezionare il circuito di riscaldamento in cui si vuole verificare l'abilitazione del raffrescamento.
- » Selezionare "Curva raffrescamento".

# 11.7 Compensazione della temperatura ambiente

Con questa regolazione la temperatura ambiente influisce sulla temperatura nominale di mandata. Si presuppone che sia disponibile una temperatura ambiente valida, misurata da un sensore di temperatura ambiente.

» Se si desidera una compensazione della temperatura ambiente, rivolgersi al partner di sistema o accedere alla modalità esperto.

# <span id="page-31-1"></span>11.8 Protezione antigelo

La protezione antigelo impedisce il congelamento dell'impianto di utilizzo del calore quando il circuito di riscaldamento è spento.

Se la temperatura nell'impianto di utilizzo del calore o la temperatura ambiente scende al di sotto della temperatura protezione antigelo, la pompa di calore passa in modalità antigelo.

La modalità antigelo rimane in funzione fino a che:

- ► la temperatura ambiente è di 1K più alta della temperatura protezione antigelo impostata. L'impostazione è possibile in modalità esperto mediante il seguente parametro: "Valore nominale temperatura ambiente protezione antigelo"
- ► la temperatura di mandata è di 2K più alta della temperatura protezione antigelo di mandata impostata. L'impostazione è possibile in modalità esperto mediante il seguente parametro: "Valore nominale temperatura di mandata protezione antigelo"

Se non è disponibile una temperatura ambiente valida, questo valore viene simulato dalla regolazione.

# 11.9 Dati di esercizio

In questo sottomenu si possono visualizzare i singoli dati del circuito di riscaldamento. Non è possibile modificare i valori di questo menu.

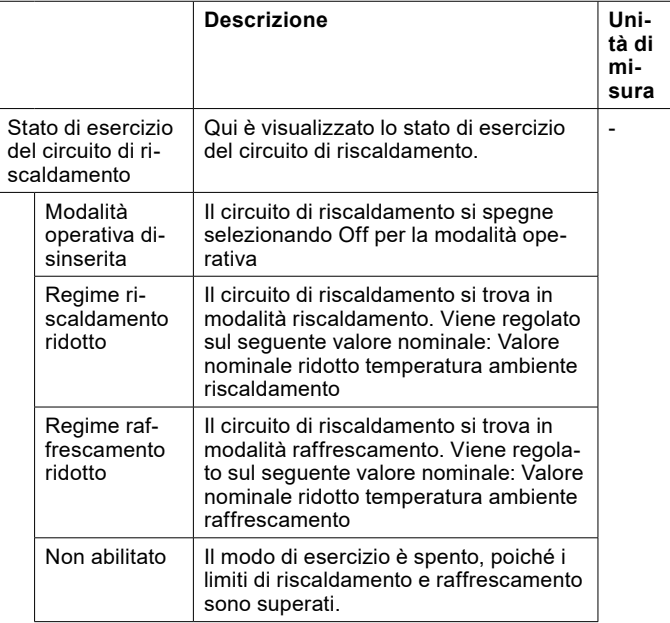

<span id="page-32-0"></span>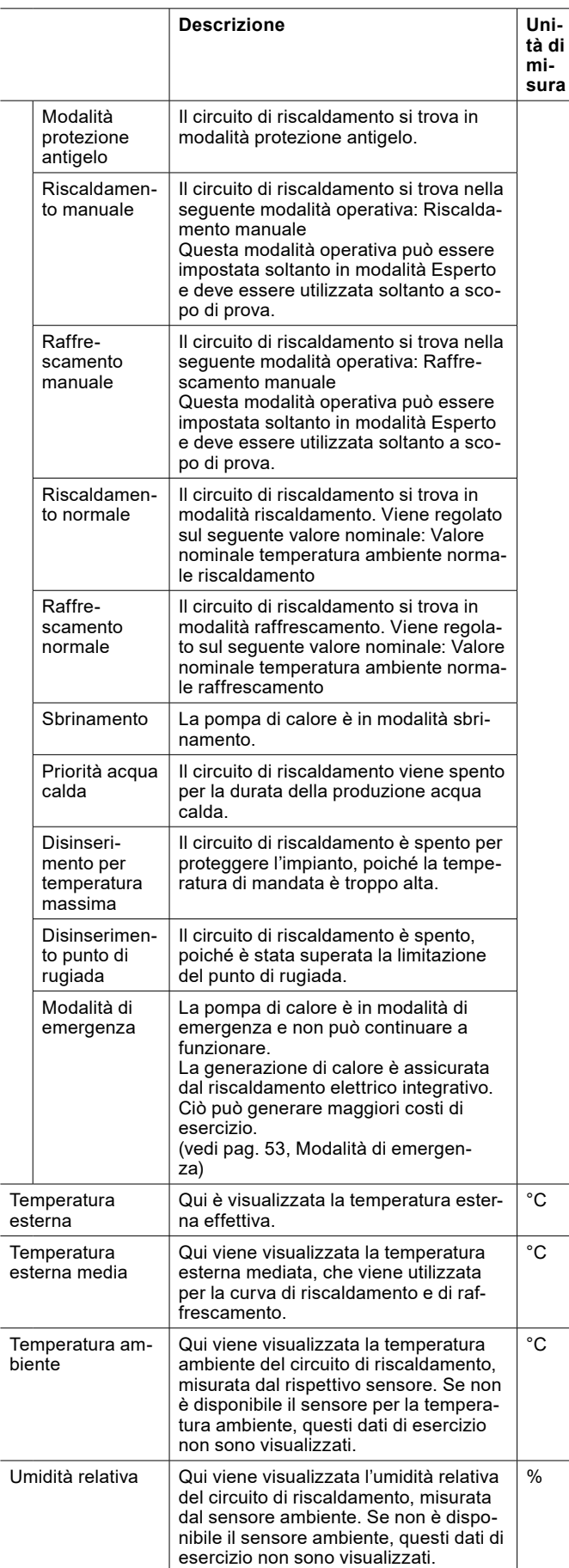

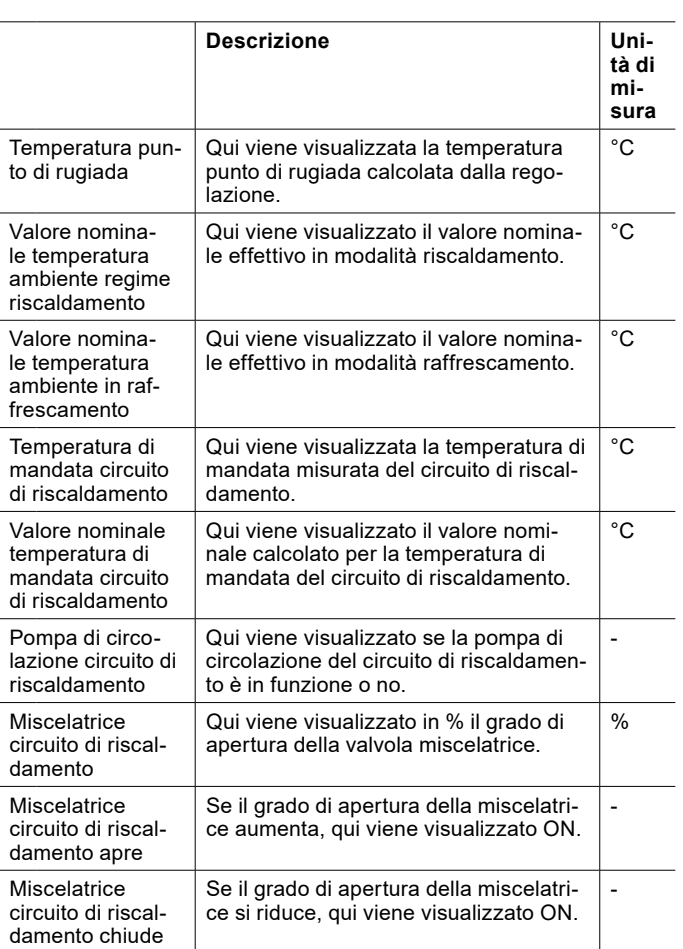

### 11.9.1 Visualizzazione dei dati di esercizio

### » Aprire il menu.

- » Selezionare il circuito di riscaldamento in cui si vogliono visualizzare i dati di esercizio.
- » Selezionare "Dati di esercizio".

# 12. Circuito acqua calda

La produzione di acqua calda sanitaria è prioritaria rispetto alla modalità riscaldamento e raffrescamento. Durante la produzione di acqua calda sanitaria, le pompe del circuito di riscaldamento vengono spente a seconda del rispettivo tipo di impianto e della rispettiva impostazione del regolatore.

La produzione di acqua calda sanitaria è attiva, se:

- ► È presente una richiesta di calore
- ► È attivo almeno 1 generatore di calore
- ► Non sono presenti blocchi o anomalie
- ► Non ci sono disinserimenti dovuti alla tariffa dell'energia elettrica

<span id="page-33-0"></span>Viene richiesto calore, quando la temperatura attuale dell'acqua calda sul sensore di temperatura acqua calda è inferiore al valore nominale acqua calda per il valore del differenziale di intervento impostato.

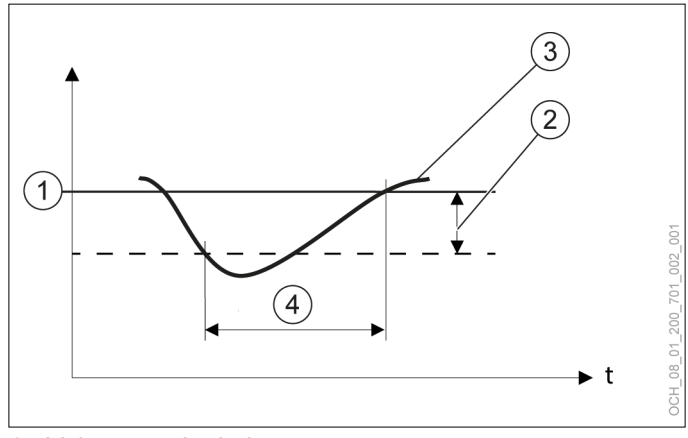

- 1 Valore nominale impostato
- 2 differenziale di intervento impostato
- 3 Temperatura effettiva registrata dal sensore temperatura
- 4 Richiesta di calore
- <span id="page-33-1"></span>12.1 Regolazione della temperatura acqua calda

La temperatura nominale dell'acqua calda può essere regolata direttamente sulla schermata principale del rispettivo circuito acqua calda.

- » Aprire la schermata principale del circuito acqua calda del quale si vuole modificare la temperatura.
- » Premere il tasto Più o Meno per regolare la temperatura nominale dell'acqua calda.

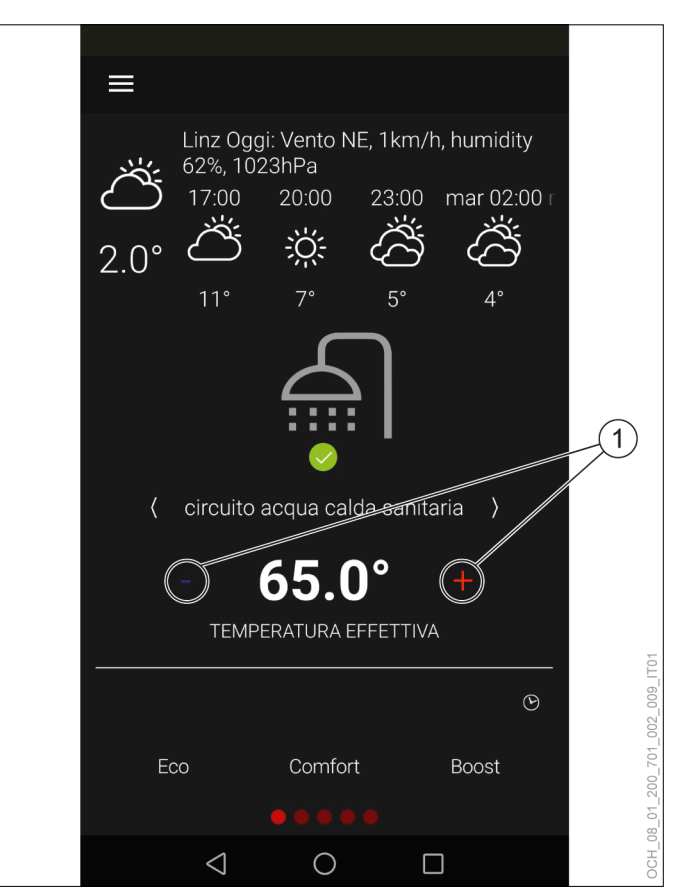

1 Tasto Più/Meno

Per il circuito acqua calda si possono impostare quattro valori. A seconda della modalità operativa di volta in volta impostata, la regolazione viene effettuata su uno dei valori nominali seguenti:

- ► Eco
- ► Comfort
- ► Boost

Se è impostato anche un programma orario, il passaggio tra il valore nominale ridotto e il valore nominale della modalità operativa impostata avviene in funzione del programma orario.

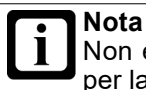

Non è possibile impostare un programma orario per la modalità operativa seguente: Boost

<span id="page-34-0"></span>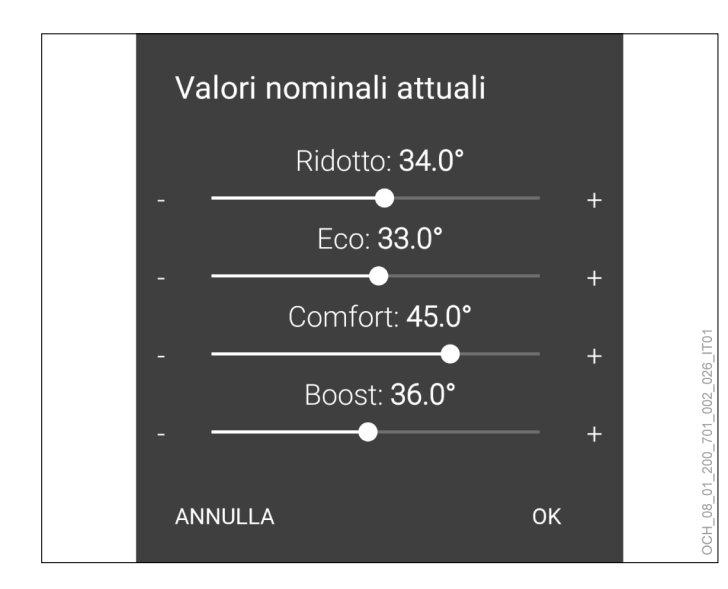

# 12.2 Selezione esercizio

Per ogni circuito acqua calda è scegliere tra diverse modalità operative.

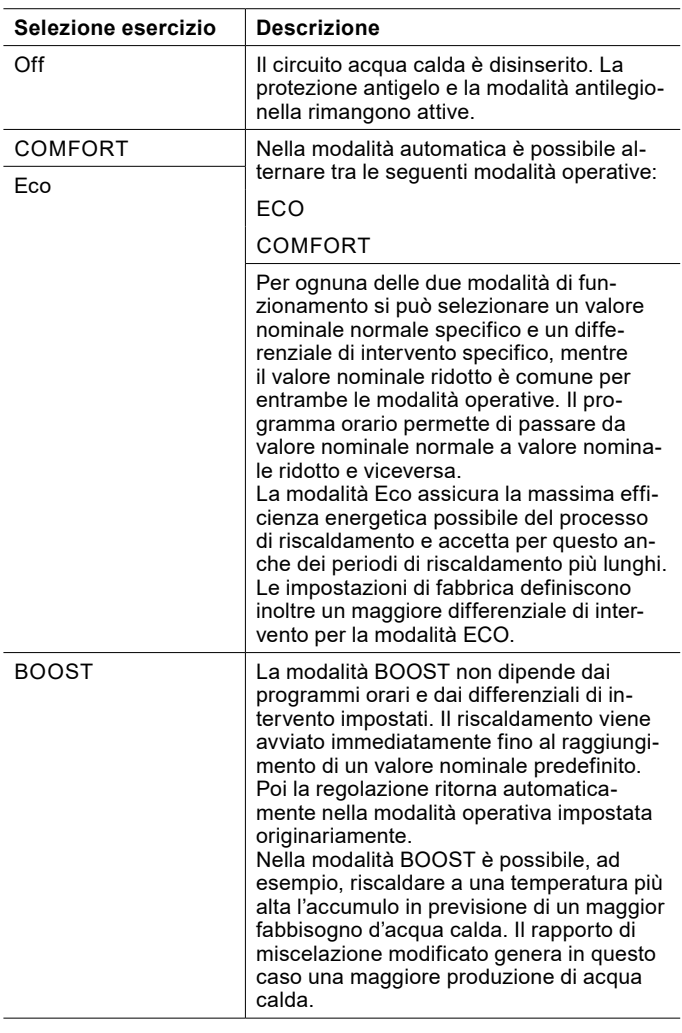

12.2.1 Impostazione della modalità operativa

Per ogni circuito dell'acqua calda, sulla schermata principale è possibile scegliere tra le modalità operative seguenti.

- ► ECO
- ► COMFORT
- ► BOOST

La modalità operativa attiva è visualizzata con sfondo rosso.

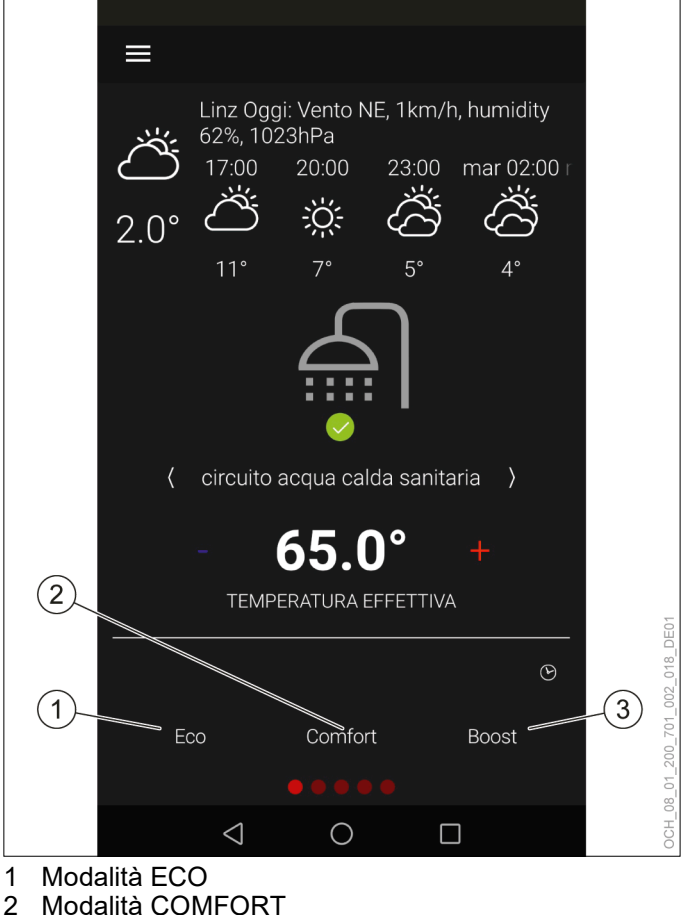

- 2 Modalità COMFORT<br>3 Modalità BOOST
- Modalità BOOST

# 12.3 Valori nominali e differenziali d'intervento

Per le diverse modalità operative è possibile impostare diversi valori nominali e diversi differenziali di intervento. Si distingue tra valore nominale normale e valore nominale ridotto.

<span id="page-35-0"></span>ECO

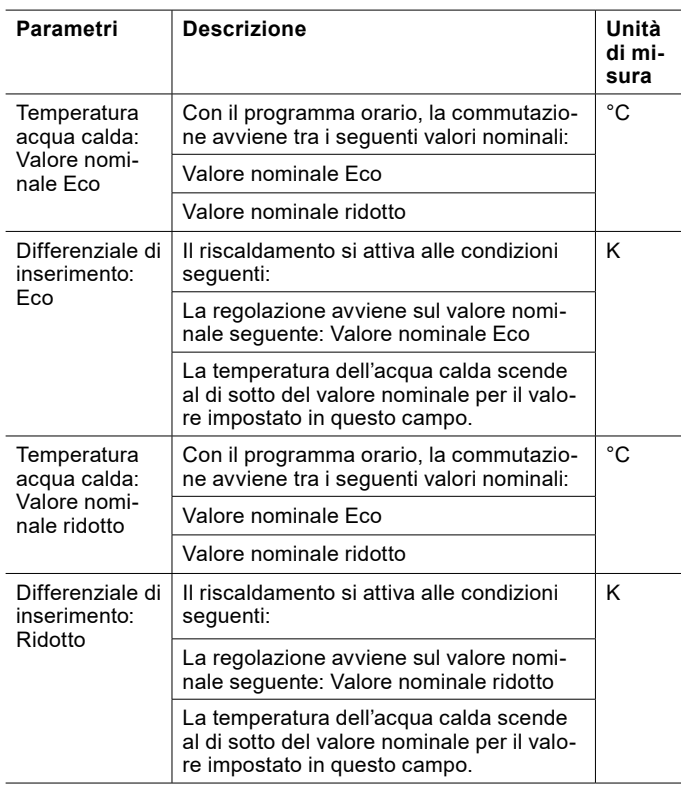

# COMFORT

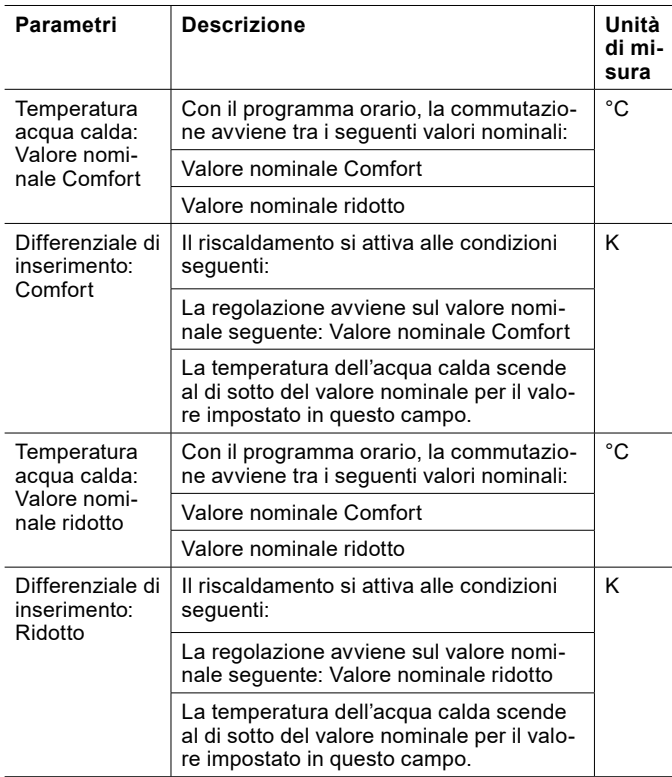

### BOOST

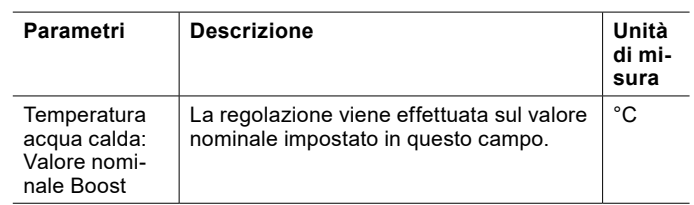

### 12.3.1 Impostazione dei valori nominali e dei differenziali d'intervento

I valori nominali possono essere modificati direttamente sulla schermata principale del rispettivo circuito acqua calda oppure tramite il menu. (vedi pag. [34, Regolazione](#page-33-1)  [della temperatura acqua calda\)](#page-33-1)

I differenziali d'intervento possono essere modificati tramite il menu.

- » Aprire il menu.
- » Selezionare il circuito acqua calda in cui si vuole effettuare una modifica.
- » Selezionare "Impostazioni".
- » Effettuare le impostazioni desiderate.
- » Tornare alla schermata principale.
- 12.3.2 Spegnimento del circuito acqua calda

# **Nota**

Se si desidera disinserire un circuito acqua calda, utilizzare la modalità operativa della regolazione pompa di calore. Non scollegare la pompa di calore dall'alimentazione elettrica.

- » Aprire il menu.
- » Selezionare il circuito acqua calda da disinserire.
- » Selezionare "Modalità operativa".
- » Selezionare "Modalità operativa acqua calda".
- » Modificare l'impostazione su "Off".
- » Tornare alla schermata principale.

### 12.4 Modalità antilegionella

La modalità antilegionella permette di soddisfare i requisiti igienici relativi alle legionelle.
Il programma orario permette di avviare una modalità antilegionella per ogni circuito acqua calda. In questa modalità il riscaldamento avviene a un valore nominale più alto, che viene mantenuto. Se la temperatura dell'acqua calda scende al di sotto del differenziale di intervento impostato mentre è attiva la modalità antilegionella, il riscaldamento prosegue.

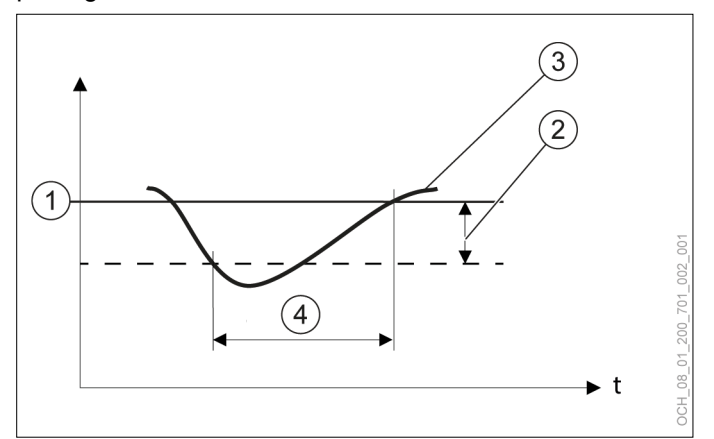

- 1 Valore nominale impostato
- 2 differenziale di intervento impostato
- 3 Temperatura effettiva registrata dal sensore temperatura
- 4 Richiesta di calore

### **AVVERTENZA:**

Impostazioni non appropriate del valore nominale o del differenziale di intervento possono determinare la formazione di legionelle.

» Impostare il valore nominale e il differenziale di intervento in modo che la temperatura dell'acqua calda non possa scendere sotto 60°C neppure a causa del differenziale di intervento. (valore nominale - differenziale di intervento > 60°C)

Mentre è attiva, la modalità antilegionella viene indicata sulla schermata principale del rispettivo circuito acqua calda.

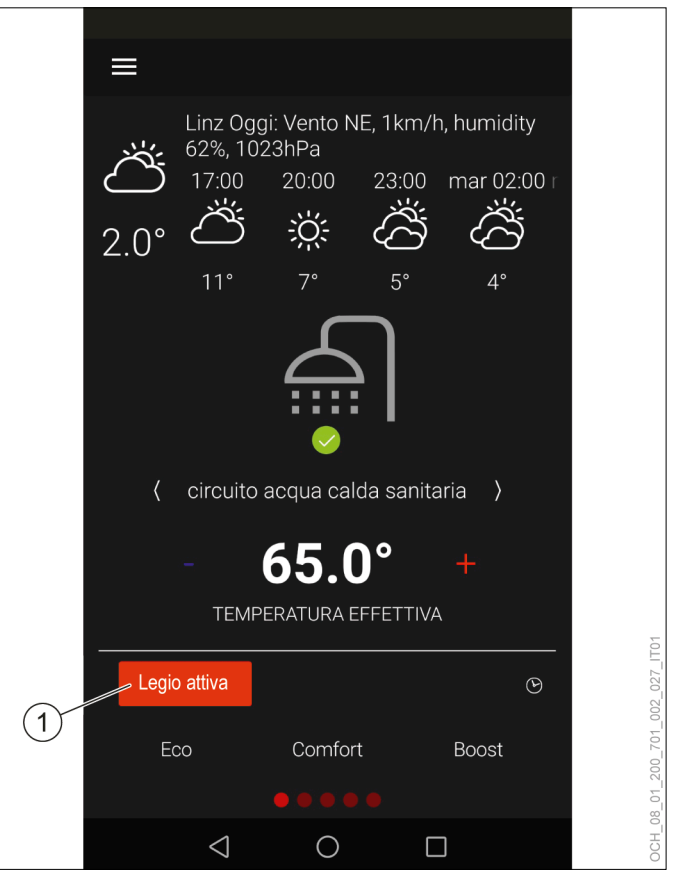

1 La modalità antilegionella è attiva.

Terminato il tempo impostato nel programma orario, la regolazione ritorna automaticamente alla modalità operativa impostata originariamente.

### **Nota**

Se il valore nominale non viene raggiunto entro il periodo definito per la modalità antilegionella, questa rimane attiva fino al raggiungimento del valore nominale.

#### **Nota**

Il programma orario per la modalità antilegionella ha un livello di priorità maggiore rispetto ai programmi orari per le modalità seguenti:

- ECO
- COMFORT

Per risparmiare energia si consiglia di coordinare la modalità antilegionella con il programma orario per la modalità acqua calda. (vedi pag. [41, Esempio](#page-40-0) [di programma orario per acqua calda\)](#page-40-0)

Attivazione della modalità antilegionella

- » Aprire il menu.
- » Selezionare il circuito acqua calda in cui si vuole effettuare una modifica.
- » Selezionare "Modalità operativa".
- » Selezionare "Modalità operativa temperatura antilegionella".
- » Modificare l'impostazione su "Programma orario".
- » Tornare alla schermata principale.
- » Impostare un programma orario per la modalità antilegionella. (vedi pag. [39, Impostazione del pro](#page-38-0)[gramma orario\)](#page-38-0)

Valore nominale e differenziale di intervento

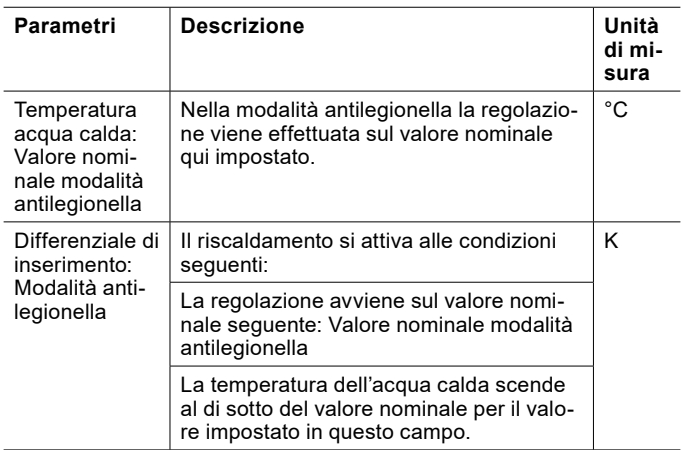

Impostazione del valore nominale e del differenziale di intervento

## » Aprire il menu.

- » Selezionare il circuito acqua calda in cui si vuole effettuare una modifica.
- » Selezionare "Impostazioni".
- » Effettuare le impostazioni desiderate.
- » Tornare alla schermata principale.

## 12.5 Potenza di carica acqua calda

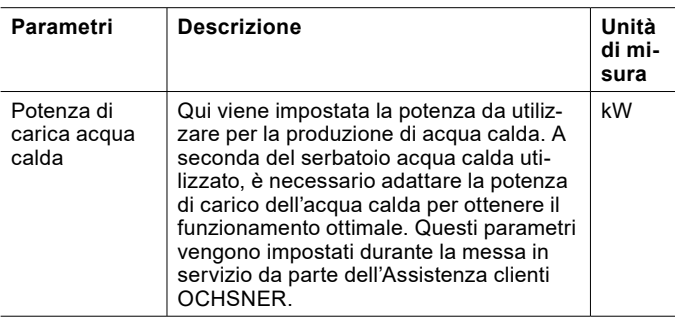

Impostazione della potenza in produzione acqua calda

## » Aprire il menu.

- » Selezionare il circuito acqua calda in cui si vuole effettuare una modifica.
- » Selezionare "Impostazioni".
- » Effettuare le impostazioni desiderate.
- » Tornare alla schermata principale.

## 12.6 Protezione antigelo

La protezione antigelo impedisce il congelamento dell'impianto di utilizzo del calore quando il circuito acqua calda è spento.

Se la temperatura nell'impianto acqua calda scende al di sotto della temperatura protezione antigelo, la pompa di calore passa in modalità antigelo.

La modalità antigelo rimane in funzione finché la temperatura dell'impianto acqua calda non supera di nuovo di 5K la temperatura protezione antigelo.

## 12.7 Dati di esercizio

In questo sottomenu si possono visualizzare i singoli dati del circuito acqua calda. Non è possibile modificare i valori di questo menu.

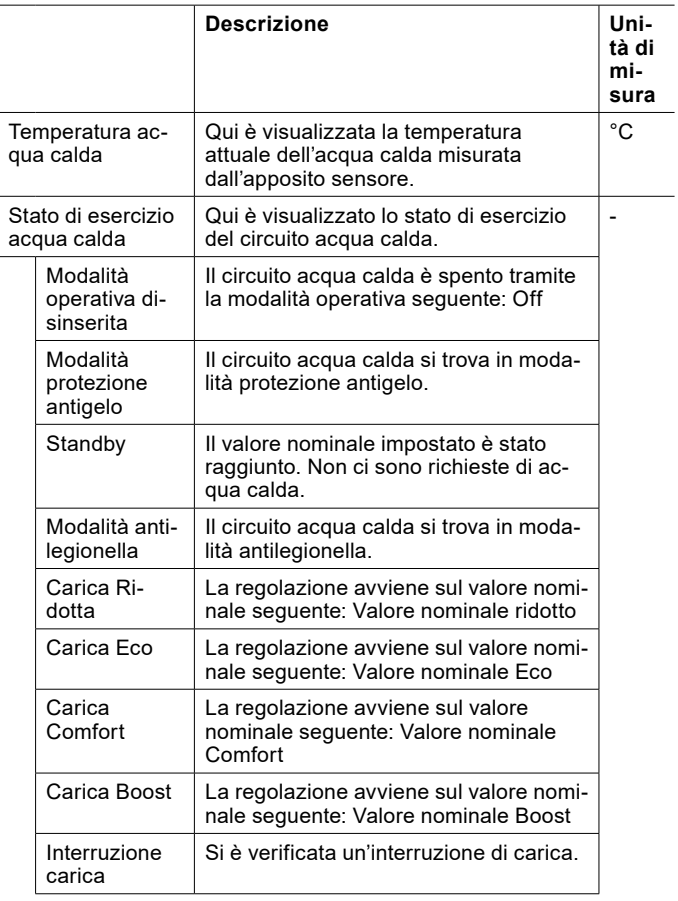

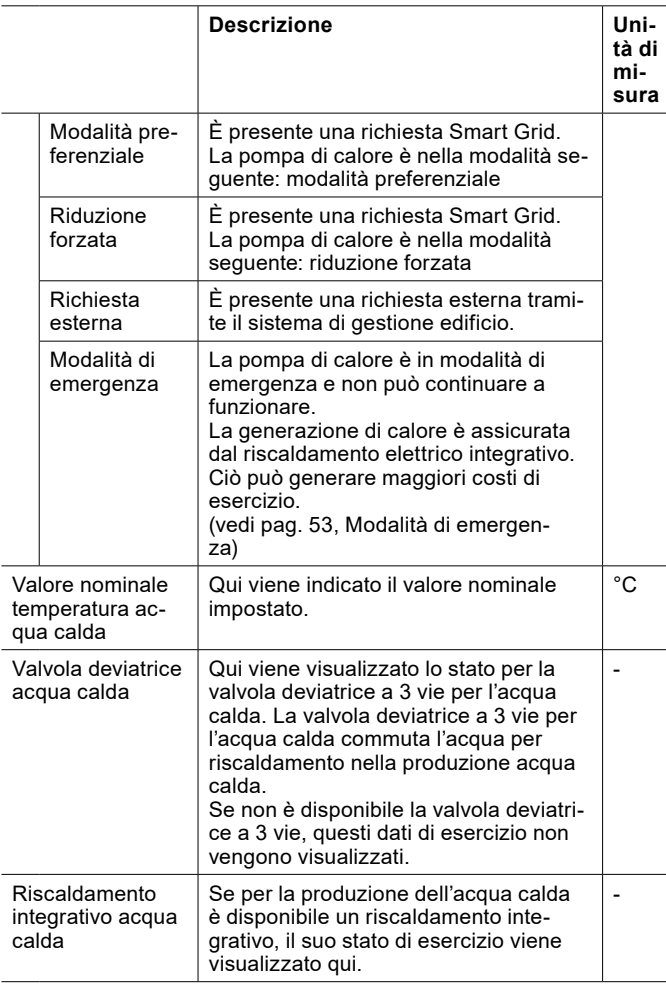

#### 12.7.1 Visualizzazione dei dati di esercizio

- » Aprire il menu.
- » Selezionare il circuito acqua calda in cui si vogliono visualizzare i dati di esercizio.
- » Selezionare "Dati di esercizio".

## 13. Programma orario

Per le funzioni seguenti è possibile impostare un programma orario:

- ► Circuiti di riscaldamento
- Circuito acqua calda
- ► Modalità antilegionella
- **Silentmode**
- ► ecc.

## **Nota**

I programmi orari per i circuiti di riscaldamento e il circuito acqua calda sono impostati in fabbrica in modo che il riscaldamento avvenga continuamente al rispettivo valore normale.

#### **Nota**

Per i circuiti di riscaldamento è possibile utilizzare i programmi orari soltanto nella modalità operativa seguente: "Comfort" (vedi pag. 22[, Selezione esercizio\)](#page-21-0)

### **Nota**

I sistemi di riscaldamento a bassa temperatura (ad es. riscaldamento a pavimento) reagiscono molto lentamente alle modifiche del valore nominale della temperatura ambiente. A causa della maggiore potenza richiesta dal sistema al termine della fase di riduzione, è possibile che si attivi il secondo generatore di calore (caldaia, resistenza elettrica a immersione). Ciò può generare maggiori costi di esercizio.

» Soprattutto con pompe di calore aria/acqua, non impostare alcun programma orario per sistemi di riscaldamento a bassa temperatura.

### **Nota**

La regolazione OTS è impostata di default per il fuso orario UTC+00:00. Se il sistema in uso si trova in un altro fuso orario, è necessario cambiare il fuso orario manualmente. (vedi pag. 56[, Informazioni sul sistema\)](#page-55-0)

### <span id="page-38-0"></span>13.1 Impostazione del programma orario

» Selezionare il programma orario sulla schermata principale.

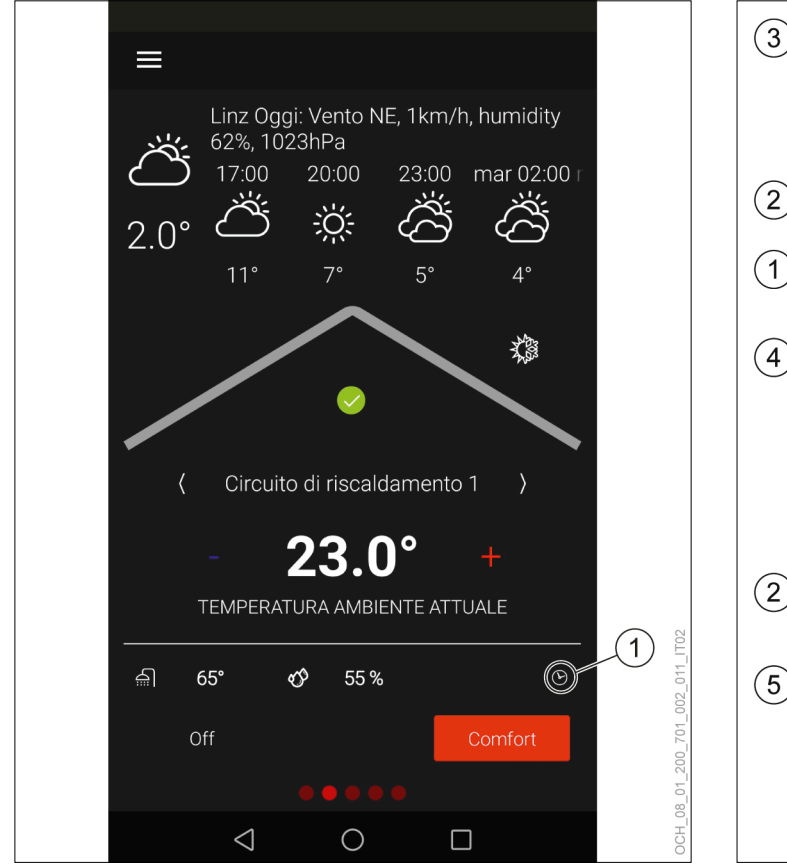

 $\circled{3}$  $\Leftarrow$  $\times$  $\left( 6\right)$ SALVATAGGI 。<br>Circuito dell'acqua calda▼  $\circ$  $\left( 2\right)$ Lu Ma Me Gi Ve Sa  $\mathsf{Do}$  $\overline{a}$  $0:00$  $0:00$  $0:00$  $0:00$  $0:00$  $0:00$  $0:00$  $\left(1\right)$  $\frac{1}{2}$  $3:00$  $3:00$  $3:00$  $\overline{5}$  $\sqrt{4}$ DK.  $6:00$  $6:00$  $6:00$  $6:00$  $\infty$  $9:00$  $\subseteq$ 8 O  $\bullet$  $\bigoplus$ **E** G  $\overline{\Omega}$  .  $(A)$  $\overline{4}$ 15:00  $(2)$  $\circ$  $\underline{\infty}$  – 18:00 18:00 18:00 18:00 T<sub>02</sub>  $\frac{8}{2}$  $\binom{5}{ }$  $\overline{R}$  $02$  $21:00$   $21:00$  $21:00$  $22$  $\frac{1}{2}$  $200$  $24 \overline{c}$  $\triangleleft$  $\bigcirc$  $\Box$ 

- 1 Programma orario 1 Punto di commutazione al valore nominale normale
	- 2 Punto di commutazione al valore nominale ridotto<br>3 Circuito valido per il programma orario
	- 3 Circuito valido per il programma orario
	- 4 Valore nominale normale<br>5 Valore nominale ridotto
	- 5 Valore nominale ridotto Salvataggio

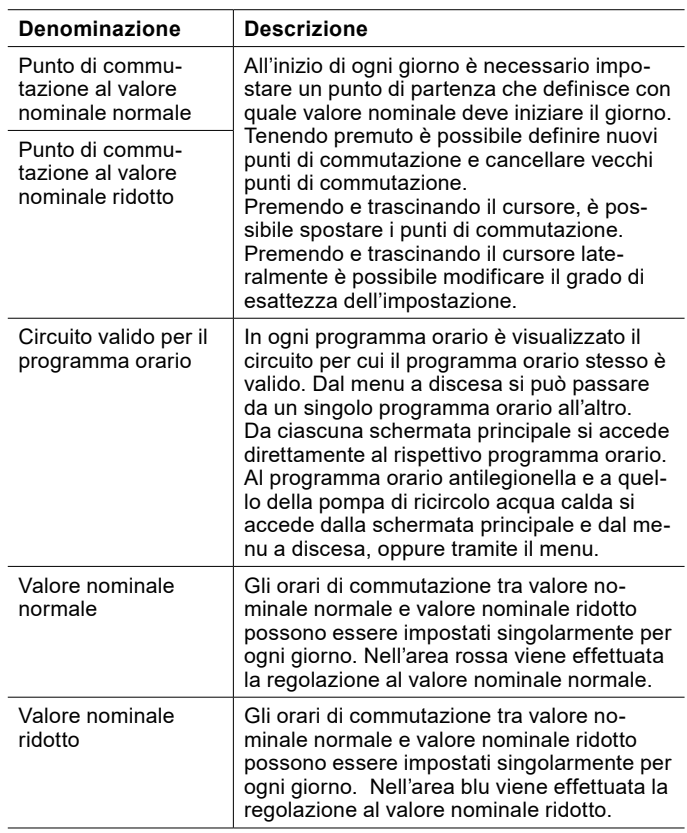

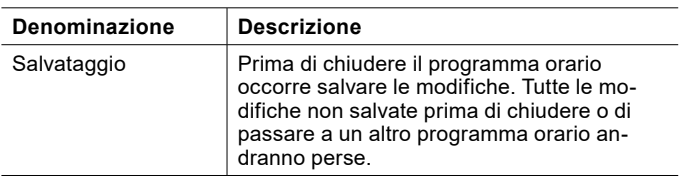

- » Creare e spostare i punti di commutazione per adattare i periodi di riscaldamento alle proprie esigenze personali.
- » Salvare le modifiche effettuate.
- » Tornare alla schermata principale.

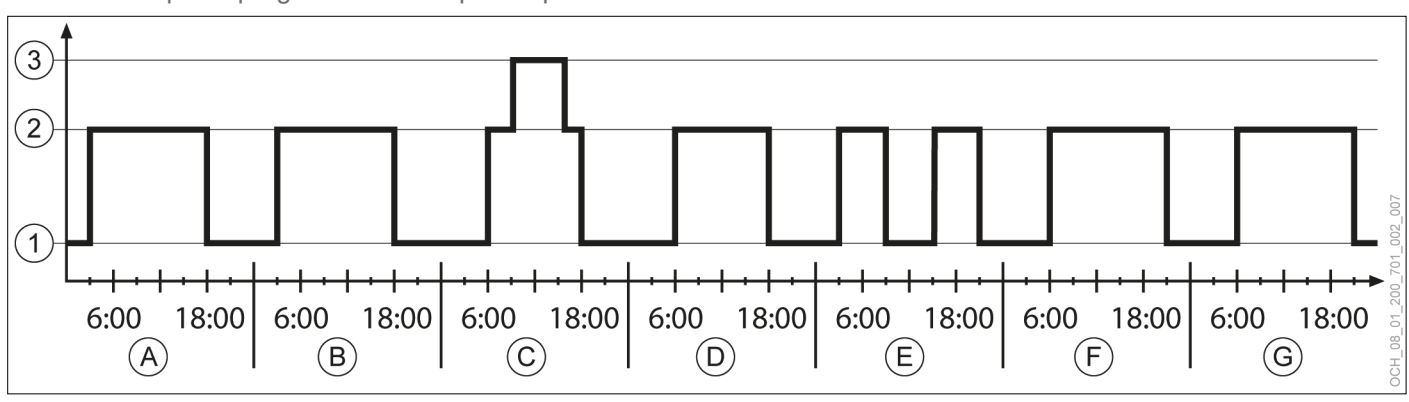

### <span id="page-40-0"></span>13.1.1 Esempio di programma orario per acqua calda

1 Valore nominale ridotto<br>2 Valore nominale norma

- 2 Valore nominale normale<br>3 Valore nominale modalità
- 3 Valore nominale modalità antilegionella
- A Lunedì
- **Martedì**
- C Mercoledì<br>D Giovedì
- D Giovedì<br>E Venerdì
- E Venerdì<br>F Sabato
- Sabato
- G Domenica

## 14. Riscaldamento elettrico integrativo

Se la pompa di calore comprende un riscaldamento elettrico integrativo, esistono delle opzioni di regolazione anche per tale sistema.

## **Nota**

In opzione, è possibile visualizzare l'attività del riscaldamento integrativo elettrico sul display della pompa di calore.

» Se si desidera questa versione opzionale, informare l'Assistenza clienti OCHSNER al momento della messa in servizio (CH).

## 14.1 Selezione esercizio

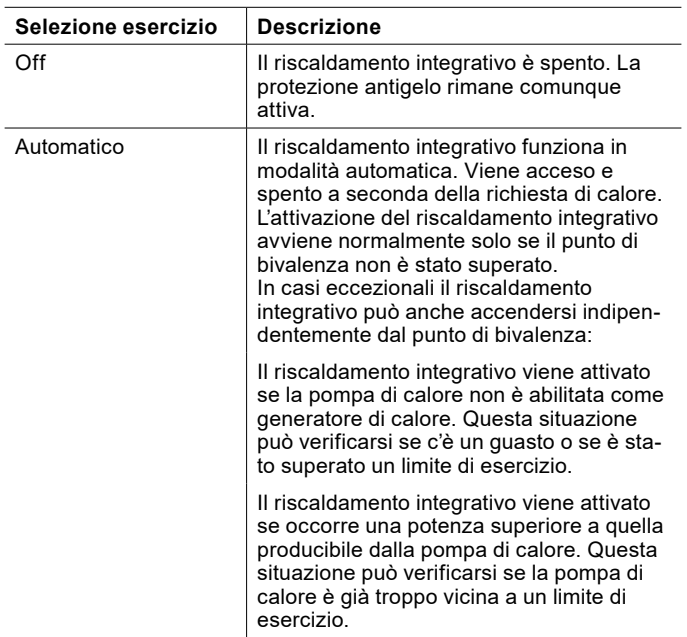

- 14.1.1 Impostazione della modalità operativa
- » Aprire il menu.
- » Selezionare "Riscaldamento integrativo".
- » Selezionare "Modalità operativa".
- » Selezionare "Modalità operativa riscaldamento integrativo".
- » Effettuare le impostazioni desiderate.
- » Tornare alla schermata principale.

## 14.2 Dati di esercizio

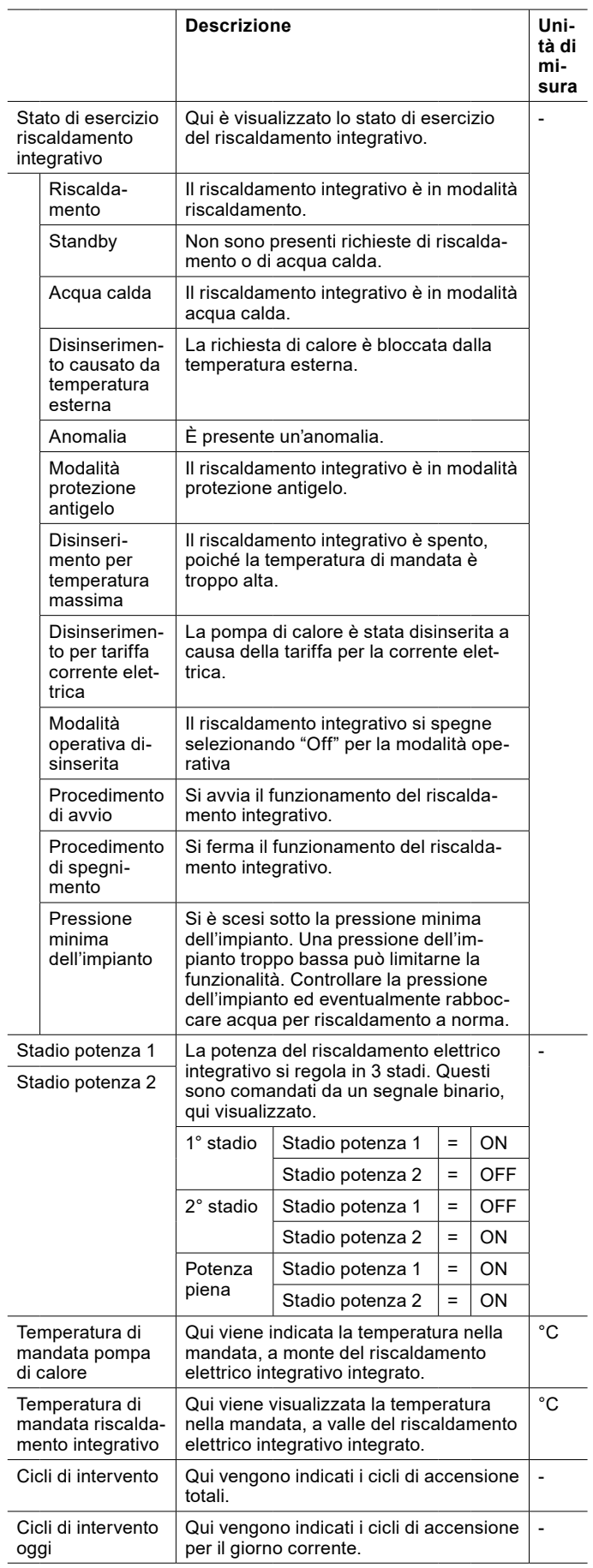

- 14.2.1 Visualizzazione dei dati di esercizio
- » Aprire il menu.
- » Selezionare "Riscaldamento integrativo".
- » Selezionare "Dati di esercizio".

## 14.3 Punto di bivalenza

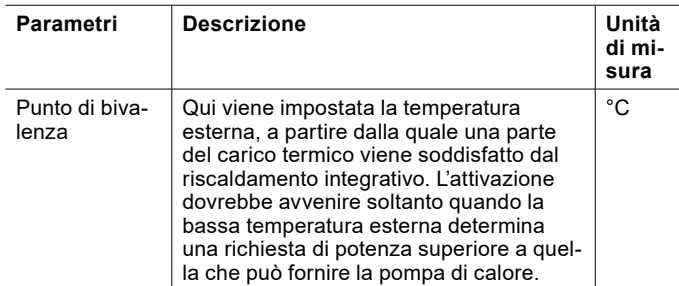

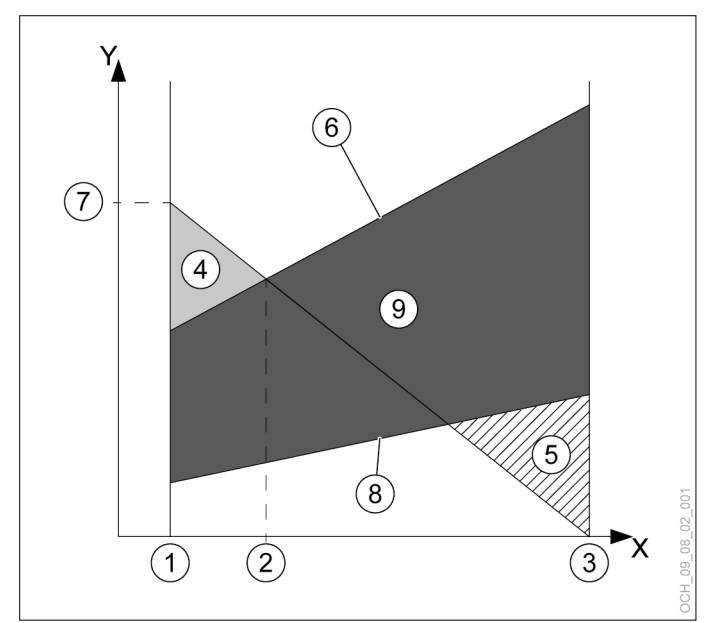

- X Temperatura aria esterna [°C]<br>Y Potenza termica [kW]
- Y Potenza termica [kW]<br>1 Temperatura esterna
- 1 Temperatura esterna di progetto<br>2 Punto di bivalenza
- 2 Punto di bivalenza
- 3 Limite di riscaldamento<br>4 Quota riscaldamento el
- Quota riscaldamento elettrico integrativo
- 5 Eccesso di potenza
- 6 Potenza termica max. della pompa di calore
- 7 Potenza termica necessaria alla temperatura esterna di progetto
- 8 Potenza termica min. della pompa di calore
- 9 Range di modulazione

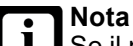

Se il punto di bivalenza impostato è troppo alto, la precoce attivazione del riscaldamento integrativo può generare maggiori costi di esercizio. Se il punto di bivalenza impostato è troppo basso, può succedere che la pompa di calore non raggiunga le temperature desiderate per l'acqua calda e il riscaldamento.

» Effettuare modifiche a questo parametro soltanto previo accordo con il proprio partner sistema.

Impostazione del punto di bivalenza

- » Aprire il menu.
- » Selezionare "Riscaldamento integrativo".
- » Selezionare "Impostazioni".
- » Effettuare le impostazioni desiderate.
- » Tornare alla schermata principale.

## 15. Smart Grid

La funzione Smart Grid permette all'occorrenza di aumentare deliberatamente la potenza elettrica assorbita della pompa di calore. La funzione è utile, ad esempio, negli impianti con un sistema fotovoltaico o se si applicano tariffe energetiche speciali Smart Grid.

### 15.1 Stato di esercizio Smart Grid

Se si utilizza la funzione Smart Grid, l'impianto alterna due stati di esercizio diversi.

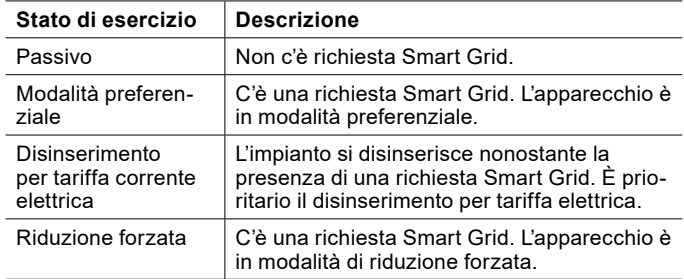

- 15.1.1 Visualizzazione dello stato di esercizio
- » Aprire il menu.
- » Selezionare "Stato".

## 15.2 Configurazioni

L'unità di regolazione OTS dispone di diverse opzioni di configurazione Smart Grid, che devono essere impostate al momento della messa in servizio.

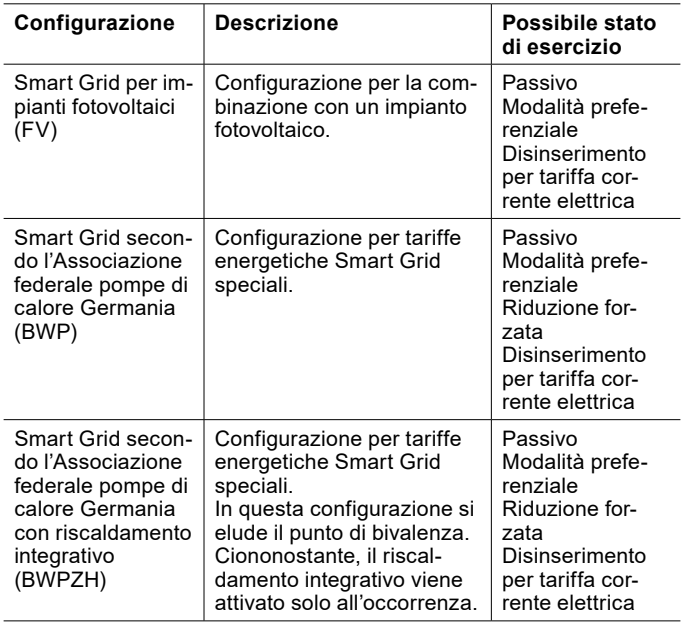

## 15.3 Smart Grid nel circuito di riscaldamento

#### 15.3.1 Modalità preferenziale

In "Modalità preferenziale" il valore nominale per la temperatura ambiente in modalità riscaldamento e raffrescamento viene aumentato/ridotto di un valore predefinito.

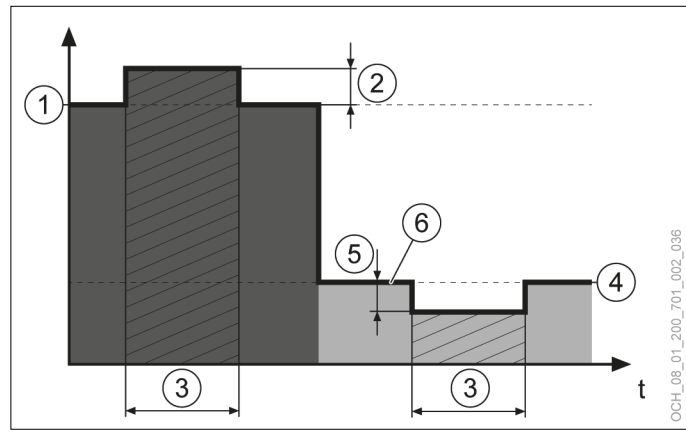

- 1 Valore nominale temperatura ambiente regime riscaldamento
- 2 Aumento valore nominale temperatura ambiente
- 3 Smart Grid in modalità preferenziale<br>4 Valore nominale temperatura ambier
- 4 Valore nominale temperatura ambiente in raffrescamento
- 5 Riduzione valore nominale temperatura ambiente
- 6 Valore nominale per temperatura ambiente

## **Nota**

I relativi parametri possono essere impostati solo in modalità Esperto.

### 15.3.2 Riduzione forzata

#### La riduzione forzata non ha effetto sui locali.

15.4 Smart Grid in modalità acqua calda

15.4.1 Modalità preferenziale

In modalità preferenziale la temperatura nominale dell'acqua calda viene regolata su un valore più alto.

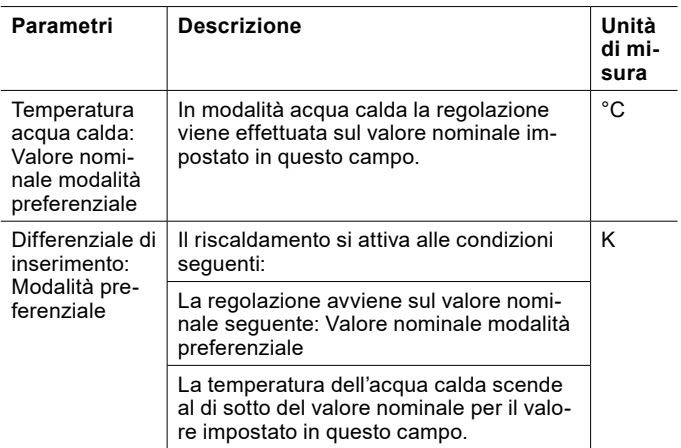

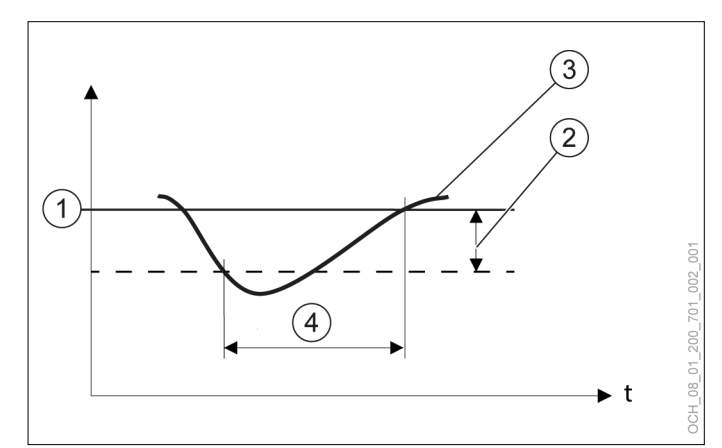

- 1 Valore nominale impostato
- 2 differenziale di intervento impostato<br>3 Temperatura effettiva registrata dal
- 3 Temperatura effettiva registrata dal sensore temperatura
- Richiesta di calore

Impostazione del valore nominale e del differenziale di intervento

Il valore nominale e il differenziale d'intervento possono essere modificati tramite il menu.

- » Aprire il menu.
- » Selezionare il circuito acqua calda in cui si vuole effettuare una modifica.
- » Selezionare "Impostazioni".
- » Effettuare le impostazioni desiderate.
- » Tornare alla schermata principale.
- 15.4.2 Riduzione forzata

Nella riduzione forzata si utilizzano i parametri seguenti:

- ► Temperatura acqua calda: "Valore nominale modalità antilegionella"
- ► Differenziale di inserimento: "Modalità antilegionella"

Il programma orario della modalità antilegionella non viene tenuto in considerazione. (vedi pag. [36, Modalità anti](#page-35-0)[legionella\)](#page-35-0)

15.5 Serbatoio di accumulo inerziale

Se è presente un serbatoio di accumulo inerziale, anch'esso viene tenuto in considerazione nella modalità Smart Grid.

15.5.1 Modalità preferenziale

In modalità preferenziale il valore nominale impostato per il serbatoio di accumulo inerziale viene aumentato/ridotto in base ai seguenti parametri:

- ► Aumento valore nominale temperatura ambiente
- ► Aumento valore nominale temperatura accumulo

#### oppure

- Riduzione valore nominale temperatura ambiente
- ► Riduzione valore nominale temperatura accumulo

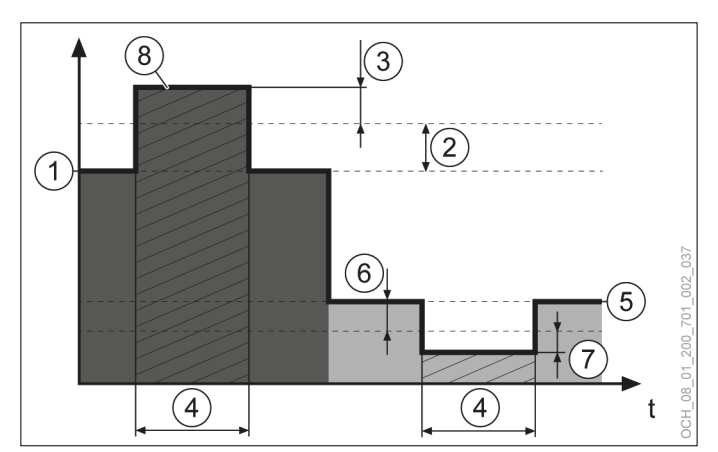

- 1 Valore nominale temperatura ambiente regime riscaldamento
- 2 Aumento valore nominale temperatura ambiente<br>3 Aumento valore nominale temperatura accumulo
- 3 Aumento valore nominale temperatura accumulo<br>4 Smart Grid in modalità preferenziale
- 4 Smart Grid in modalità preferenziale<br>5 Valore nominale temperatura ambier
- 5 Valore nominale temperatura ambiente in raffrescamento
- 6 Riduzione valore nominale temperatura ambiente
- 7 Riduzione valore nominale temperatura accumulo
- 8 Valore nominale temperatura accumulo

# **Nota**

I relativi parametri possono essere impostati solo in modalità Esperto.

#### 15.5.2 Riduzione forzata

In riduzione forzata il valore nominale impostato per il serbatoio di accumulo inerziale viene aumentato/ridotto in base ai seguenti parametri:

- ► Aumento valore nominale temperatura ambiente
- Aumento valore nominale temperatura accumulo in riduzione forzata

#### oppure

- ► Riduzione valore nominale temperatura ambiente
- ► Riduzione valore nominale temperatura accumulo in riduzione forzata

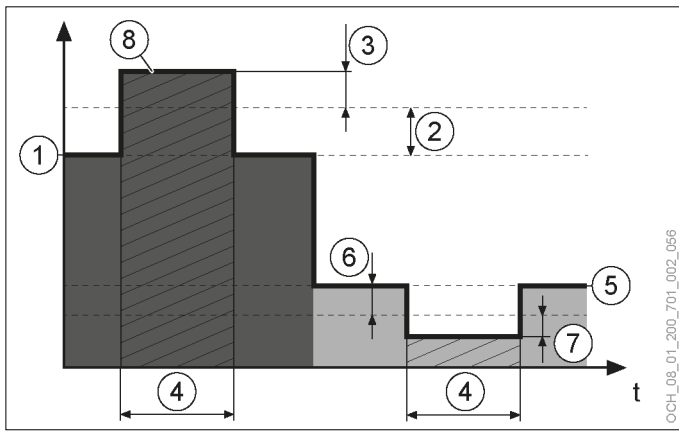

- 1 Valore nominale temperatura ambiente regime riscaldamento
- 2 Aumento valore nominale temperatura ambiente
- 3 Aumento valore nominale temperatura accumulo in riduzione forzata
- 4 Smart-Grid in modalità di riduzione forzata
- 5 Valore nominale temperatura ambiente in raffrescamento
- 6 Riduzione valore nominale temperatura ambiente
- 7 Riduzione valore nominale temperatura accumulo in riduzione forzata
- 8 Valore nominale temperatura accumulo

## **Nota**

I relativi parametri possono essere impostati solo in modalità Esperto.

## 16. Gestione calore

### 16.1 Dati di esercizio

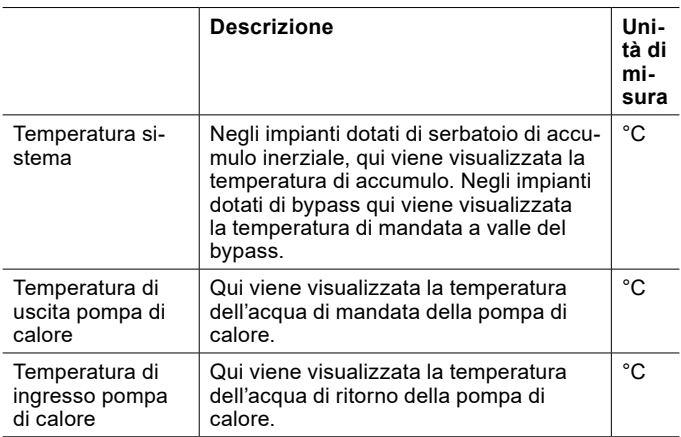

16.1.1 Visualizzazione dei dati di esercizio

- » Aprire il menu.
- » Selezionare "Gestione calore".
- » Selezionare "Dati di esercizio".

## 16.2 Potenza richiesta

La potenza massima della pompa di calore è necessaria solo in caso di temperature esterne di progetto molto basse. Più fa caldo, meno potenza è necessaria.

La regolazione della pompa di calore considera questo e adegua la potenza della pompa di calore alla condizione di carico attualmente necessaria dell'edificio. In questo modo viene prodotta solo la quantità di energia necessaria.

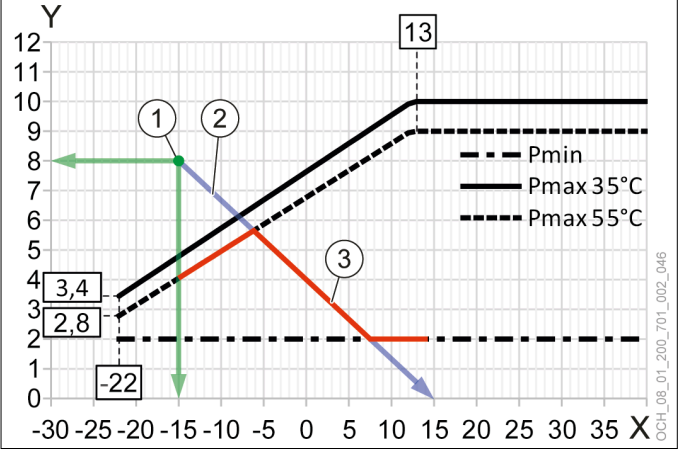

- X Temperatura aria esterna [°C]<br>Y Potenza termica [kW]
- Potenza termica [kW]
- 1 Potenza termica necessaria alla temperatura esterna di progetto
- 2 Procedimento di carico dell'edificio

3 Adeguamento della potenza della pompa di calore Pmin = potenza min.

Pmax 35°C = potenza max a 35°C in mandata

Pmax 55°C = potenza max a 55°C in mandata

### 16.3 Statistica

Il consumo di energia elettrica della pompa di calore è calcolato dalla versione del software V03.01.xxx con un nuovo metodo. I valori rilevati prima di questa versione del software non verranno ricalcolati e non possono essere comparabili ai nuovi valori.

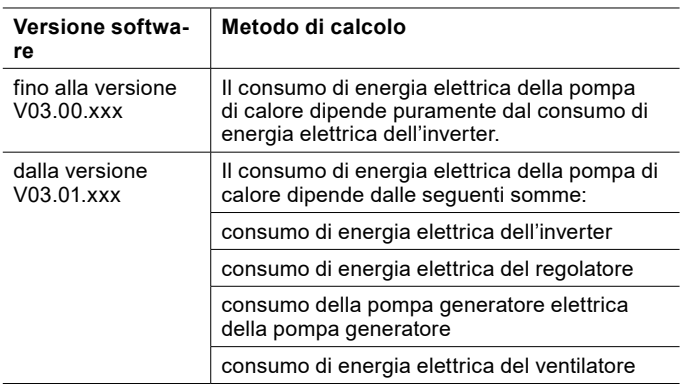

#### 16.3.1 Panoramica

In questo menu vengono visualizzati i valori annui di energia termica generata e di energia elettrica consumata, nonché il coefficiente di rendimento annuo per ogni anno.

La classificazione o la riscrittura dei valori energetici sommati avviene sempre il 31/12/20xx alle 23:59:

- ► i valori del titolo "Valori correnti" vengono spostati nei valori del titolo "1 anno precedente";
- ► i valori del titolo "1 anno precedente" vengono spostati nei valori del titolo "2 anni precedenti";
- ► i valori del titolo "2 anni precedenti" vengono spostati nei valori del titolo "3 anni precedenti";
- ► i valori del titolo "3 anni precedenti" non vengono più visualizzati separatamente.

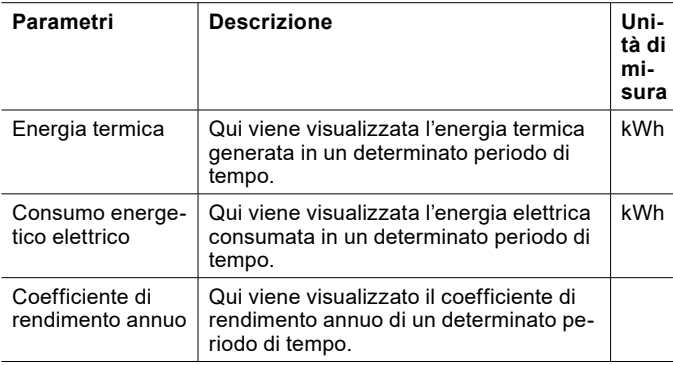

#### I valori si calcolano come segue:

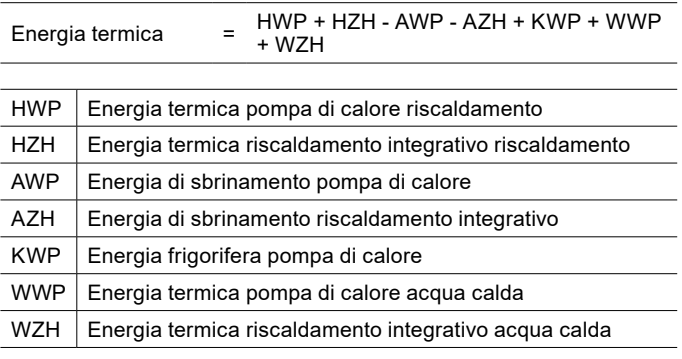

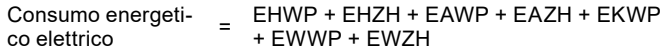

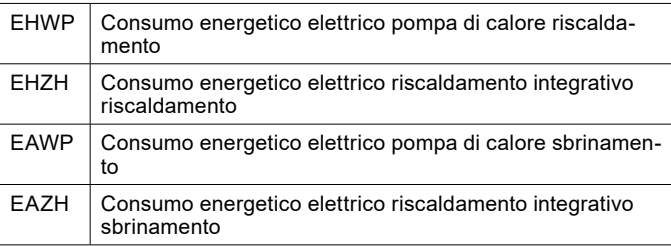

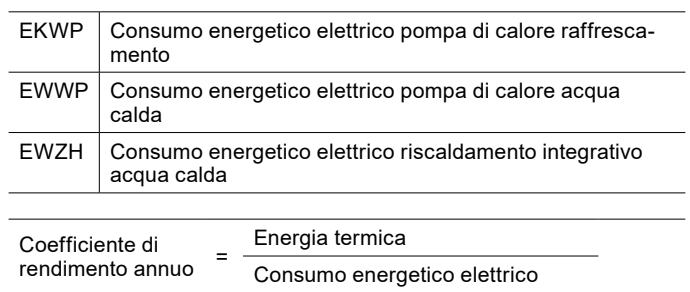

#### 16.3.2 Valori complessivi

In questo menu vengono visualizzati i valori assoluti di energia termica generata e di energia elettrica consumata.

#### Pompa di calore

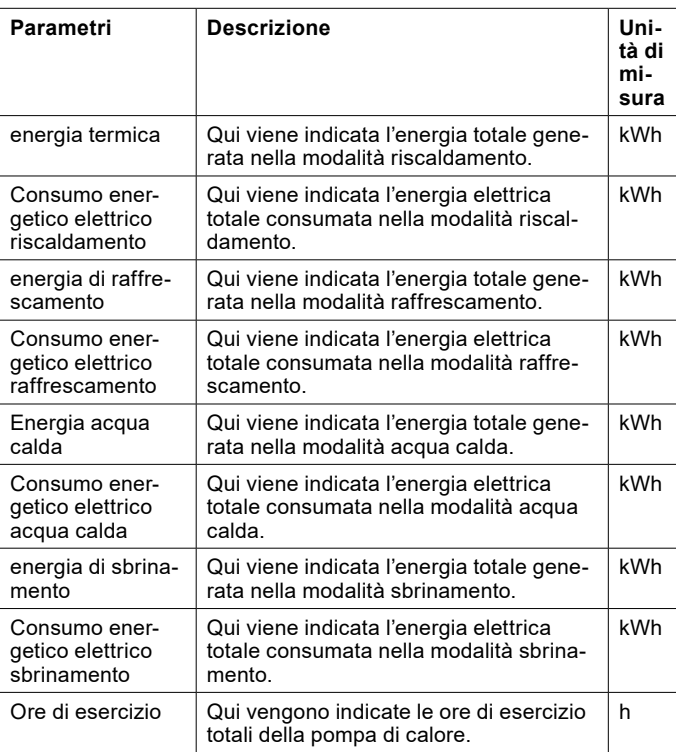

#### Riscaldamento elettrico integrativo

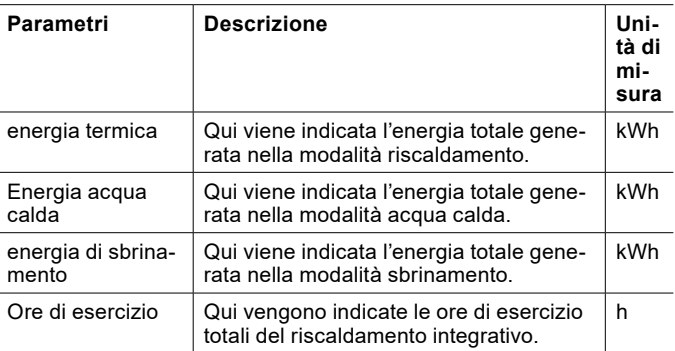

16.3.3 Visualizzazione della statistica

» Aprire il menu.

- » Selezionare "Gestione calore".
- » Selezionare "Statistica".
- » Selezionare il sottomenu desiderato.

## 17. Comunicazione Modbus

È possibile integrare la pompa di calore in un sistema di gestione edificio o in un sistema Smart Home come ad es. LOXON.

L'attivazione della comunicazione Modbus viene eseguita dall'assistenza clienti OCHSNER o da un partner autorizzato dell'assistenza al momento della messa in servizio.

## **Nota**

Per informazioni dettagliate sulla comunicazione Modbus (elenco dei punti dati, indirizzamento ecc.) consultare il seguente documento: ZBH-Modbus OTS.

## 17.1 Integrazione

Esistono diverse strategie per l'integrazione della pompa di calore tramite un'interfaccia Modbus.

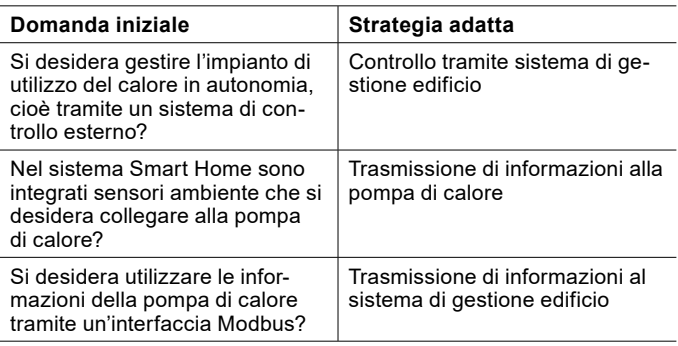

## **Nota**

Se non si è certi di quale sia la strategia più adatta, consigliamo di rivolgersi a un esperto che disponga delle conoscenze necessarie.

#### 17.1.1 Controllo tramite sistema di gestione edificio

L'intera regolazione dell'impianto di utilizzo del calore avviene tramite un sistema di gestione edificio.

L'interfaccia per il trasferimento della responsabilità per il sistema è la separazione idraulica. Decliniamo ogni responsabilità per errori che si presentano a valle della separazione idraulica.

#### Informazioni necessarie

Per la regolazione tramite il sistema di gestione edificio è necessario trasmettere delle informazioni alla pompa di calore.

Circuiti di riscaldamento:

- ► Valore nominale riscaldamento/raffrescamento
- ► Stato: Riscaldamento/Raffrescamento/Off

Circuiti acqua calda:

- ► Valore nominale temperatura acqua calda
- ► Differenziale di inserimento
- ► Stato: Off/On

Visualizzazione sulla pompa di calore

Se il controllo avviene tramite un sistema di gestione edificio, non saranno più visualizzate le schermate principali standard, ma sarà ancora possibile effettuare le impostazioni fondamentali sul pannello di comando o dall'app.

Sul pannello di comando vengono visualizzate le seguenti informazioni:

- ► Stato della pompa di calore
- ► informazioni comunicate dal sistema di gestione edificio
- ► temperatura di mandata rilevata dal sensore
- ► temperatura acqua calda rilevata dal sensore
- 17.1.2 Trasmissione di informazioni alla pompa di calore

Il sistema di gestione edificio invia le informazioni alla pompa di calore. La pompa di calore regola l'impianto di utilizzo del calore sulla base di queste informazioni.

Le seguenti informazioni possono essere inviate alla pompa di calore tramite la comunicazione Modbus:

- ► Temperatura ambiente
- ► umidità relativa
- 17.1.3 Trasmissione di informazioni al sistema di gestione edificio

La pompa di calore invia informazioni al sistema di gestione edificio. Queste informazioni vengono fornite tramite un'interfaccia esterna idonea.

## 18. Protezione antibloccaggio

Se la pompa generatore rimane inattiva per 24 ore, viene accesa per 20 secondi dalla protezione antigrippaggio. In questo modo si evita il bloccaggio della pompa generatore.

## 19. Stato

Per ogni utenza (circuiti di riscaldamento, circuiti acqua calda) e per ogni generatore di calore (pompa di calore, resistenza elettrica a immersione, caldaia ecc.) è possibile richiedere lo stato effettivo di esercizio che sarà visualizzato nei rispettivi dati di esercizio.

Tutti i messaggi di stato vengono visualizzati insieme in "Stato". Oltre ai messaggi di anomalia per le utenze e i generatori di calore, qui sono indicati gli altri stati possibili.

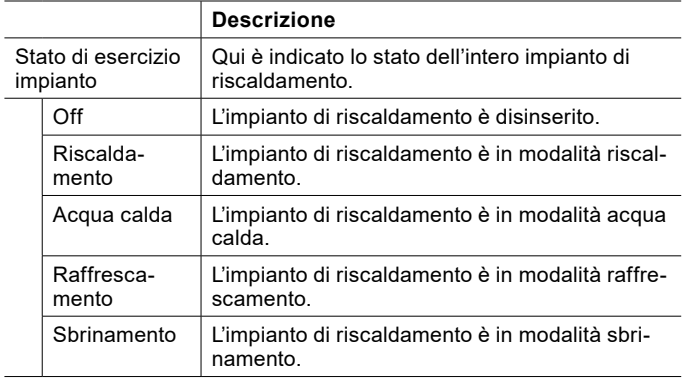

### 19.1 Visualizzazione dello stato

- » Aprire il menu.
- » Selezionare "Stato"

## 20. Eliminazione dei guasti

**Nota** Le anomalie possono essere rimosse solo dai tecnici specializzati. L'impostazione base del controller viene eseguita dall'Assistenza clienti OCHSNER al momento della messa in servizio. Per ulteriori correzioni e impostazioni dei programmi sono responsabili l'esercente dell'impianto e il suo partner dell'assistenza.

## 20.1 Messaggi di guasto

- ► In caso di anomalia, sul display del pannello di comando e nell'app sono visualizzati i rispettivi messaggi di anomalia.
- » Aprire il menu.
- » Selezionare "Allarmi".

Se un limitatore temperatura di sicurezza scatta, l'evento non viene visualizzato con un messaggio di anomalia sul pannello di comando o sull'app.

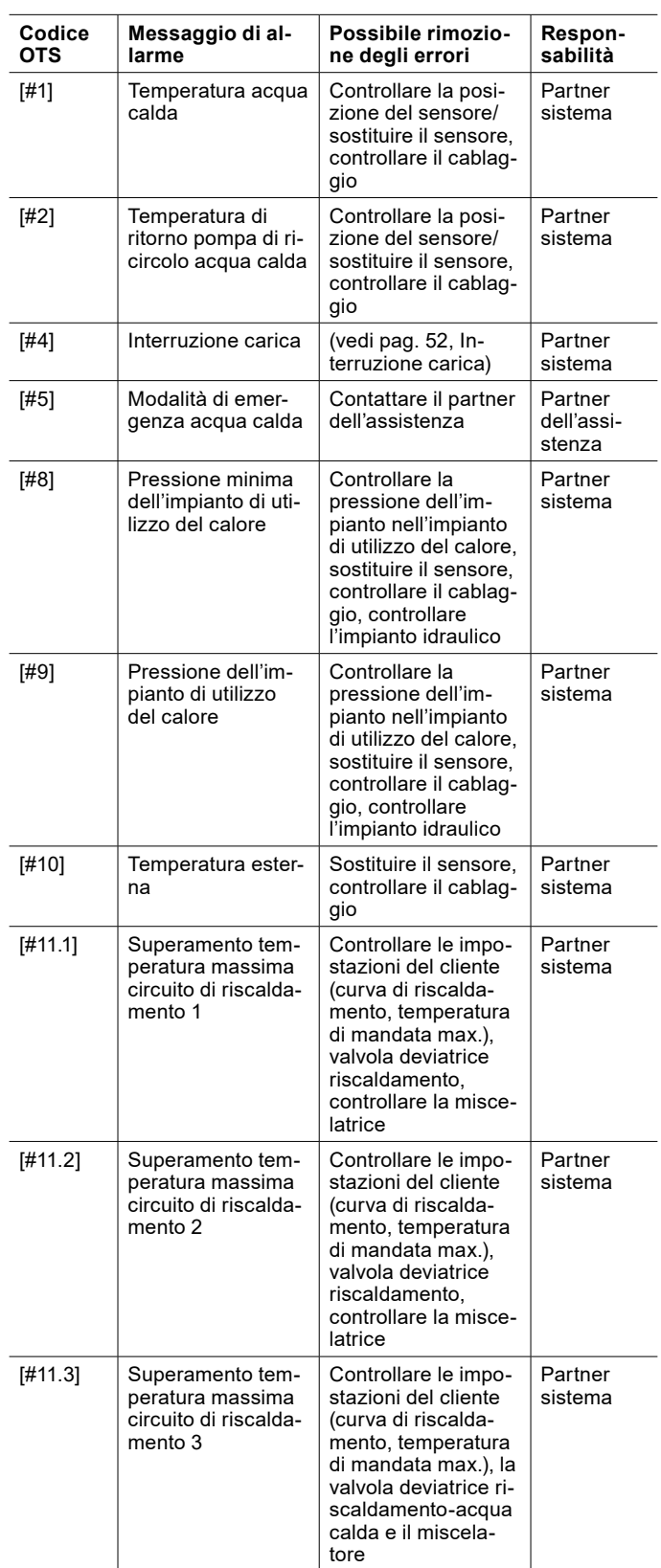

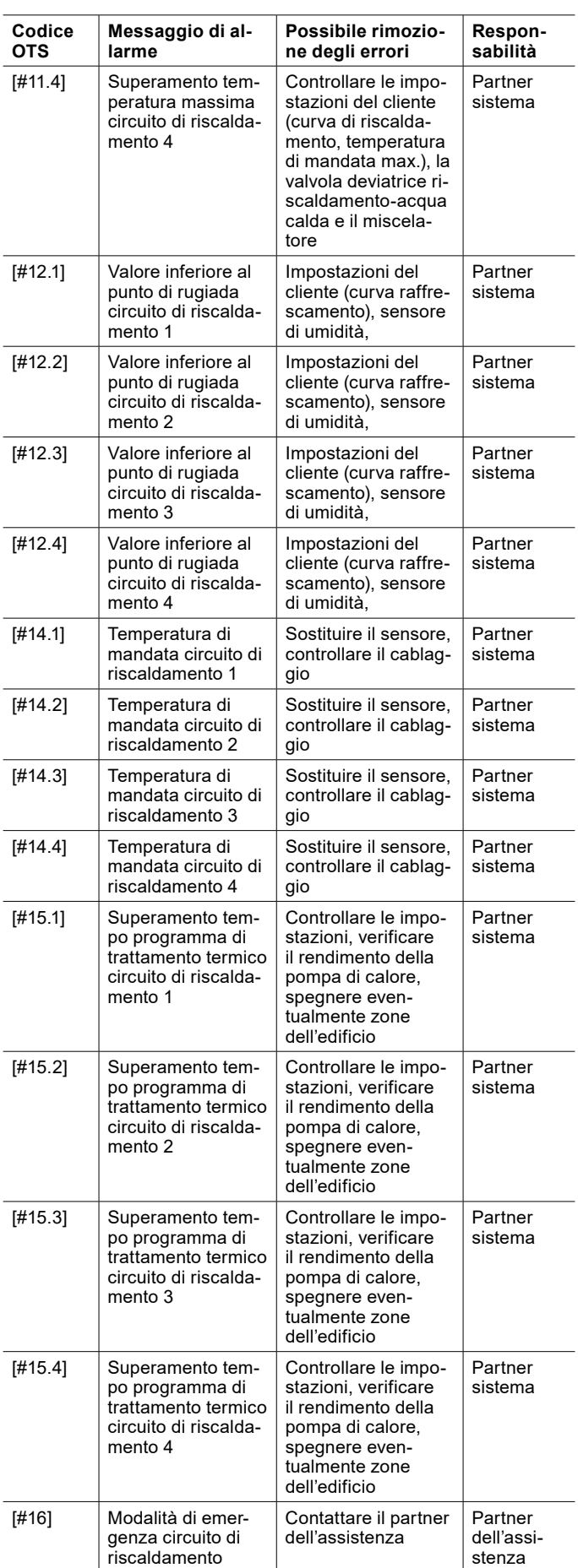

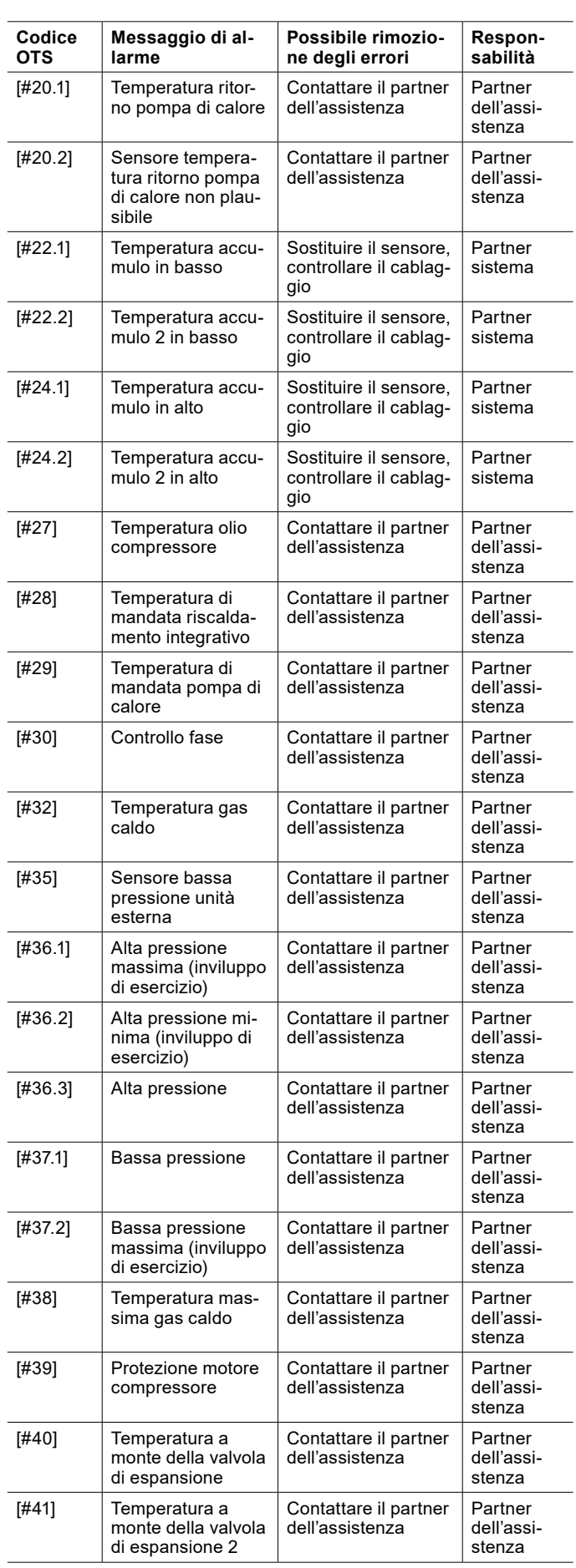

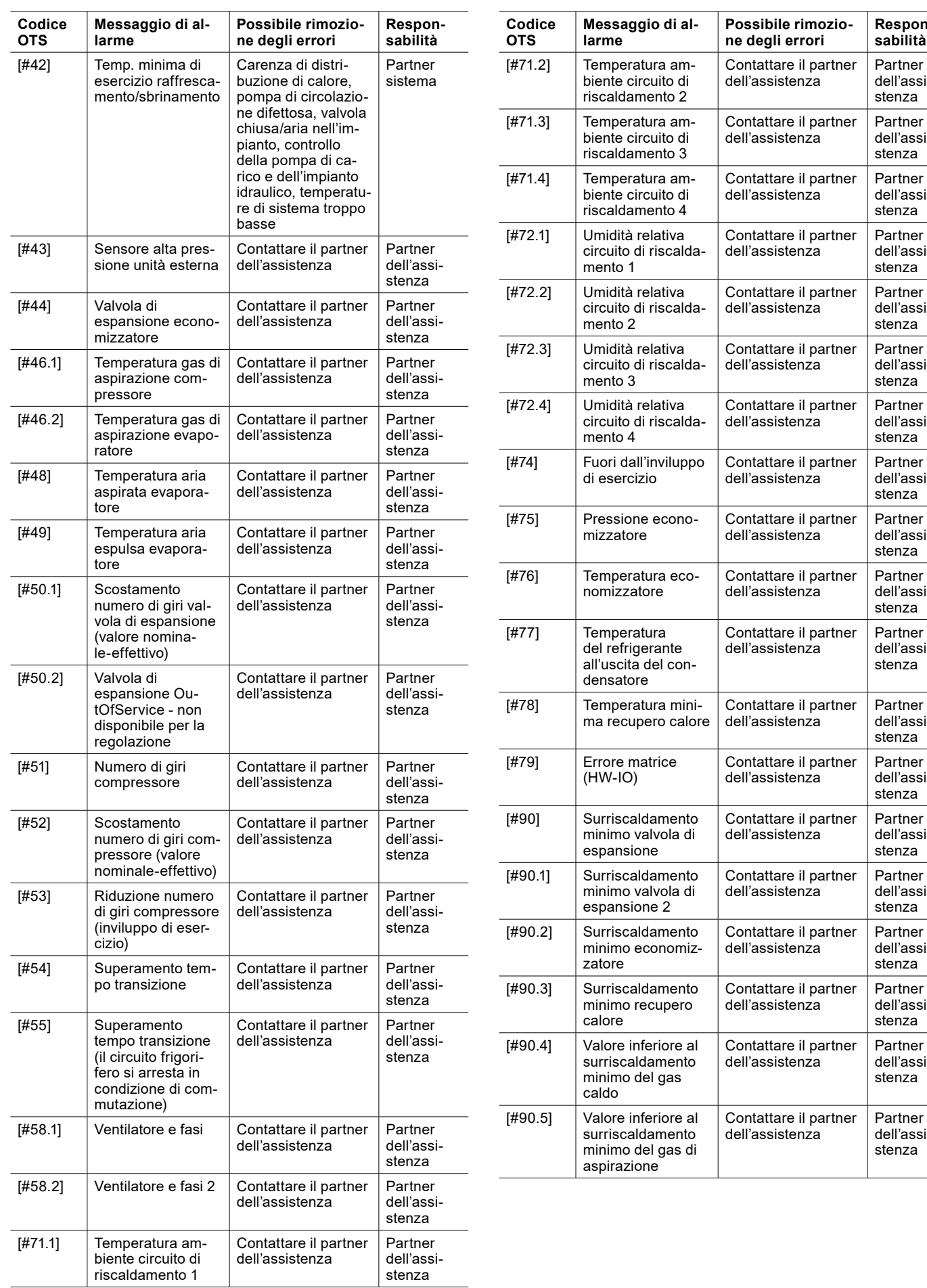

**Responsabilità**

Partner dell'assistenza

Partner dell'assistenza

Partner dell'assistenza

**Partner** dell'assistenza

Partner dell'assistenza

Partner dell'assistenza

Partner dell'assistenza

Partner dell'assistenza

Partner dell'assistenza

**Partner** dell'assistenza

Partner dell'assistenza

Partner dell'assistenza

Partner dell'assistenza

Partner dell'assistenza

Partner dell'assistenza

Partner dell'assistenza

Partner dell'assistenza

Partner dell'assistenza

dell'assistenza

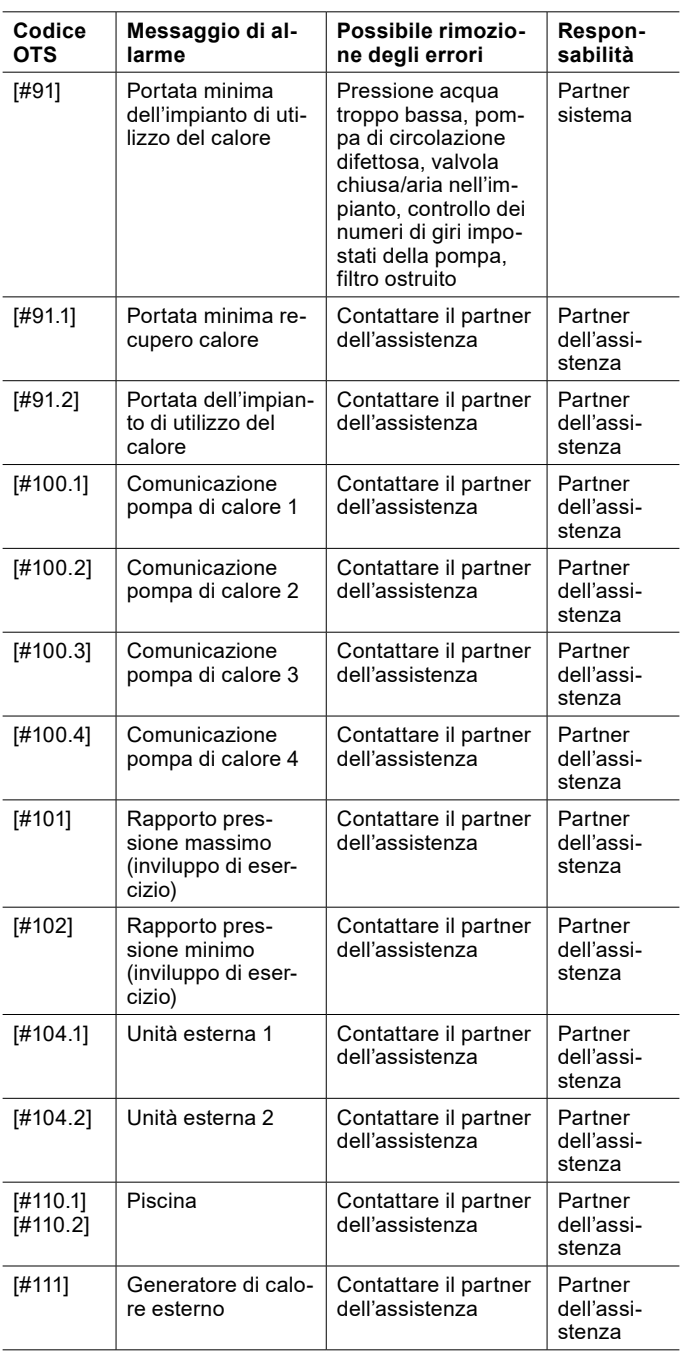

#### <span id="page-51-0"></span>20.1.1 Interruzione carica

La funzione di interruzione carica è una funzione di sicurezza, che assicura l'esercizio sicuro della pompa di calore in modalità acqua calda.

La funzione di interruzione carica permette di controllare se il serbatoio acqua calda raggiunge il valore nominale entro un determinato tempo. In caso contrario, sussiste il pericolo che la valvola deviatrice acqua calda non si sia attivata o si sia attivata solo parzialmente e i circuiti di riscaldamento siano alimentati a una temperatura troppo alta. In tal caso, la carica di acqua calda viene interrotta.

La funzione di interruzione carica si attiva alla richiesta di carica di acqua calda. Il timer parte a partire da questo momento. Trascorso il tempo impostato, la carica di acqua

calda viene interrotta e viene attivato un allarme. La funzione di carica acqua calda viene bloccata fino a mezzanotte. Non è possibile confermare manualmente l'allarme.

Il timer è impostato normalmente su 2 ore. Il tempo del timer raddoppia, se:

- ► viene avviato il programma antilegionella.
- ► viene attivata la funzione Boost.
- viene avviata la riduzione forzata.
- ► la differenza tra valore nominale e valore effettivo è superiore a 15°C.
- 20.2 Reset di guasti

Le anomalie che si verificano sulla pompa di calore possono essere sbloccate manualmente. Se una stessa anomalia si presenta ripetutamente, può bloccare l'impianto.

- » Aprire il menu.
- » Selezionare "Stato".
- » Selezionare "Conferma errore".
- » Confermare l'anomalia.

#### 20.3 Reset dell'apparecchio

Il regolatore OTS può essere riavviato tramite il reset dell'apparecchio.

- » Aprire il menu.
- » Selezionare "Stato".
- » Selezionare "Reset apparecchio".

### 20.4 Nuovo caricamento degli elementi disponibili

In caso di una connessione dati carente tra il dispositivo mobile/display touch e il regolatore o se l'impianto viene configurato nuovamente, può accadere che l'impianto non venga rappresentato correttamente nell'app e sul display touch. In questo caso devono essere ricaricati gli elementi disponibili.

- » Aprire il menu.
- » Selezionare "Impostazioni".
- » Selezionare "Connessione".
- » Selezionare "Elementi disponibili".

#### » Nella finestra che si apre selezionare "Sì".

### 20.5 Blocco dell'impianto

La pompa di calore evidenzia un'anomalia e non può continuare a funzionare. La regolazione OTS non è stata in grado di risolvere il problema e ha bloccato l'impianto.

Il blocco dell'impianto protegge la pompa di calore da danni irreparabili. In caso di blocco dell'impianto si distingue tra modalità di emergenza e avaria dell'impianto.

» Premere sull'icona di stato per controllare se l'impianto è in modalità di emergenza o è completamente guasto.

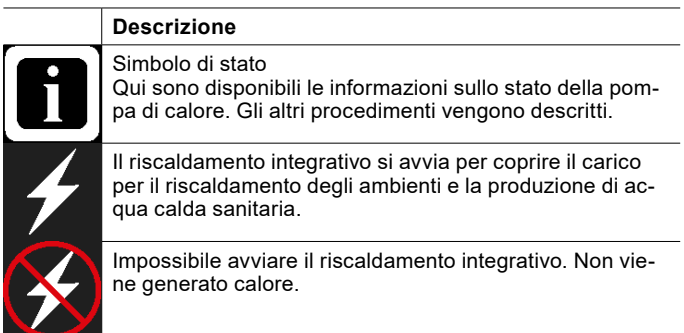

## **Nota**

Anche in modalità di emergenza è possibile impostare i valori nominali e i programmi orari. In questo modo è possibile ridurre i costi di riscaldamento aggiuntivi.

#### Modalità operativa in riscaldamento

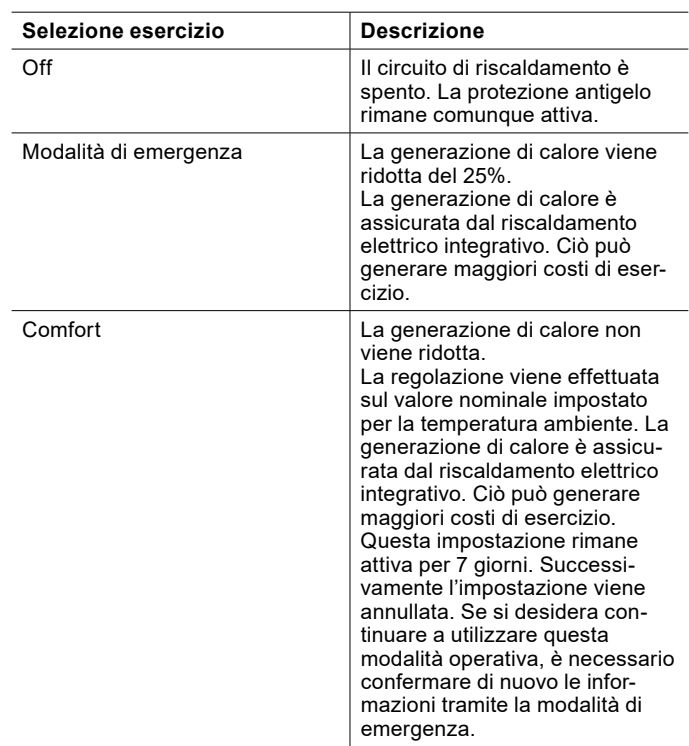

#### <span id="page-52-0"></span>20.5.1 Modalità di emergenza

In modalità di emergenza viene avviato il riscaldamento integrativo per coprire il carico per il riscaldamento degli ambienti e la produzione di acqua calda sanitaria.

La modalità di emergenza si disattiva quando la pompa di calore viene sbloccata.

Procedimento

- » Contattare il proprio partner dell'assistenza.
- » Fare clic sul simbolo di stato.
- » Leggere attentamente le informazioni sulla modalità di emergenza e confermarle.

Dopo la conferma si ricevono informazioni sulla modalità operativa di emergenza.

- » Leggere attentamente le informazioni.
- » Tornare alla schermata principale.
- » Selezionare la modalità operativa desiderata.
- » Effettuare queste impostazioni per ogni circuito di riscaldamento e ogni circuito acqua calda.

Modalità acqua calda

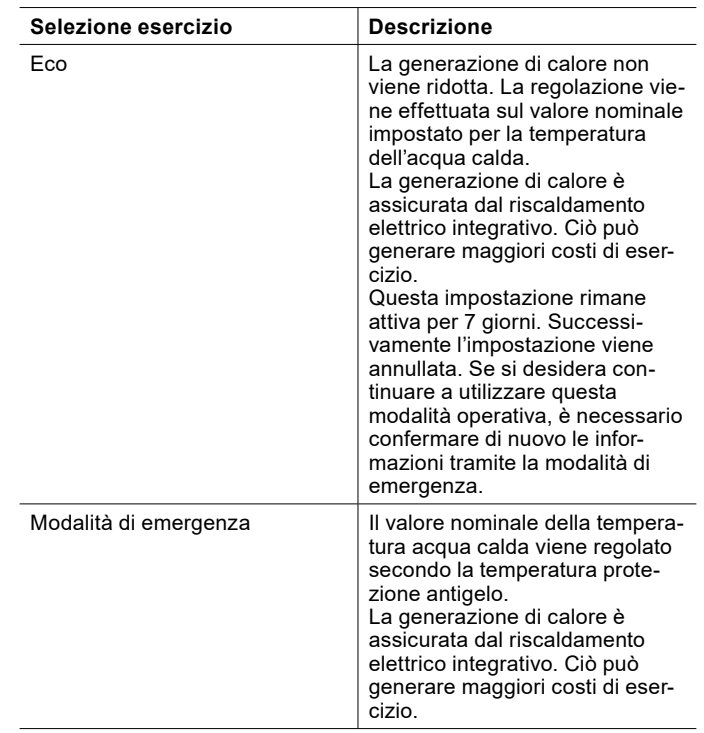

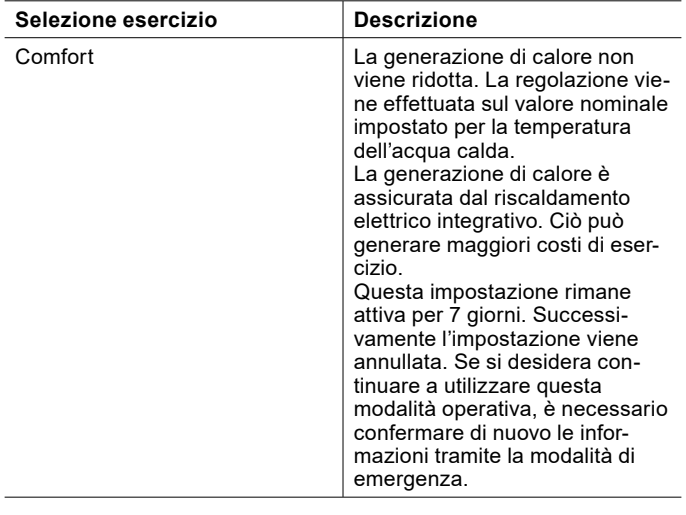

#### 20.5.2 Avaria dell'impianto

In presenza di determinate anomalie, non può essere garantito un funzionamento sicuro della pompa di calore e del riscaldamento elettrico integrativo. Non viene generato calore.

Procedimento

» Contattare il proprio partner dell'assistenza.

### 20.6 Segnalazione di errori e guasti

Se si vogliono segnalare errori e guasti, è possibile farlo direttamente tramite l'app.

» Premere l'icona di stato per ottenere informazioni sulle anomalie e sullo stato della pompa di calore.

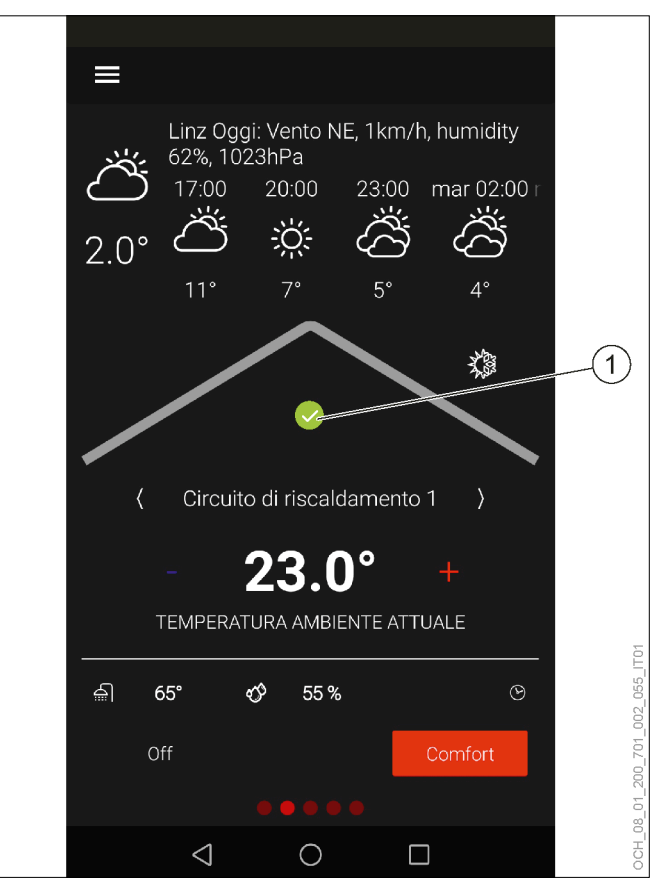

1 Stato della pompa di calore

» Scorrere fino in fondo.

Alla voce "Contatto Assistenza" si trovano i dati di contatto del proprio partner dell'assistenza.

## 21. Connessione dati su cloud

L'apparecchio è connesso a Internet tramite il cloud OCH-SNER. È possibile far disattivare questa connessione. Contattare a questo scopo il proprio partner dell'assistenza.

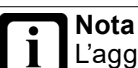

L'aggiornamento del software del regolatore e la manutenzione remota della pompa di calore vengono svolti tramite il cloud OCHSNER. L'impostazione ottimale dell'impianto a pompa di calore è garantita soltanto se la connessione dati è attivata. Se si disattiva il cloud OCHSNER, non è più possibile utilizzare l'app OCHSNER. L'utilizzo avviene soltanto dal pannello di comando della pompa di calore.

» Non disattivare la connessione dati al cloud **OCHSNER** 

## 22. Impianti OTS e gestione degli utenti

Per la gestione dei propri impianti e utenti mettiamo a disposizione una piattaforma online.

#### » Aprire il sito web.

#### <https://ots.ochsner.com>

» Effettuare l'accesso con i dati di login creati durante la registrazione.

#### 22.1 Registrazione

Se non si è ancora provveduto a registrarsi tramite l'app OTS, è possibile farlo anche tramite la piattaforma online.

- » Selezionare "Registrazione".
- » Compilare il modulo di registrazione.
- » Immettere il "Codice di attivazione " che si trova nel registro dei controlli periodici fornito in dotazione.

Dopo l'avvenuta registrazione viene inviata un'e-mail di conferma.

- » Confermare la registrazione.
- » Effettuare l'accesso con i dati di login creati durante la registrazione.

### 22.2 Panoramica dell'impianto

Sulla pagina iniziale si trova una panoramica di tutti i sistemi in uso.

» Nella panoramica dei sistemi selezionare "Modifica" sotto il sistema desiderato per modificarne il nome.

#### 22.2.1 Gestione degli utenti

**Nota** Per effettuare modifiche nella gestione degli utenti è necessario possedere i diritti di amministratore.

Eliminazione di utenti e assegnazione di diritti

» Nella panoramica dei sistemi selezionare "Utenti" sotto il sistema desiderato per ricevere una panoramica di tutti gli utenti registrati per tale sistema.

Qui è possibile eliminare degli utenti e assegnare i diritti di amministrazione.

#### Aggiunta di utenti

- » Nella panoramica dei sistemi selezionare "Invita" sotto il sistema desiderato per aggiungere un nuovo utente.
- 22.3 Modifica dei dati utente
- » Selezionare "Menu".
- » Selezionare "Account".
- » Selezionare "Dati utente".
- » Modificare i dati utente.

#### 22.4 Modifica password

- » Selezionare "Menu".
- » Selezionare "Account"
- » Selezionare "Modifica password".
- » Modificare la password.

## <span id="page-55-0"></span>23. Informazioni sul sistema

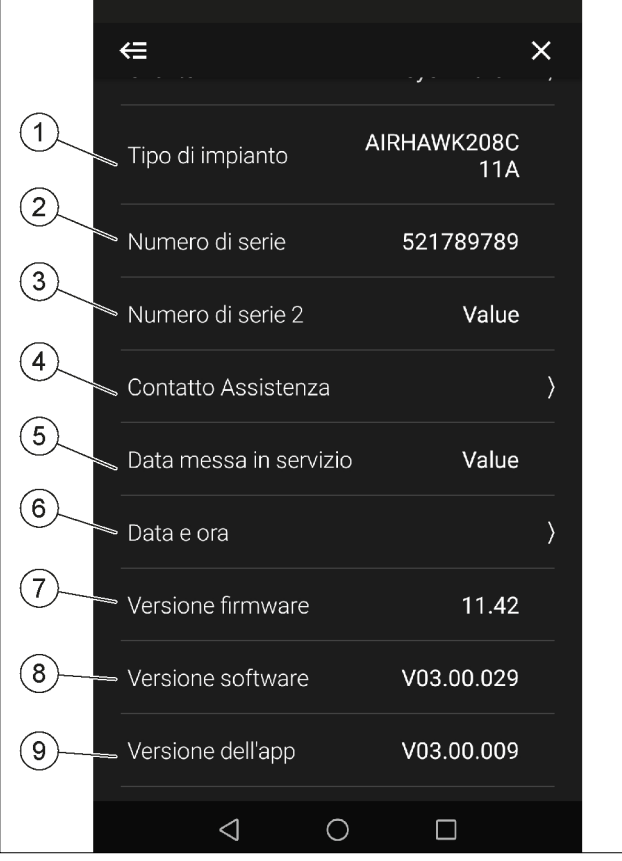

- 1 Qui si può inserire il proprio nome.
- 2 Qui è descritto il modello della pompa di calore (vedere anche targhetta di identificazione). Questo dato serve per le comunicazioni telefoniche.
- 3 Qui viene indicato il numero di serie dell'impianto a pompa di calore.
- 4 In questo menu si trova il contatto del partner dell'Assistenza. Contatti il partner dell'Assistenza in caso di guasti e problemi.
- 5 Qui viene indicata la data della messa in servizio. Questa viene registrata durante la messa in servizio da parte dell'Assistenza clienti OCHSNER.
- 6 In questo menu si può impostare il fuso orario desiderato.
- 7 Qui viene indicata la versione attuale del software base sul quale è programmata la centralina di regolazione OTS.
- 8 Qui viene indicata la versione attuale del software della centralina di regolazione OTS.
- 9 Qui viene indicata la versione attuale del software dell'app OTS.

### 23.1 Data e ora

Se il proprio sistema non è connesso a Internet, è possibile impostare la data e l'ora manualmente. Appena il sistema sarà connesso a Internet, queste impostazioni manuali saranno sovrascritte automaticamente.

## 23.2 Visualizzazione/impostazione delle informazioni sul sistema

- » Aprire il menu.
- » Selezionare "Informazioni impianto".

## 24. Impostazioni

## 24.1 Lingua e ubicazione

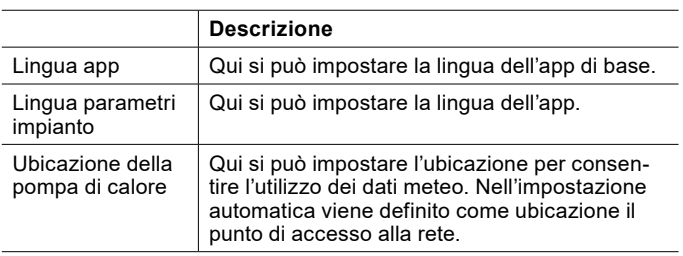

- 24.1.1 Impostazione della lingua e dell'ubicazione
- » Aprire il menu.
- » Selezionare "Impostazioni".
- » Selezionare "Lingua e ubicazione".
- » Effettuare le impostazioni desiderate.
- » Tornare alla schermata principale.

### 24.2 Colophon

- 24.2.1 Lettura del colophon
- » Aprire il menu.
- » Selezionare "Impostazioni".
- » Selezionare "Tramite app".
- » Selezionare "Colophon".

## 25. Aggiornamenti software

## **Nota**

Per garantire l'impostazione ottimale dell'impianto a pompa di calore, l'app e la centralina di regolazione OTS devono essere sempre aggiornati all'ultima versione del software.

- » Non rifiutare alcun aggiornamento.
- » Cercare regolarmente gli aggiornamenti disponibili.
- » Non disattivare la connessione al cloud OCH-SNER.

## 25.1 Regolazione OTS

Il software della centralina di regolazione OTS viene aggiornato automaticamente, ammesso che sia attiva una connessione Internet stabile.

» Garantire una connessione Internet stabile alla pompa di calore.

# **Nota**

Il consumo di dati della pompa di calore varia in base alla modalità di azionamento della pompa di calore stessa. OCHSNER non può pertanto fornire una stima esatta al riguardo. Se si dispone di un volume di traffico dati troppo basso e lo si supera si può incorrere in un addebito di costi considerevoli da parte del provider di Internet.

- » Garantire un volume di traffico dati di dimensioni sufficienti.
- » Verificare regolarmente il consumo di dati, per essere certi che non vengano addebitati costi aggiuntivi.

## 25.2 Software dell'app

Ad ogni riavvio, l'app cerca automaticamente se sono disponibili aggiornamenti. Se viene trovato un aggiornamento, nella schermata principale compare una finestra con le relative informazioni. Per l'app esistono due tipi di aggiornamenti. A seconda del tipo di aggiornamento, è possibile aggiornare l'app direttamente nella finestra con le informazioni oppure si viene indirizzati allo Store.

Gli aggiornamenti possono essere cercati anche "manualmente".

- 25.3 Ricerca di aggiornamenti
- » Aprire il menu.
- » Selezionare "Cerca aggiornamenti".

### 25.4 Istruzioni per l'uso aggiornate

Gli aggiornamenti possono comportare differenze tra il software e il presente documento.

- » In caso di differenze tra il software e il presente documento, confrontare le versioni software.
- ► La versione software per la quale è valida la presente documentazione è indicata in copertina.
- La versione software attuale è indicata in "Informazioni sull'impianto".

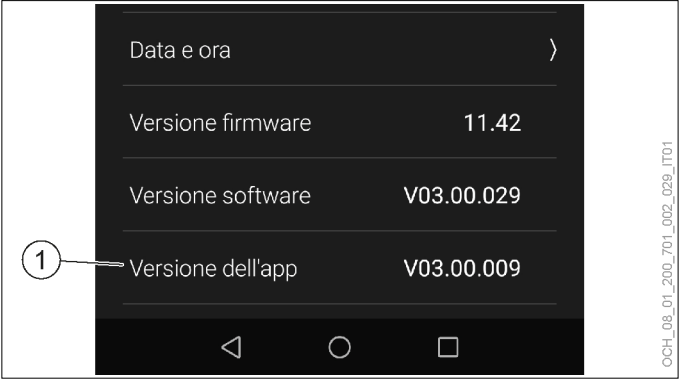

<sup>1</sup> Qui viene indicata la versione attuale del software dell'app OTS.

La versione del software dell'app OTS è divisa in tre parti. Solo le prime due sono rilevanti per l'uso:

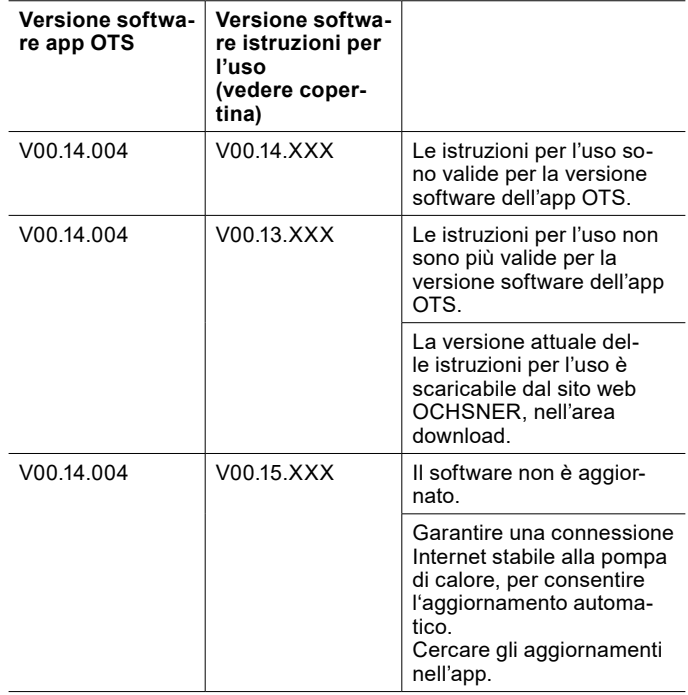

## 26. Modalità Esperto

I parametri descritti in questo capitolo sono disponibili solo nella modalità Esperto. La modalità Esperto è rivolta al partner di sistema e ai clienti finali interessati.

26.1 Accesso e disconnessione

» Aprire il menu.

- » Selezionare "Impostazioni".
- » Selezionare "Utenti e ruoli".
- » Selezionare "Esperto".
- » Effettuare l'accesso o disconnettersi.
- 26.2 Circuito di riscaldamento
- 26.2.1 Selezione della modalità operativa in modalità Esperto

#### Oltre alle due modalità operative standard, nella modalità Esperto ne sono disponibili anche altre.

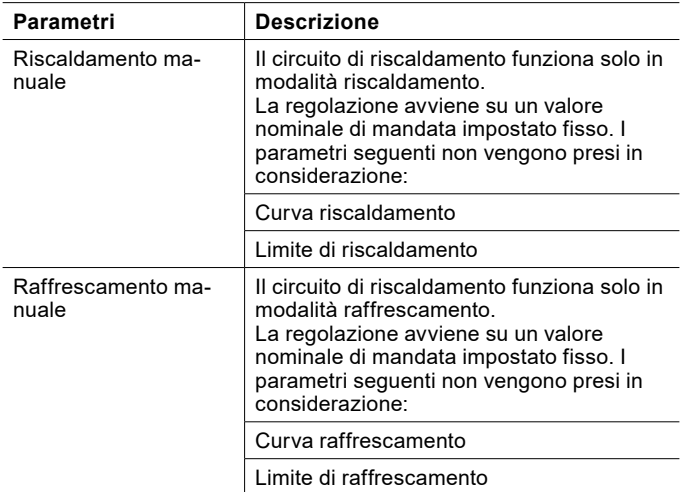

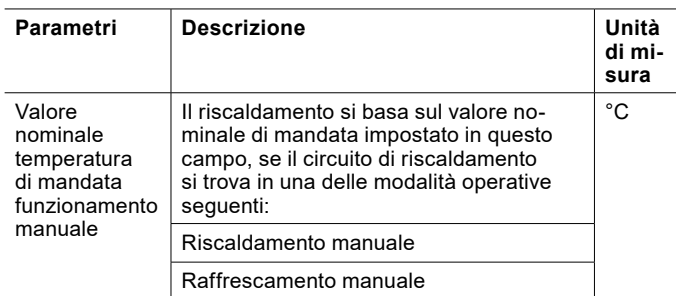

Impostazione della modalità operativa e del valore nominale

- » Aprire il menu.
- » Selezionare il circuito di riscaldamento in cui si vuole effettuare una modifica.
- » Selezionare "Modalità operativa".
- » Effettuare le impostazioni desiderate.
- » Tornare alla schermata principale.

## 26.2.2 Impostazioni in modalità Esperto

### Oltre alle impostazioni standard, nella modalità Esperto ne sono disponibili anche altre.

Parametri generali

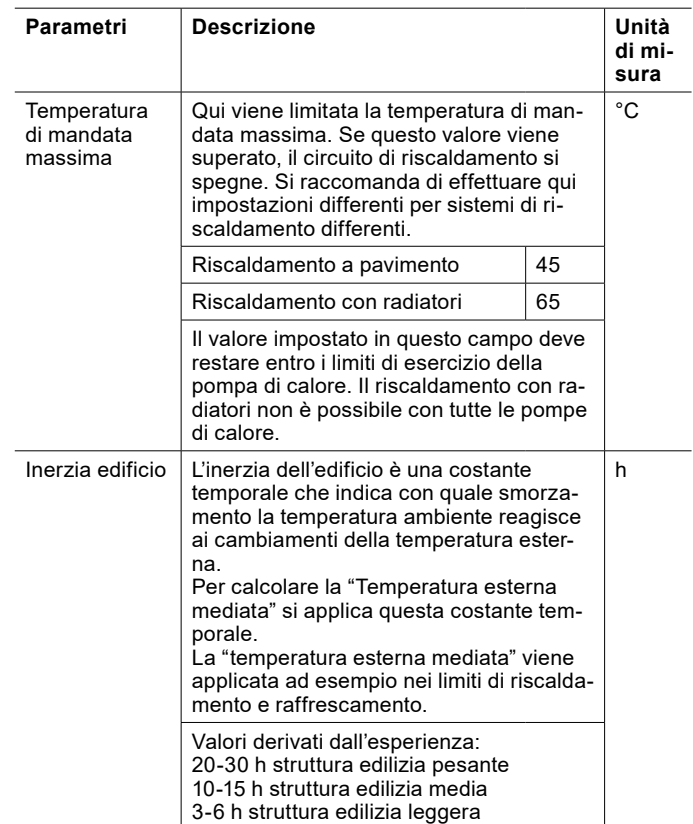

#### Temperatura ambiente limiti riscaldamento/ raffrescamento

Se è presente una temperatura ambiente valida, la temperatura ambiente attuale determina limiti di riscaldamento e raffrescamento aggiuntivi, i quali sono prioritari rispetto a quelli delle curve di riscaldamento e di raffrescamento.

Per l'esempio relativo alla modalità riscaldamento, ciò significa:

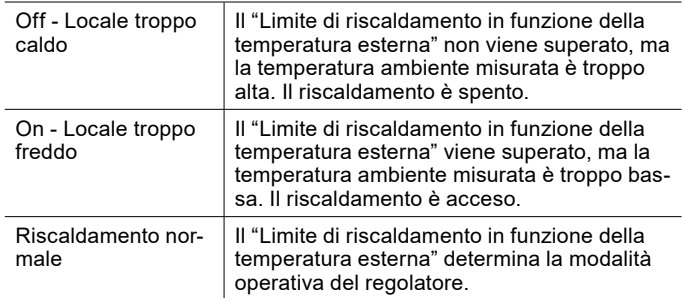

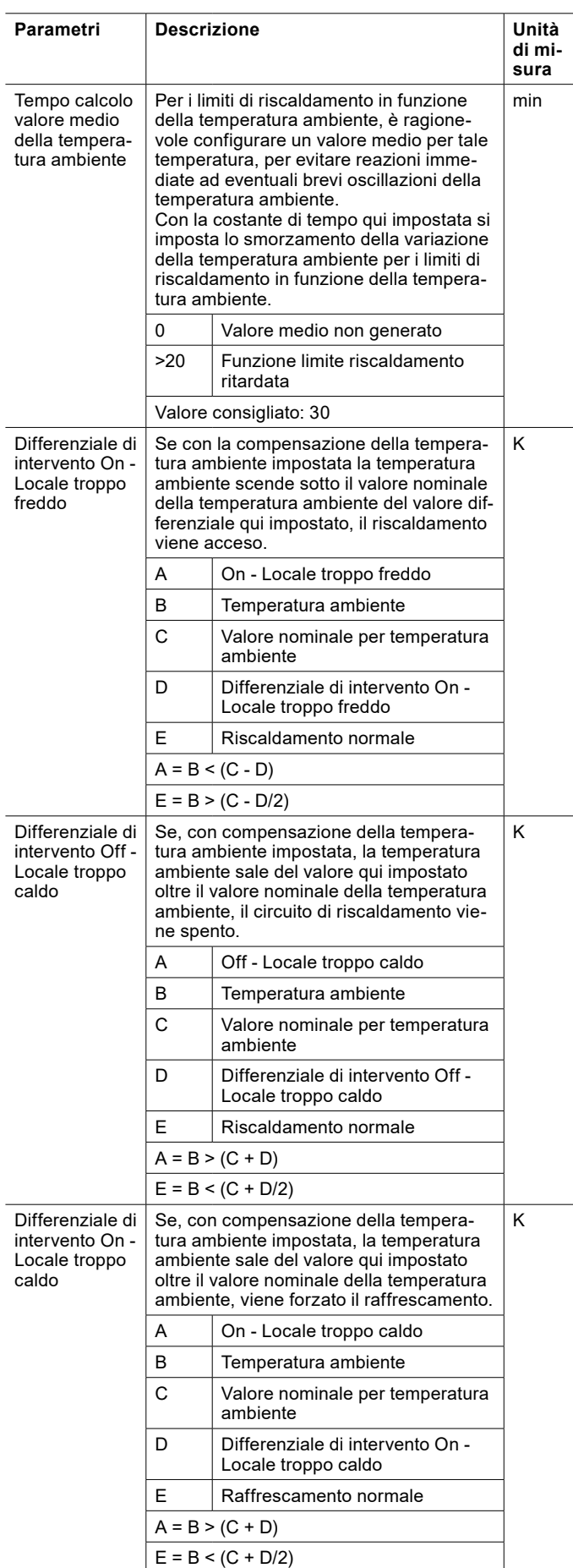

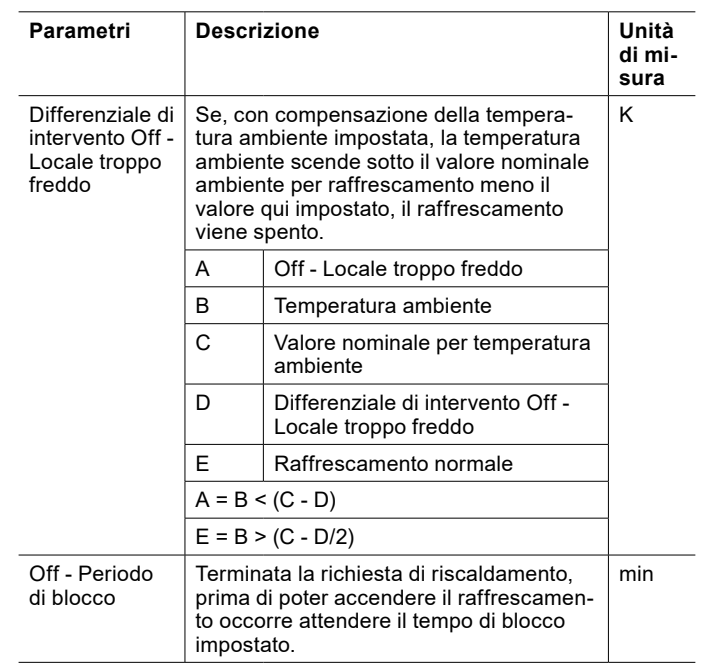

#### Compensazione della temperatura ambiente

Con questa regolazione la temperatura ambiente influisce sulla temperatura nominale di mandata. Una temperatura ambiente troppo alta provoca un abbassamento della temperatura nominale di mandata. Una temperatura ambiente troppo bassa provoca un innalzamento della temperatura nominale di mandata.

Il presupposto per una compensazione della temperatura ambiente è che sia disponibile una temperatura ambiente valida, misurata da un sensore di temperatura ambiente.

Se dalla curva di riscaldamento impostata e dalla compensazione della temperatura ambiente si ricava una temperatura nominale di mandata inferiore alla temperatura ambiente, la temperatura nominale di mandata si limita alla temperatura ambiente effettiva. In questo modo non c'è più dispersione di energia nell'ambiente. L'ambiente si raffredda.

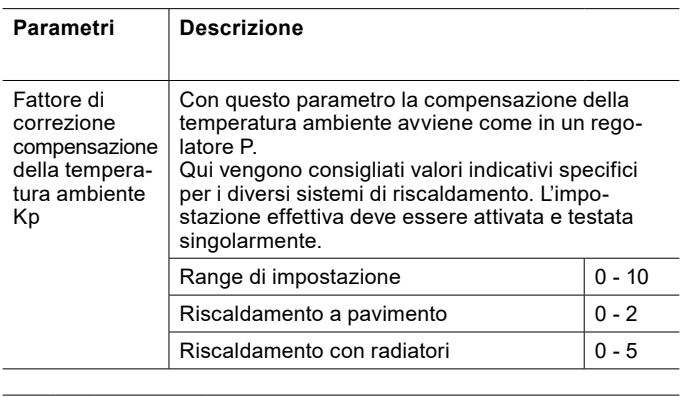

**Calcolo della temperatura di mandata in modalità riscaldamento con il "Fattore di correzione compensazione della temperatura ambiente Kp"**

 $x = T_{RS} + (T_{RS} - T_R) * Kp - T_{BZH}$ 

**Calcolo della temperatura di mandata in modalità riscaldamento con il "Fattore di correzione compensazione della temperatura ambiente Kp"**

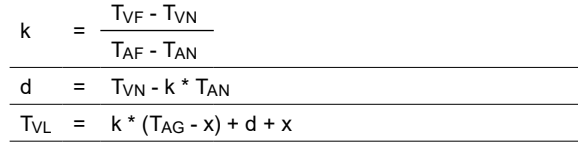

**Calcolo della temperatura di mandata in modalità raffrescamento con il "Fattore di correzione compensazione della temperatura ambiente Kp"**

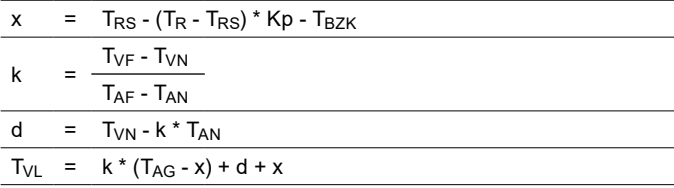

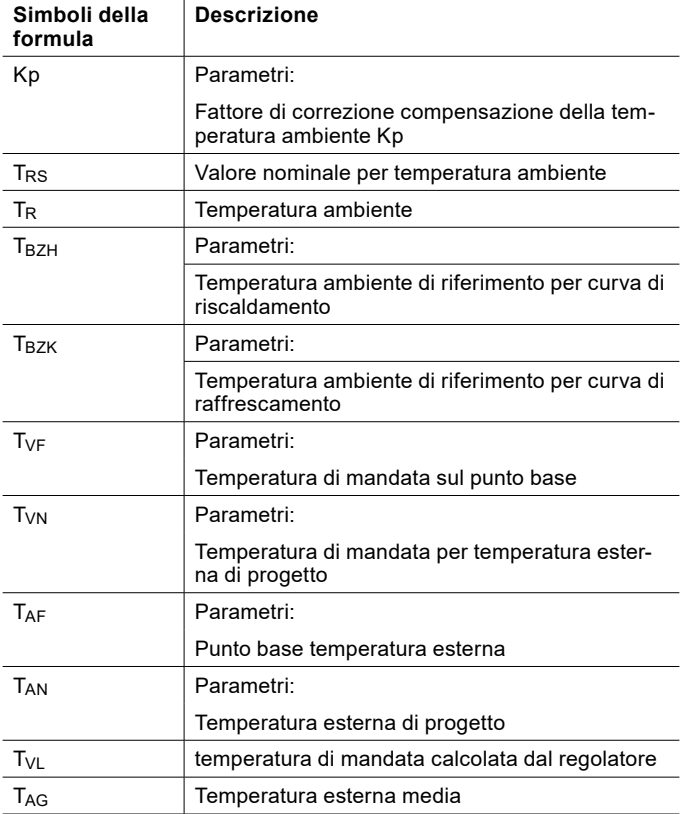

## **Nota**

Se per "Fattore di correzione compensazione della temperatura ambiente Kp" è impostato il valore 0, non si ha compensazione della temperatura ambiente.

#### Protezione antigelo

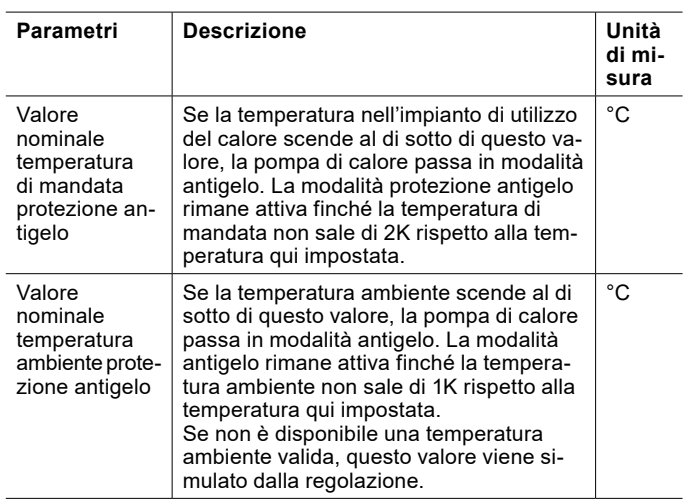

#### Calibrazione sensore

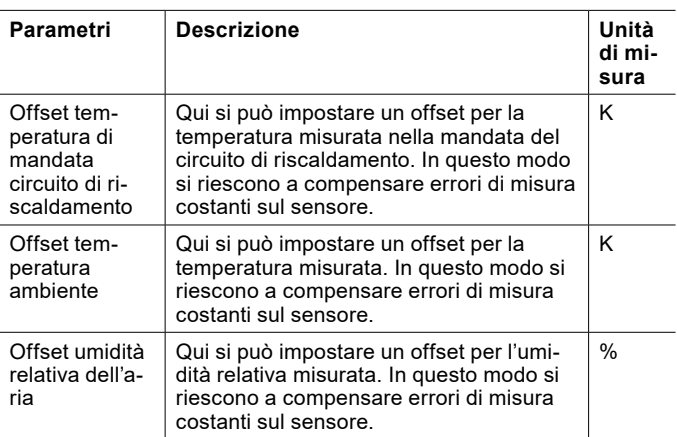

#### **Danni materiali** T

L'uso dei seguenti parametri può causare errori nel calcolo del punto di rugiada:

- Offset temperatura ambiente
- Offset umidità relativa dell'aria
- La conseguente formazione di rugiada può danneggiare l'impianto.

Applicazione delle impostazioni

- » Aprire il menu.
- » Selezionare il circuito di riscaldamento in cui si vuole effettuare una modifica.
- » Selezionare "Impostazioni".
- » Effettuare le impostazioni desiderate.
- » Tornare alla schermata principale.

#### 26.2.3 Curva riscaldamento

Oltre alle impostazioni standard per la curva di riscaldamento, nella modalità Esperto se ne possono effettuare anche altre.

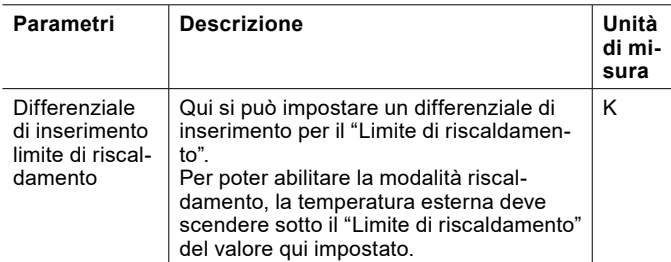

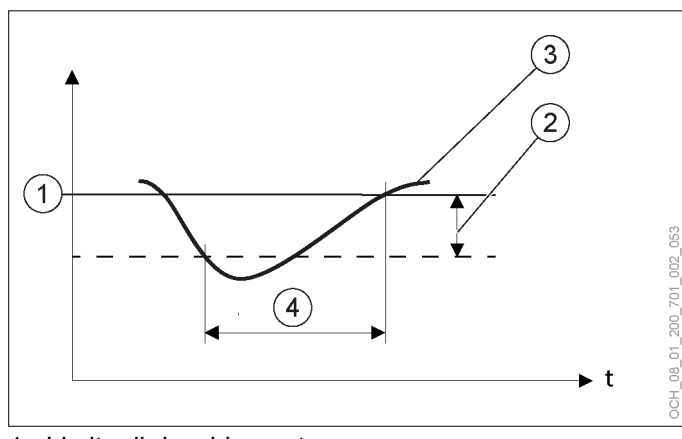

- 1 Limite di riscaldamento<br>2 Differenziale di inserime
- Differenziale di inserimento limite di riscaldamento
- 3 Temperatura esterna media<br>4 Il riscaldamento è acceso
- Il riscaldamento è acceso

#### 26.2.4 Curva raffrescamento

Oltre alle impostazioni standard per la curva di raffrescamento, nella modalità Esperto se ne possono effettuare anche altre.

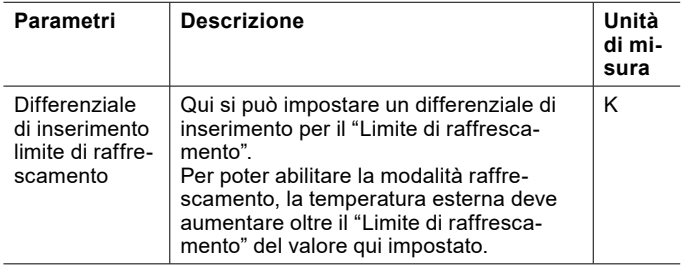

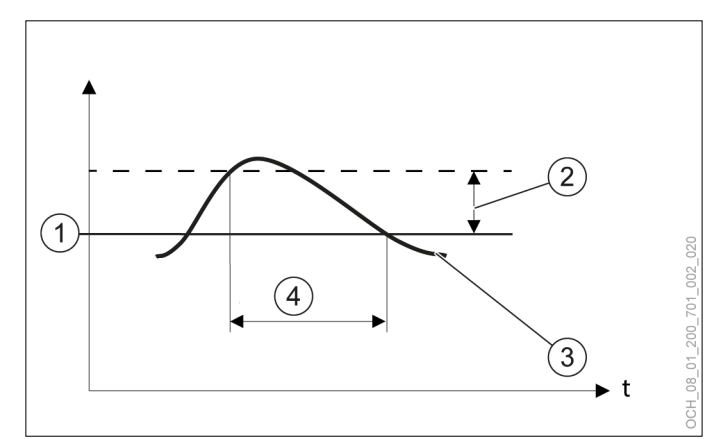

- 1 Limite di raffrescamento<br>2 Differenziale di inserime
- 2 Differenziale di inserimento limite di raffrescamento
- Temperatura esterna media
- 4 Il raffrescamento è acceso

#### 26.3 Circuito acqua calda

26.3.1 Impostazioni in modalità Esperto

#### Oltre alle impostazioni standard, nella modalità Esperto ne sono disponibili anche altre.

Calibrazione sensore

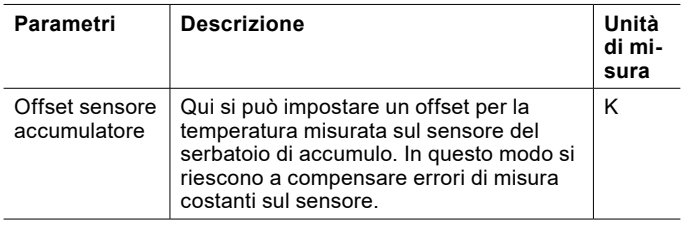

## **AVVERTENZA:**

Impostazioni inappropriate del parametro "Offset sensore accumulatore" possono causare un calo della temperatura dell'acqua calda in modalità antilegionella al di sotto di 60°C, con conseguente formazione di legionella.

### 26.4 Gestione calore

#### 26.4.1 Regolazione della potenza

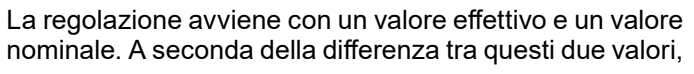

la potenza richiesta al compressore sale/scende più velocemente o più lentamente.

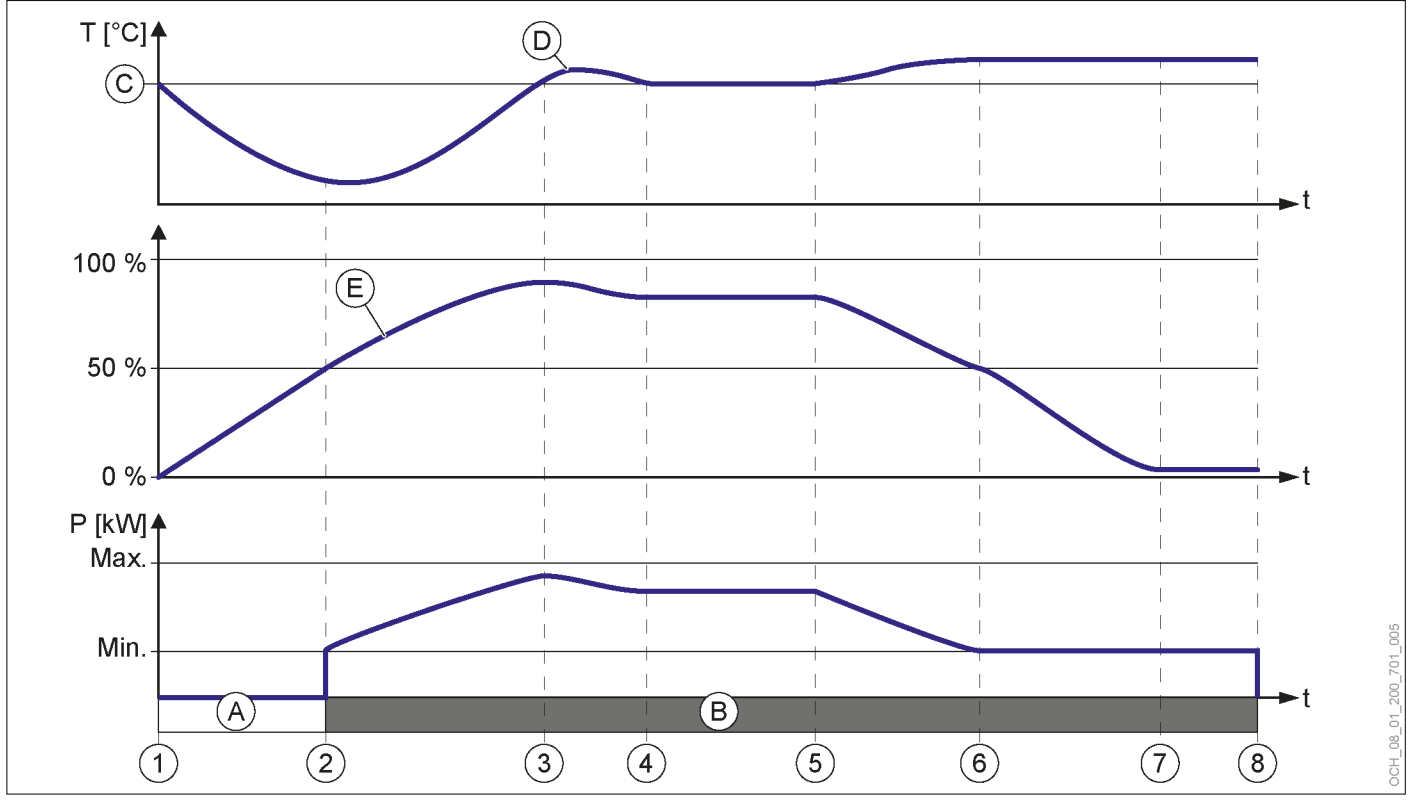

- 1 Il valore effettivo scende sotto quello nominale. La potenza richiesta inizia a salire.
- 2 La potenza richiesta raggiunge il 50%, si avvia il compressore. Il valore effettivo inizia a salire.
- 3 Il valore effettivo supera quello nominale. La potenza richiesta e la potenza del compressore iniziano a scendere.
- 4 Il valore effettivo raggiunge quello nominale. Il compressore funziona alla potenza ottimale.
- 5 Il valore effettivo supera quello nominale. La potenza richiesta e la potenza del compressore iniziano a scendere.
- 6 La potenza del compressore raggiunge il valore minimo. La pompa di calore non riesce più a modulare verso il basso. La potenza richiesta continua a scendere.
- 7 La potenza richiesta arriva all'1%. Il valore effettivo continua ad essere superiore al valore nominale. Il compressore continua a funzionare alla potenza minima finché non raggiunge il tempo di funzionamento minimo.
- 8 Il compressore ha raggiunto il tempo di funzionamento minimo. Il valore effettivo continua ad essere superiore al valore nominale. Il compressore si disinserisce.
- A Compressore OFF
- B Compressore ON
- C Valore nominale<br>D Valore effettivo
- Valore effettivo
- E Potenza richiesta
- $T =$  temperatura
- P = potenza compressore
- $T = tempo$

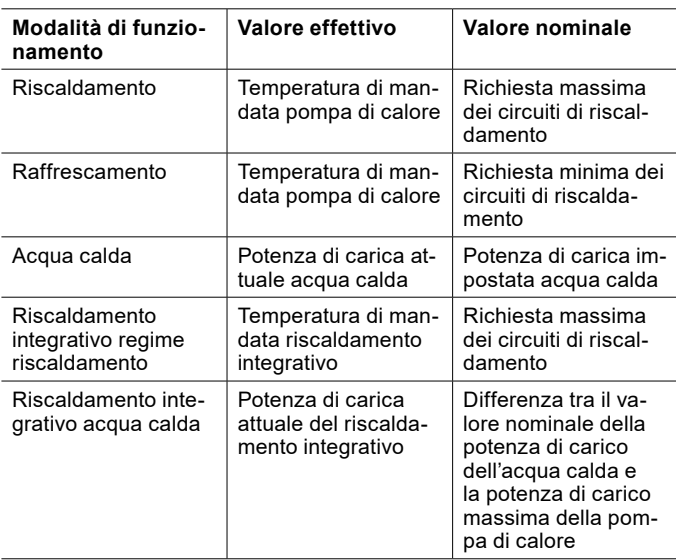

26.4.2 Visualizzazione della regolazione della potenza

- » Aprire il menu.
- » Selezionare "Gestione calore".
- » Selezionare "Dati di esercizio".

26.4.3 Serbatoio di accumulo inerziale

Se è presente un serbatoio di accumulo inerziale, è possibile definirne i limiti di temperatura massima e minima. Queste impostazioni sono necessarie per evitare l'insorgere dei seguenti problemi:

- ► Se la temperatura di accumulo è troppo alta e il circuito di riscaldamento è diretto, possono verificarsi danni sul circuito di riscaldamento o può verificarsi uno spegnimento di emergenza dell'impianto perché si raggiunge una temperatura di mandata troppo alta.
- ► Se la temperatura di accumulo fosse troppo bassa, il serbatoio di accumulo inerziale potrebbe iniziare a trasudare a causa dell'umidità dell'aria. In questo caso potrebbero formarsi delle muffe.

Temperatura accumulo massima

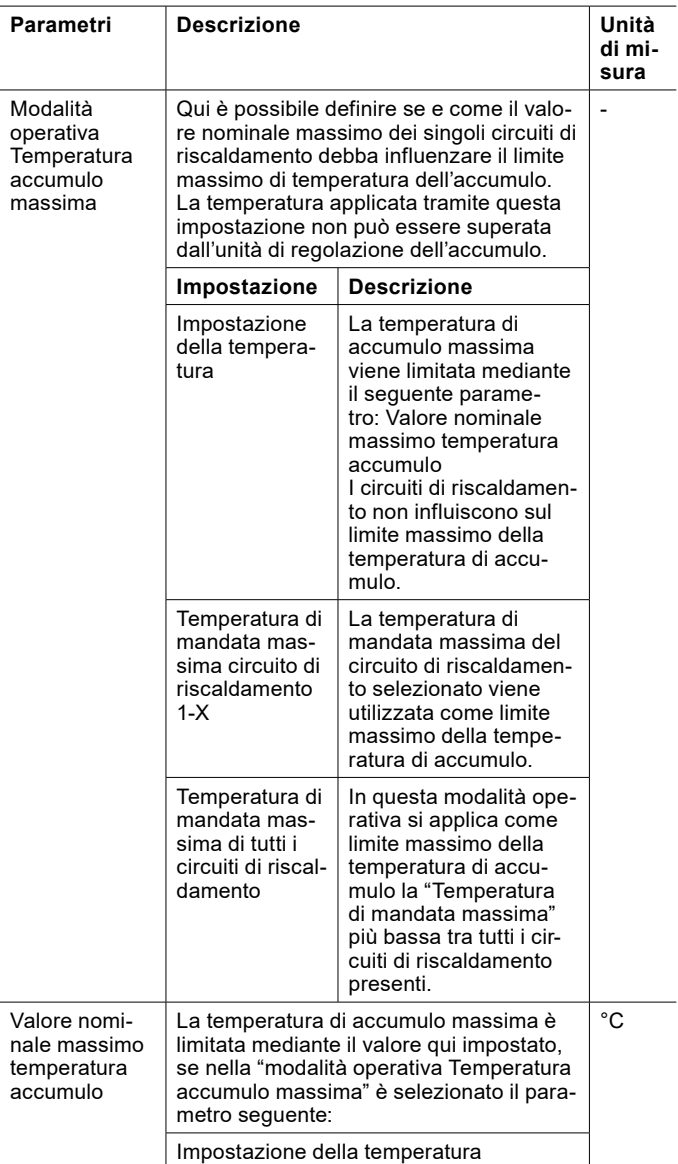

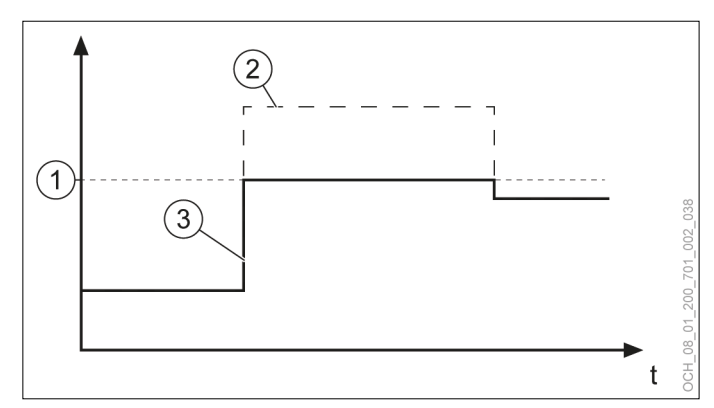

- 1 Temperatura accumulo massima<br>2 Valore nominale impostato per te
- Valore nominale impostato per temperatura accumulo
- 3 Temperatura accumulo effettiva

Temperatura accumulo minima

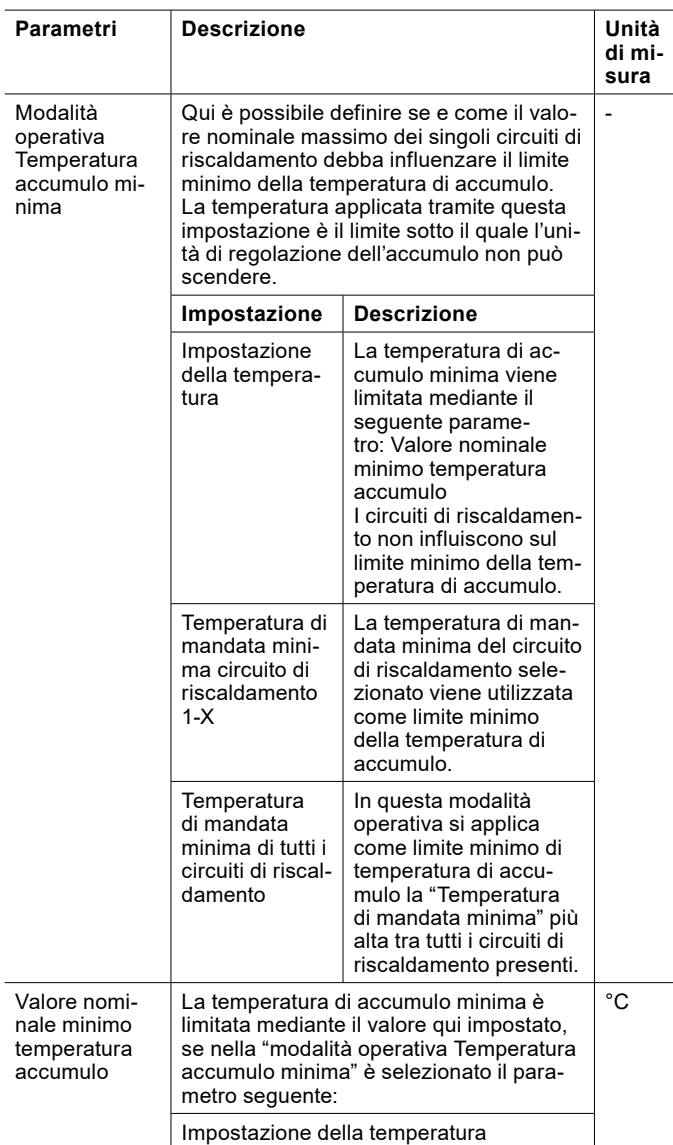

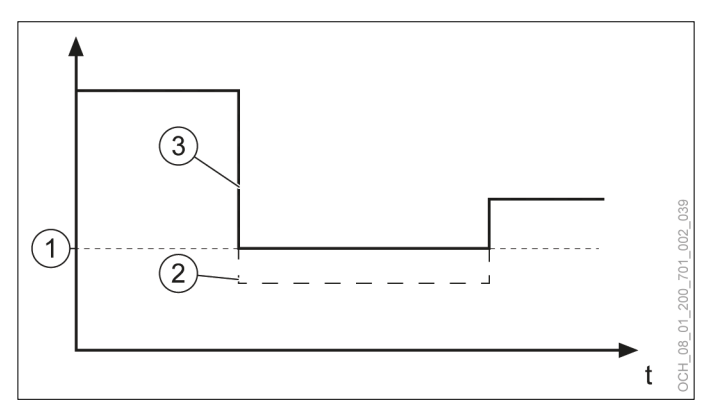

- 1 Temperatura accumulo minima<br>2 "Valore nominale per temperatu
- 2 "Valore nominale per temperatura accumulo" impostato
- 3 Temperatura accumulo effettiva

Regolazione dei valori nominali

» Aprire il menu.

» Selezionare "Gestione calore".

» Selezionare "Impostazioni".

Alla voce seguente si trovano i parametri: "Limitazione temperatura accumulo"

- » Effettuare le impostazioni desiderate.
- » Tornare alla schermata principale.

Impostazione della modalità operativa

- » Aprire il menu.
- » Selezionare "Gestione calore".
- » Selezionare "Modalità operativa".
- » Effettuare le impostazioni desiderate.
- » Tornare alla schermata principale.
- 26.4.4 Statistica

Oltre alle informazioni standard, nella modalità Esperto se ne possono visualizzare anche altre.

#### Panoramica riscaldamento

In questo menu vengono visualizzati i valori annui di energia termica generata e di energia elettrica consumata nella modalità riscaldamento, nonché il coefficiente di rendimento annuo nella modalità riscaldamento per ogni anno.

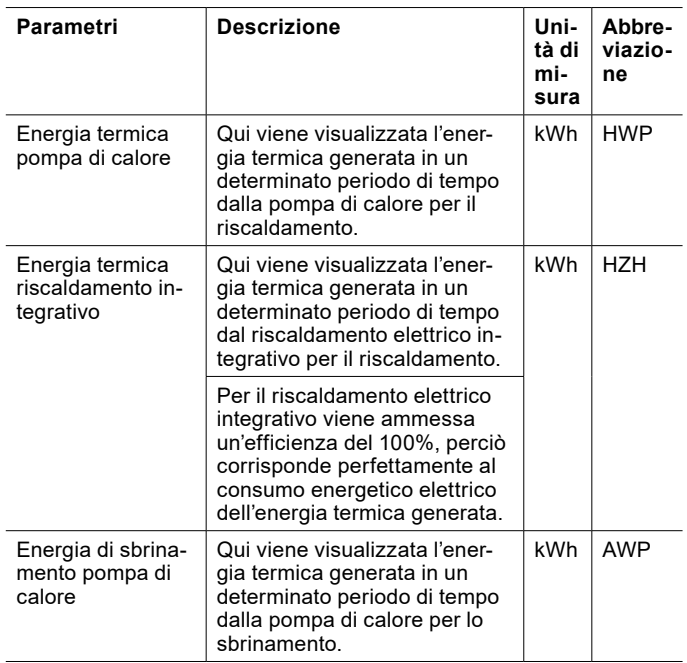

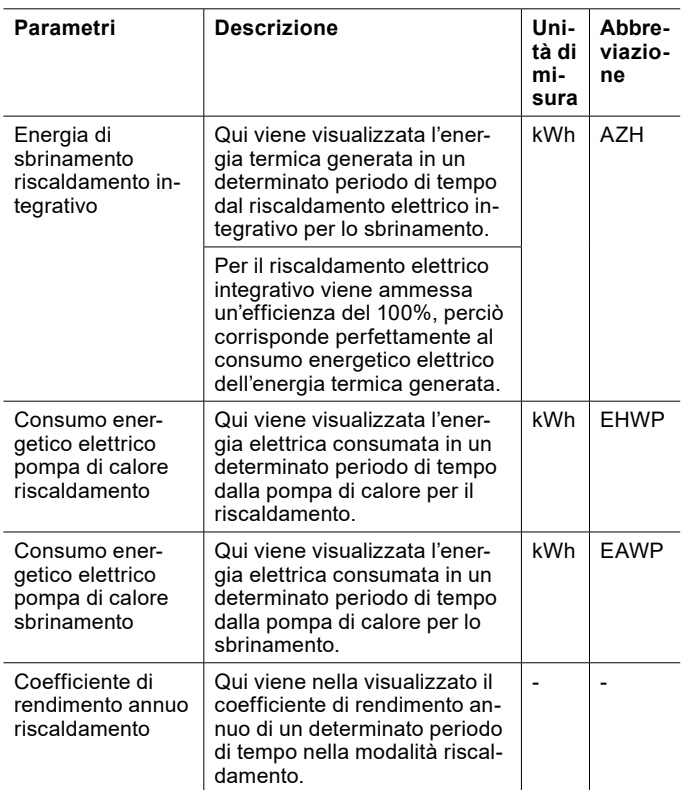

#### I coefficienti di rendimento annuo si calcolano come segue:

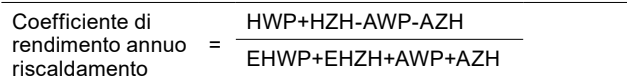

#### Panoramica raffrescamento

In questo menu vengono visualizzati i valori annui di energia termica generata e di energia elettrica consumata nella modalità raffrescamento, nonché il coefficiente di rendimento annuo nella modalità raffrescamento per ogni anno.

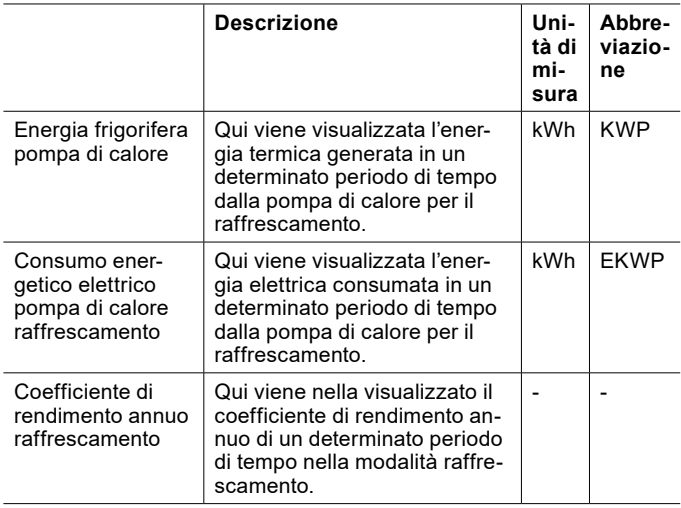

I coefficienti di rendimento annuo si calcolano come segue:

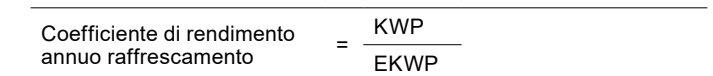

#### Panoramica acqua calda

In questo menu vengono visualizzati i valori annui di energia termica generata e di energia elettrica consumata nella modalità acqua calda, nonché il coefficiente di rendimento annuo nella modalità acqua calda per ogni anno.

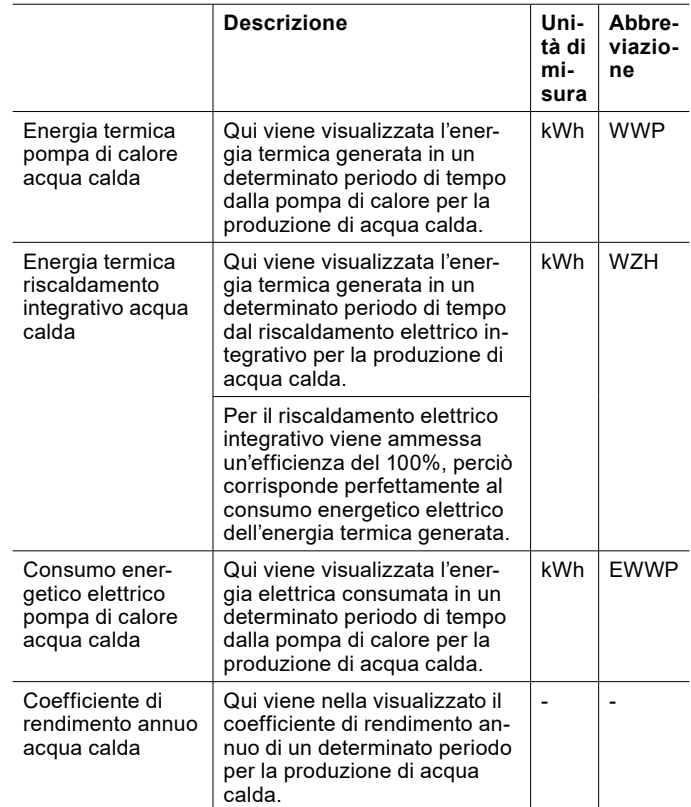

#### I coefficienti di rendimento annuo si calcolano come segue:

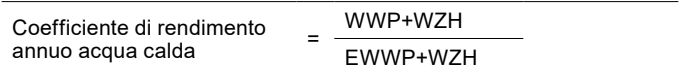

#### Ore di esercizio

In questo menu vengono visualizzate le ore di esercizio annue della pompa di calore e del riscaldamento elettrico integrativo.

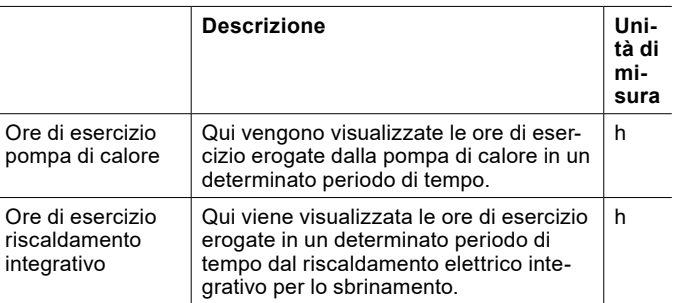

## 26.5 Smart Grid

26.5.1 Parametri nella modalità riscaldamento/ raffrescamento

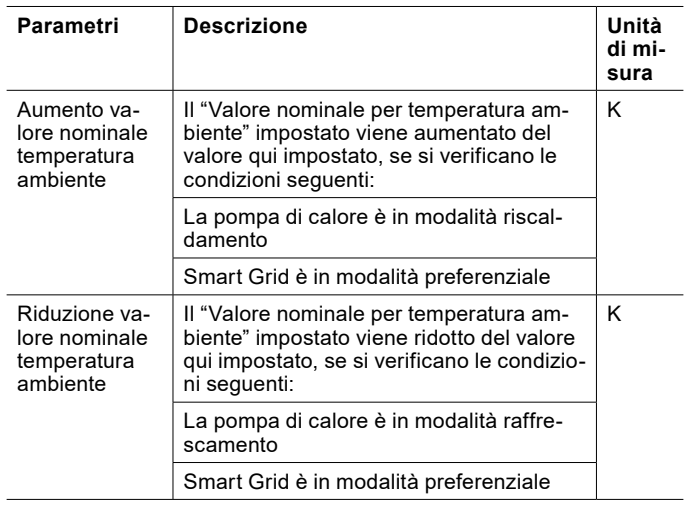

Gli aumenti possono essere impostati tramite il menu.

- » Aprire il menu.
- » Selezionare il circuito di riscaldamento in cui si vuole effettuare una modifica.
- » Selezionare "Impostazioni".

Alla voce seguente si trovano i parametri: "Smart-Grid"

- » Effettuare le impostazioni desiderate.
- » Tornare alla schermata principale.

26.5.2 Parametri per il serbatoio di accumulo inerziale

Modalità preferenziale

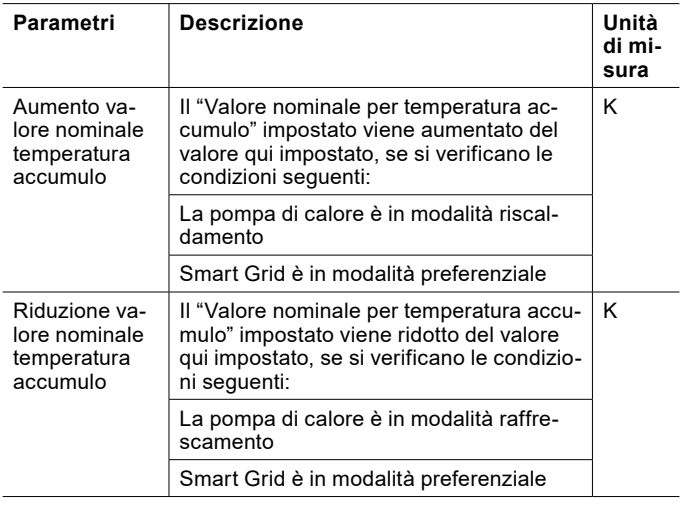

L'aumento/riduzione può essere modificato tramite il menu.

» Aprire il menu.

» Selezionare "Gestione calore".

» Selezionare "Impostazioni".

Alla voce seguente si trovano i parametri: "Smart-Grid".

- » Effettuare le impostazioni desiderate.
- » Tornare alla schermata principale.
- Riduzione forzata

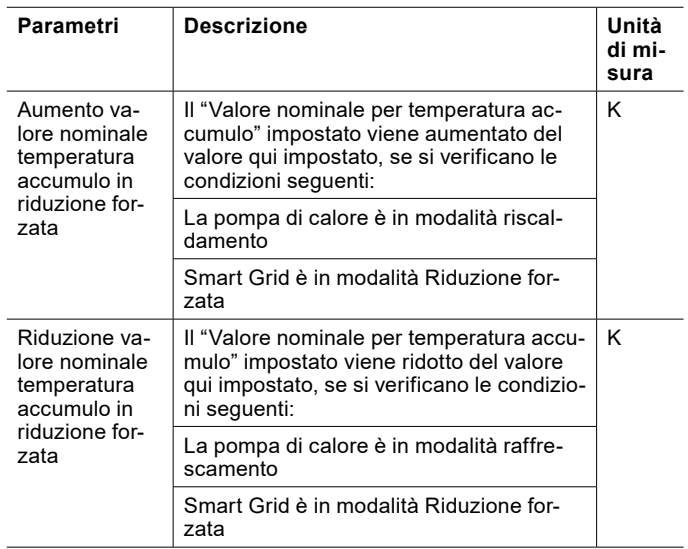

L'aumento/riduzione può essere modificato tramite il menu.

- » Aprire il menu.
- » Selezionare "Gestione calore".
- » Selezionare "Impostazioni".

Alla voce seguente si trovano i parametri: "Smart-Grid"

- » Effettuare le impostazioni desiderate.
- » Tornare alla schermata principale.
- 26.6 Stato

Oltre alle impostazioni standard, in "Stato" della modalità Esperto se ne possono effettuare anche altre.

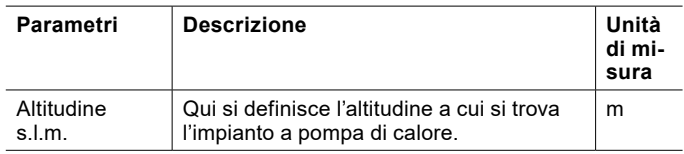

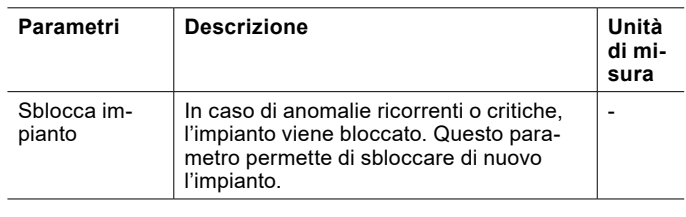

#### **Danni materiali**

Se si utilizza la pompa di calore in presenza di anomalie critiche, si possono causare danni all'impianto.

» Sbloccare il sistema solo previo accordo con il proprio partner dell'assistenza.

## 26.7 Programma di trattamento termico

Per lo shock termico del massetto è possibile impostare un programma di trattamento termico.

**Nota** Con il programma di trattamento termico si forza il punto di bivalenza. Il riscaldamento integrativo si attiva in funzione del programma di trattamento termico.

- 26.7.1 Attivazione del programma di trattamento termico
- » Aprire il menu.
- » Selezionare il circuito di riscaldamento sul quale si intende utilizzare il programma di trattamento termico.
- » Selezionare "Modalità operativa".
- » Selezionare "Modalità operativa circuito di riscaldamento".
- » Selezionare "Off".
- » Selezionare "Modalità operativa programma di trattamento termico".
- » Selezionare "On".
- 26.7.2 Impostazione e avvio programma di trattamento termico
- » Tornare un passo indietro e accedere al menu del circuito di riscaldamento.
- » Selezionare "Programma di trattamento termico".
- » Selezionare "Selezione programma".

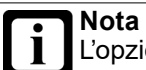

L'opzione è presente solo se il programma di trattamento termico è stato attivato.

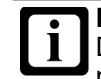

**Nota** Durante il programma di trattamento termico, il maggior numero di ore di esercizio della pompa di calore e del riscaldamento integrativo può provocare costi di esercizio più elevati.

#### » Selezionare il programma desiderato.

#### Selezione programma

Per il programma di trattamento termico sono disponibili diverse opzioni:

#### **Standard senza prova**

Il programma standard comprende una fase di riscaldamento, una fase di arresto e una fase di raffreddamento. Il programma viene svolto nel tempo definito nelle impostazioni,

senza controllare l'avvenuto raggiungimento delle temperature nominali impostate.

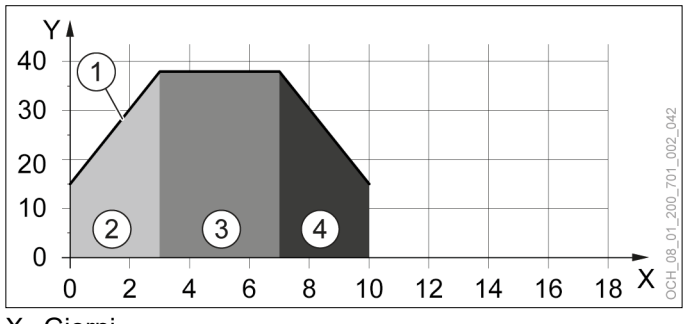

- X Giorni<br>Y Tempe
- Y Temperatura di mandata<br>1 Valore nominale
- 1 Valore nominale<br>2 Fase di riscaldar
- 2 Fase di riscaldamento 1<br>3 Fase di arresto
- 3 Fase di arresto<br>4 Fase di raffredo
- 4 Fase di raffreddamento 1

#### **Standard con prova**

Il programma standard comprende una fase di riscaldamento, una fase di arresto e una fase di raffreddamento.

Il programma viene svolto. Dalla 23a ora, viene attivata la prova. Se la temperatura di mandata nel tempo totale di 30 minuti si trova entro 2K dal valore nominale, la prova termina e si imposta la temperatura di mandata del giorno successivo.

Se non si raggiunge il valore nominale, la temperatura nominale non varia fino al suo raggiungimento. Solo dopo il programma si riattiva. Pertanto, il programma di trattamento termico può protrarsi.

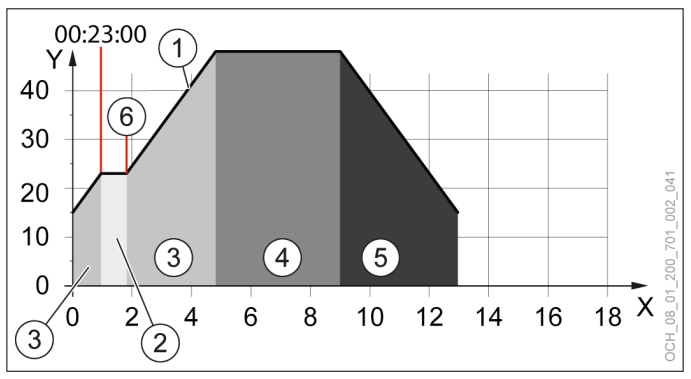

- X Giorni
- Y Temperatura di mandata<br>1 Valore nominale
- 1 Valore nominale<br>2 Fase di prova
- 2 Fase di prova<br>3 Fase di riscale
- 3 Fase di riscaldamento 1<br>4 Fase di arresto
- 4 Fase di arresto<br>5 Fase di raffredo
- 5 Fase di raffreddamento 1<br>6 Fine della fase di prova
- 6 Fine della fase di prova

#### **In esclusiva senza prova**

Il programma esclusivo comprende due fasi di riscaldamento, una fase di arresto e due fasi di raffreddamento.

Nella seconda fase di riscaldamento, l'aumento di temperatura è di 10K al giorno. Questo valore non è modificabile.

Il programma viene svolto nel tempo definito nelle impostazioni, senza controllare l'avvenuto raggiungimento delle temperature nominali impostate.

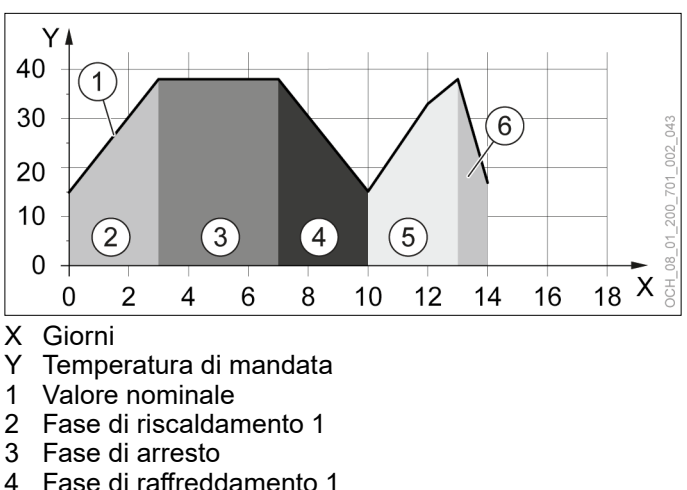

- 
- 4 Fase di raffreddamento 1
- 5 Fase di riscaldamento 2 6 Fase di raffreddamento 2

#### **In esclusiva con prova**

Il programma esclusivo comprende due fasi di riscaldamento, una fase di arresto e due fasi di raffreddamento.

Nella seconda fase di riscaldamento, l'aumento di temperatura è di 10K al giorno. Questo valore non è modificabile.

Il programma viene svolto. Dalla 23a ora, viene attivata la prova. Se la temperatura di mandata nel tempo totale di 30 minuti si trova entro 2K dal valore nominale, la prova termina e si imposta la temperatura di mandata del giorno successivo.

Se non si raggiunge il valore nominale, la temperatura nominale non varia fino al suo raggiungimento. Solo dopo il programma si riattiva. Pertanto, il programma di trattamento termico può protrarsi.

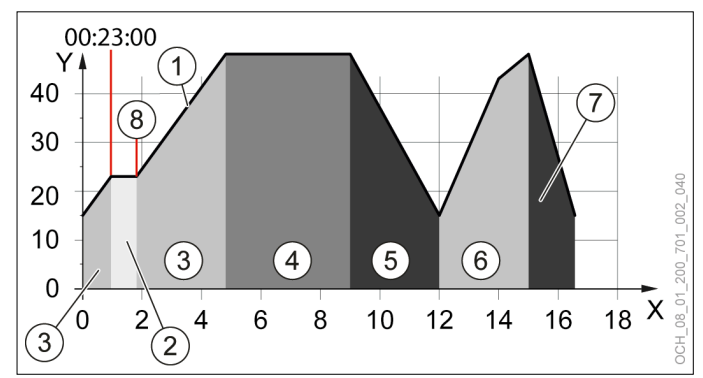

X Giorni

- Y Temperatura di mandata<br>1 Valore nominale
- 1 Valore nominale<br>2 Fase di prova
- 2 Fase di prova<br>3 Fase di riscale
- 3 Fase di riscaldamento 1<br>4 Fase di arresto
- 4 Fase di arresto<br>5 Fase di raffredo
- 5 Fase di raffreddamento 1
- 6 Fase di riscaldamento 2
- 7 Fase di raffreddamento 2
- 8 Fine della fase di prova
- » Adeguare il programma alle proprie esigenze. Per farlo, agire sui parametri seguenti:

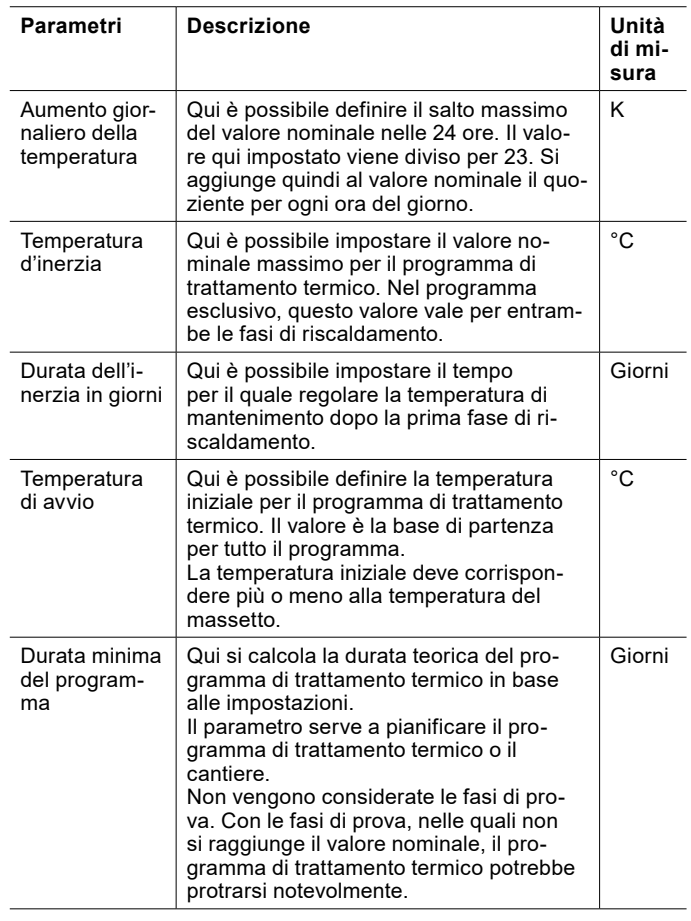

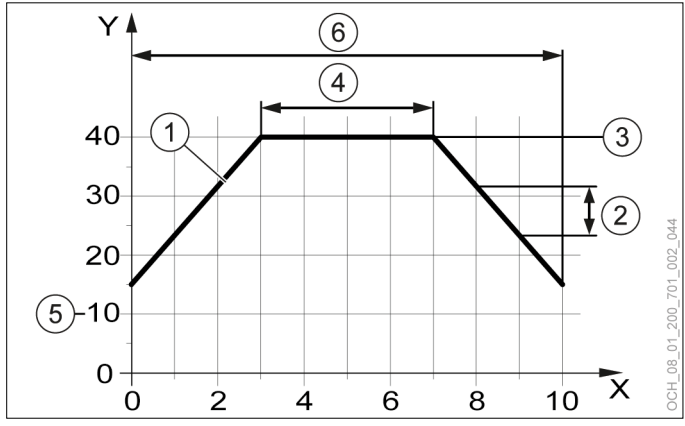

- X Giorni
- Temperatura di mandata
- 1 Valore nominale
- 2 Aumento giornaliero della temperatura
- 3 Temperatura d'inerzia
- 4 Durata dell'inerzia in giorni
- 5 Temperatura di avvio
- 6 Durata minima del programma

Avvio del programma di trattamento termico

- » Selezionare "Avvio programma".
- » Selezionare "Sì".

26.7.3 Monitoraggio programma di trattamento termico

I parametri di monitoraggio sono disponibili solo se il programma di trattamento termico è attivo.

- » Aprire il menu.
- » Selezionare il circuito di riscaldamento in cui si vuole controllare il programma di trattamento termico.
- » Selezionare "Programma di trattamento termico".

L'opzione è presente solo se è stato attivato il programma di trattamento termico.

» Al punto seguente controllare l'avanzamento del programma di trattamento termico: "Controllo"

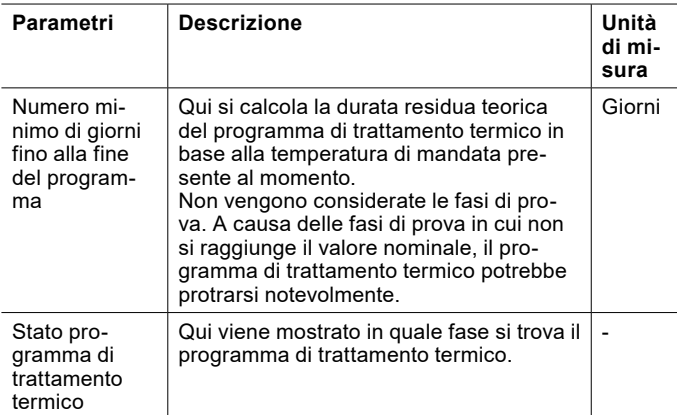

Mentre è attivo il programma di trattamento termico, compare un avviso sulla schermata principale del singolo circuito di riscaldamento.

Al termine del programma si attiva la modalità operativa seguente: "Protezione antigelo"

Nella schermata principale compare il testo seguente: "Programma di trattamento termico completato"

26.7.4 Errore

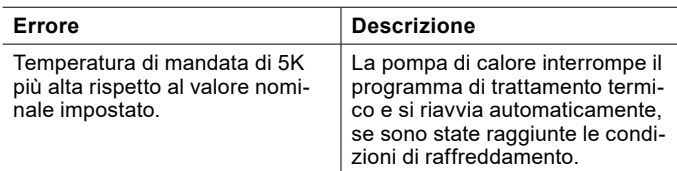

### 26.8 Test relè

A scopo di prova, spesso è utile comandare singoli attuatori indipendentemente dagli algoritmi software. Questa possibilità è offerta dall'OTS mediante il "Test relè", che si può trovare in ogni sottomenu (ad es.: circuito di riscaldamento).

Il "Test relè" dell'OTS attiva l'uscita corrispondente per 2 minuti. In questo modo è possibile scoprire facilmente gli errori di cablaggio.

#### **Danni materiali**

- Į Se si attivano le uscite tramite il test relè, nessuna funzione di protezione del regolatore è attiva. Le uscite non saranno disinserite tramite il controller neppure dopo il raggiungimento dei setpoint impostati.
	- » Eseguire il test relè soltanto a scopo di prova o di messa in servizio.
- 26.8.1 Esecuzione del test relè
- » Aprire il menu.
- » Selezionare l'attore per il quale si desidera effettuare il test relè.
- » Selezionare "Test relè".
- » Eseguire il test relè.
- » Eseguire un reset dell'apparecchio.

**Nota**

### Test relè circuito di riscaldamento

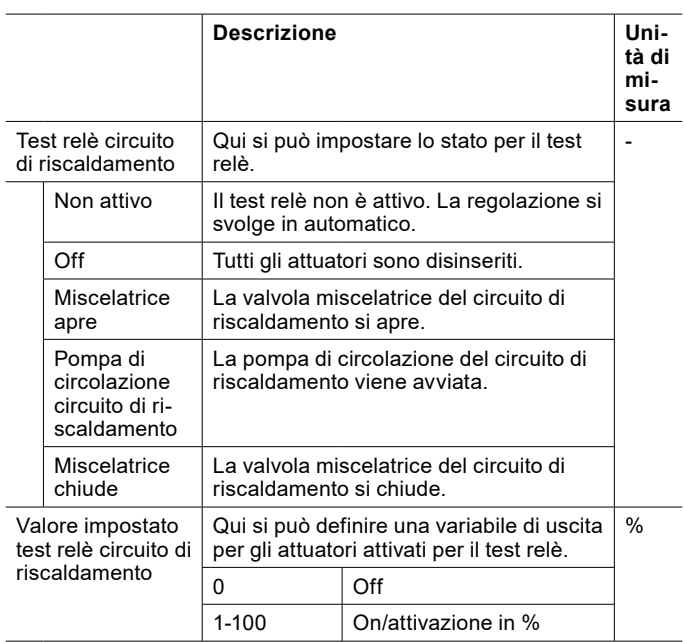

### Test relè pompa di calore

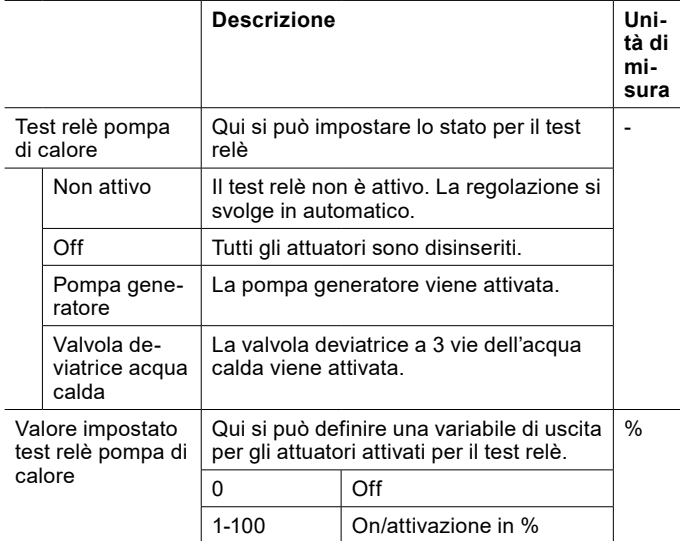

Test relè acqua calda

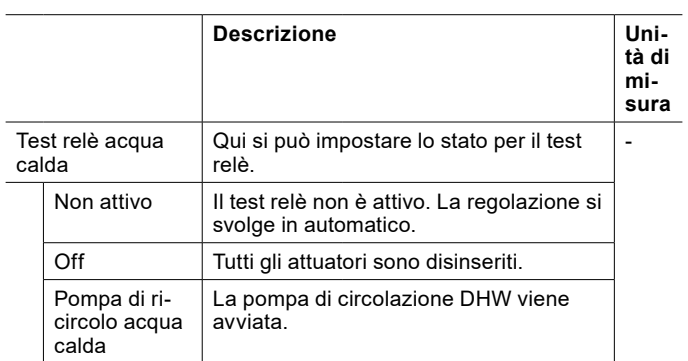

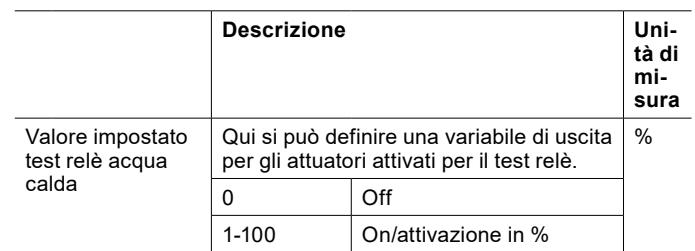

## 26.9 Storico dei guasti

Nella modalità esperti è possibile visualizzare lo storico dei guasti verificatisi.

- » Aprire il menu.
- » Selezionare "Allarmi"

## 27. Pompa di calore

### 27.1 Selezione esercizio

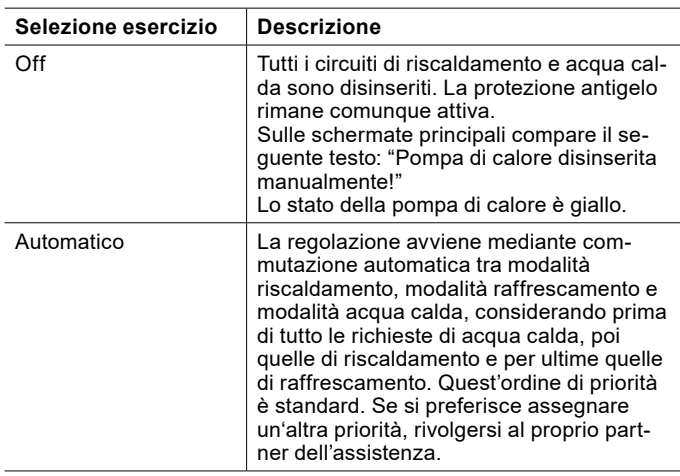

#### **Nota**  $\mathbf{l}$

Se si imposta la modalità operativa della pompa di calore su "Off", in caso di richiesta di calore viene utilizzato il primo generatore di calore attivo. Normalmente si tratta del riscaldamento elettrico integrativo. Ciò può far salire i costi di esercizio.

- » Spegnere la pompa di calore soltanto in casi di emergenza.
- » Spegnere i circuiti di riscaldamento e acqua calda intervenendo sulle rispettive modalità operative.
- 27.1.1 Impostazione della modalità operativa
- » Aprire il menu.
- » Selezionare "Pompa di calore".
- » Selezionare "Modalità operativa".
- » Selezionare "Modalità operativa pompa di calore".
- » Effettuare le impostazioni desiderate.
- » Tornare alla schermata principale.

### 27.2 Dati di esercizio

In questo sottomenu si possono visualizzare i singoli dati della pompa di calore. Non è possibile modificare i valori di questo menu.

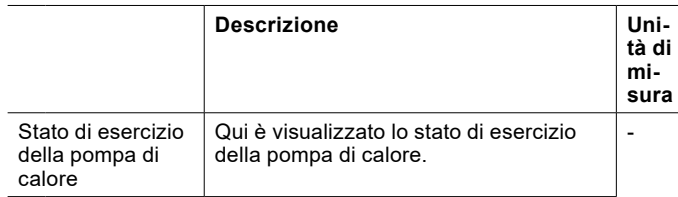

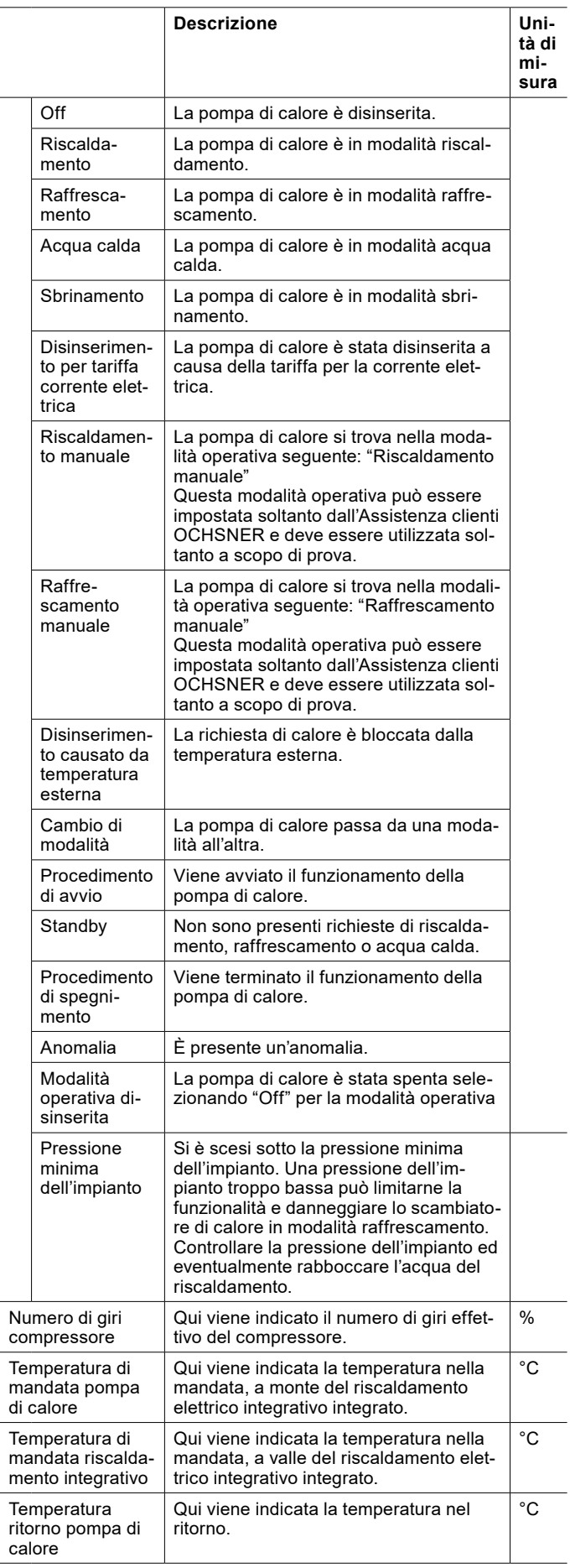
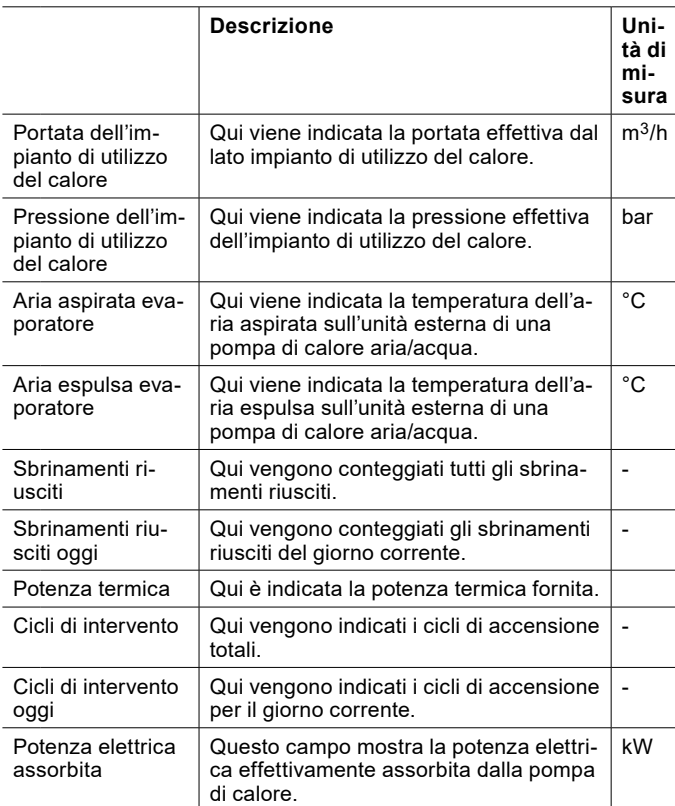

27.2.1 Visualizzazione dei dati di esercizio

- » Aprire il menu.
- » Selezionare "Pompa di calore".
- » Selezionare "Dati di esercizio".

# 28. Silentmode

Per l'AIR FALCON è possibile impostare una modalità che induce una riduzione del livello di rumorosità sull'unità esterna.

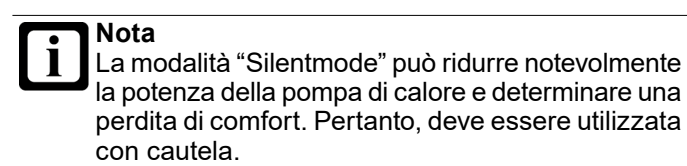

- 28.1 Impostazione del "Silentmode"
- » Aprire il menu.
- » Selezionare "Pompa di calore".
- » Selezionare "Modalità operativa".
- » Selezionare "Modalità operativa Silentmode".
- » Selezionare "Programma orario".
- » Tornare alla schermata principale.
- » Selezionare il programma orario sulla schermata principale.

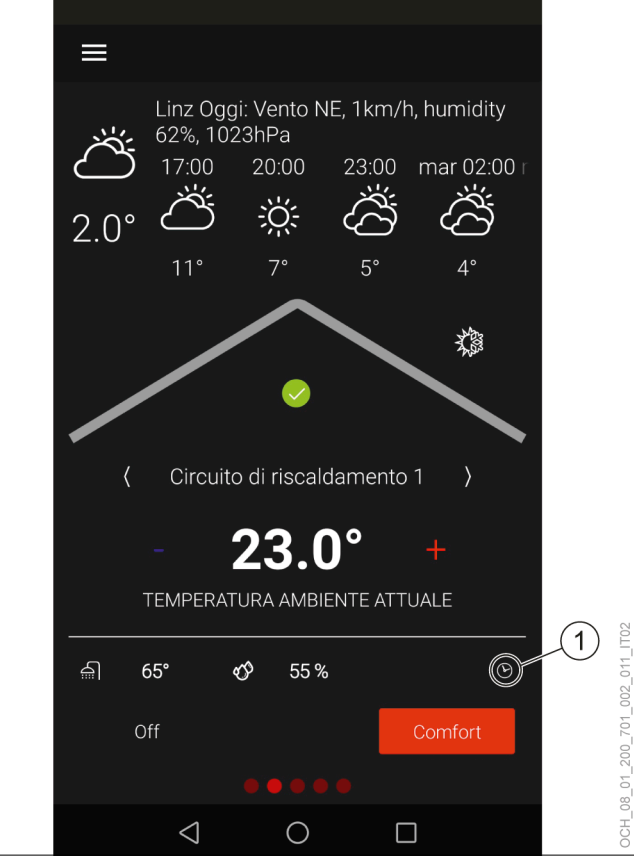

- 1 Programma orario
- » Selezionare dal menu a discesa il programma orario per il "Silentmode".

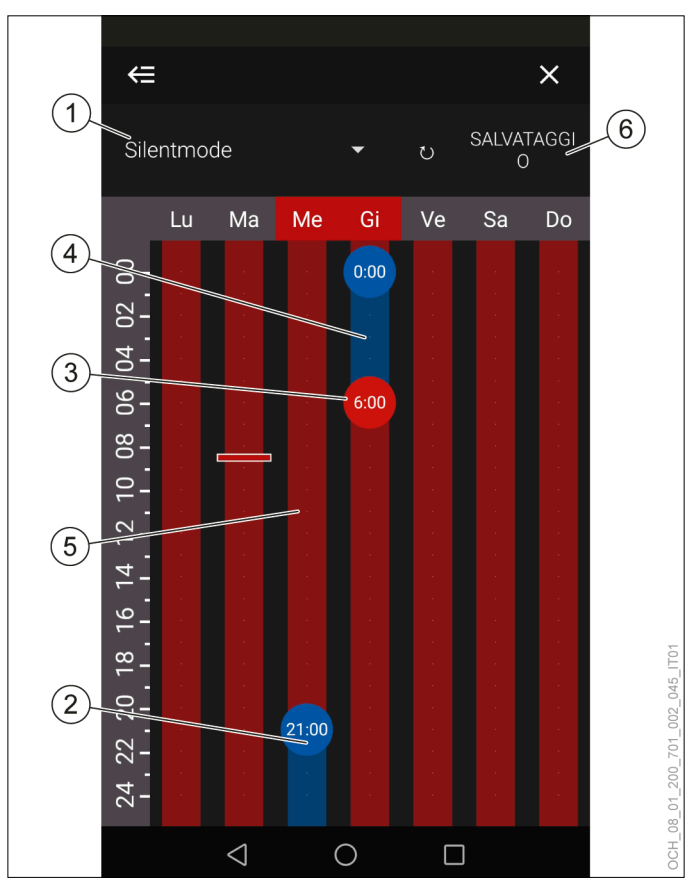

- 1 Menu a discesa<br>2 Punto di commu
- Punto di commutazione su "Silent" (Silentmode attivo)
- 3 Punto di commutazione su "Normale" (Silentmode
- non attivo) 4 "Silent" (Silentmode attivo)
- 5 "Normale" (Silentmode non attivo)
- 6 Salvataggio

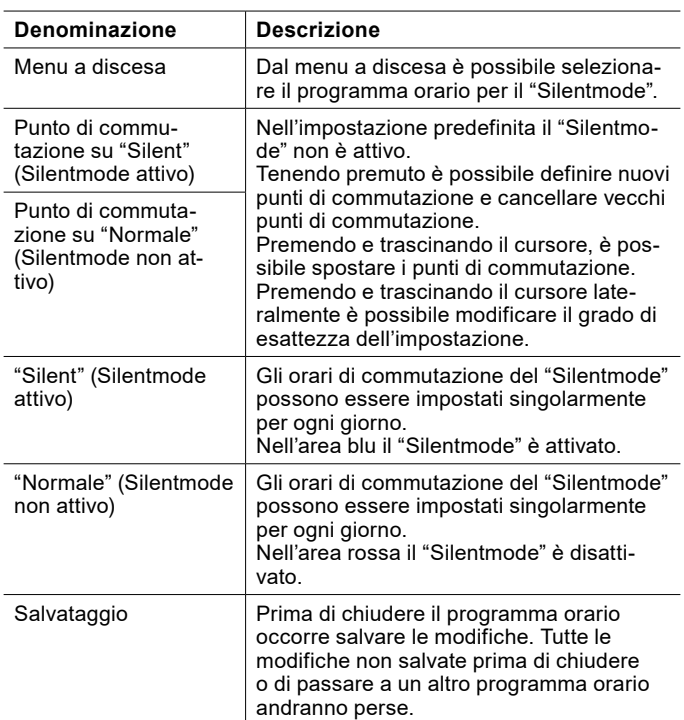

- » Creare e spostare i punti di commutazione per adattare il "Silentmode" alle proprie esigenze personali.
- » Salvare le modifiche effettuate.
- » Tornare alla schermata principale.

# 29. Impostazioni di fabbrica

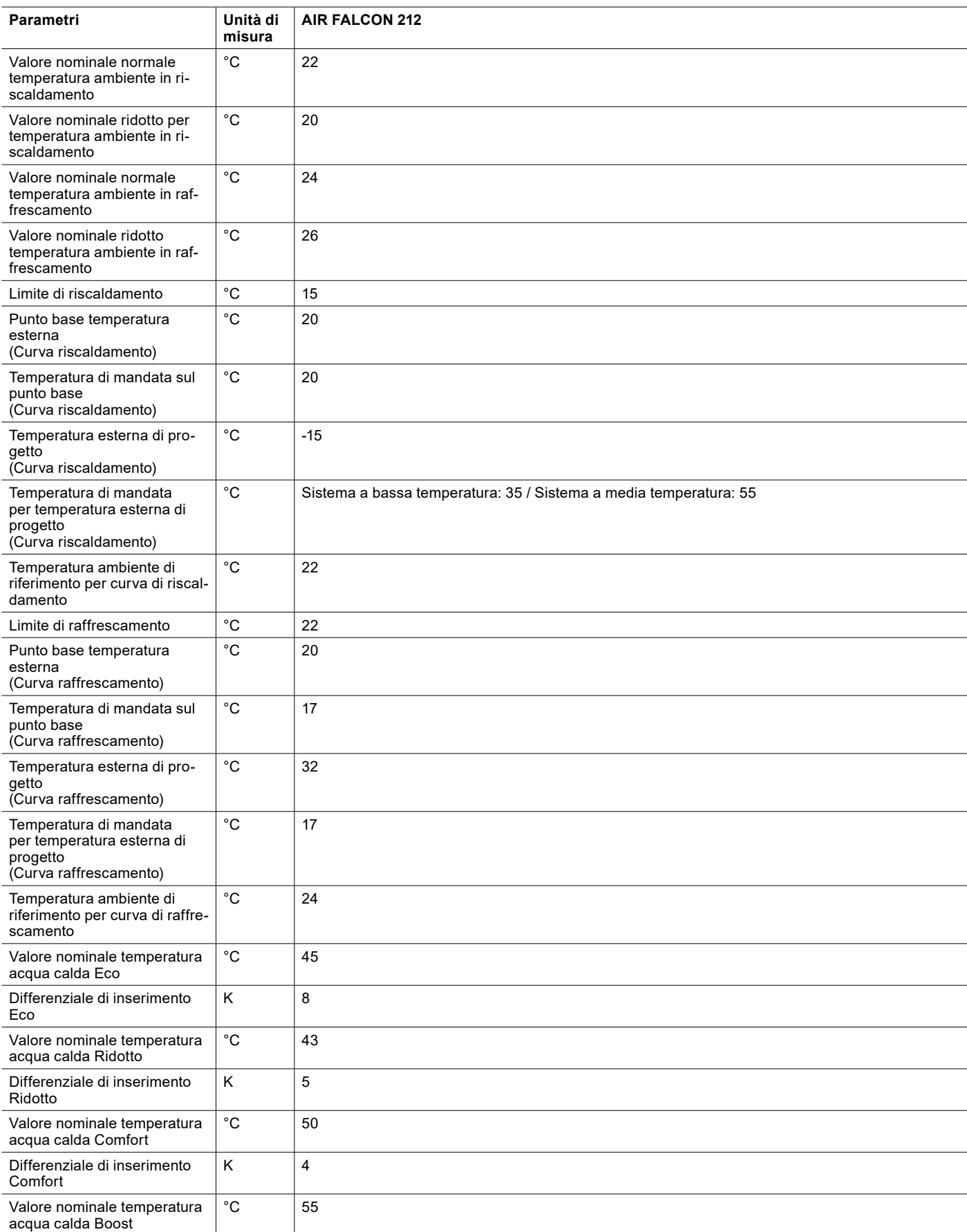

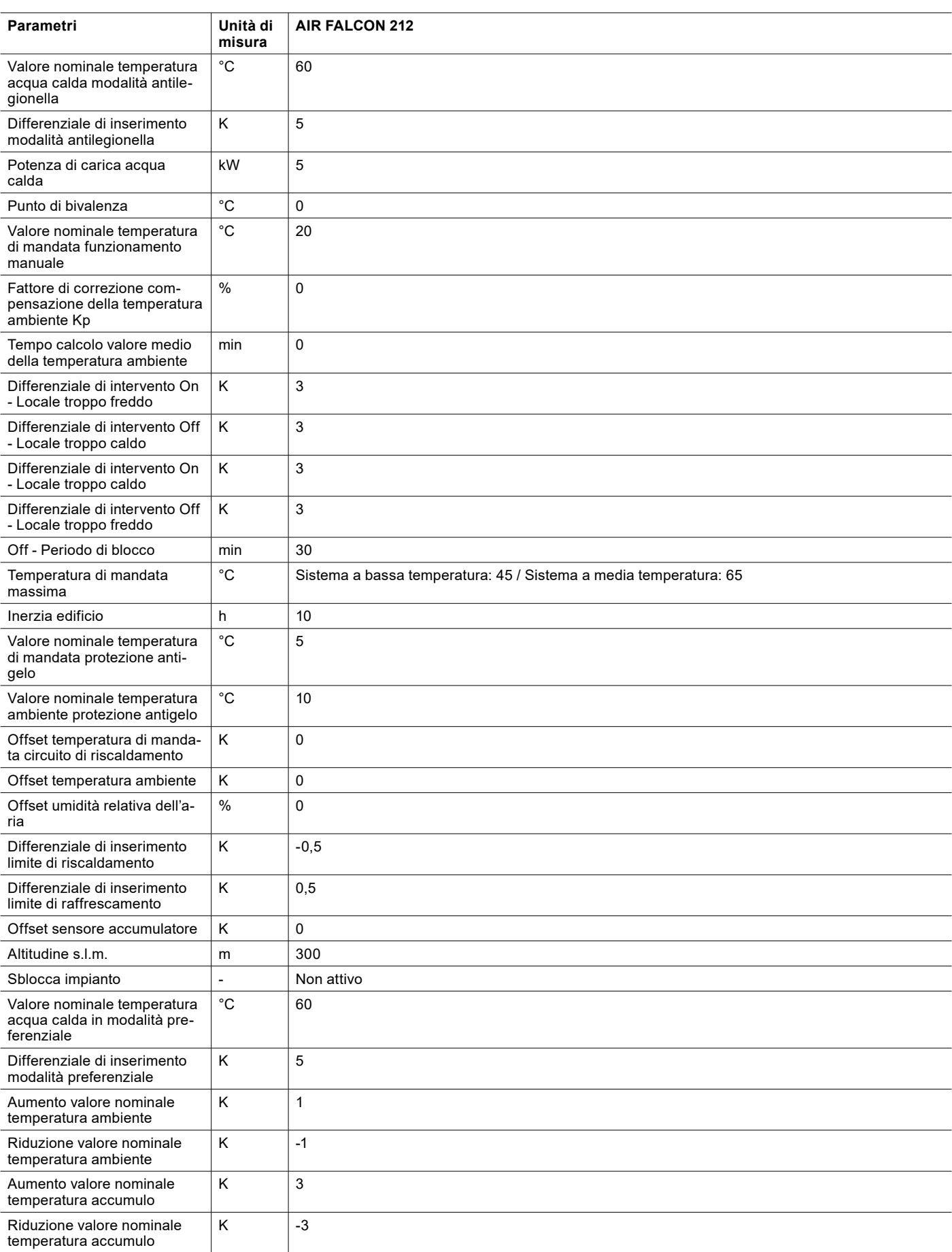

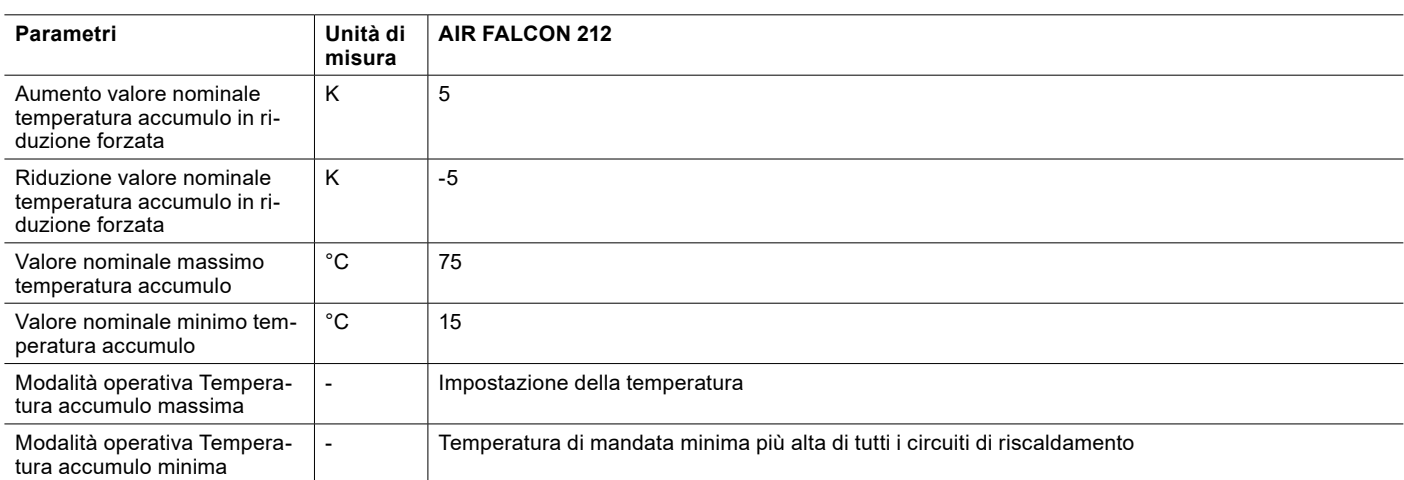

# DATI ERP

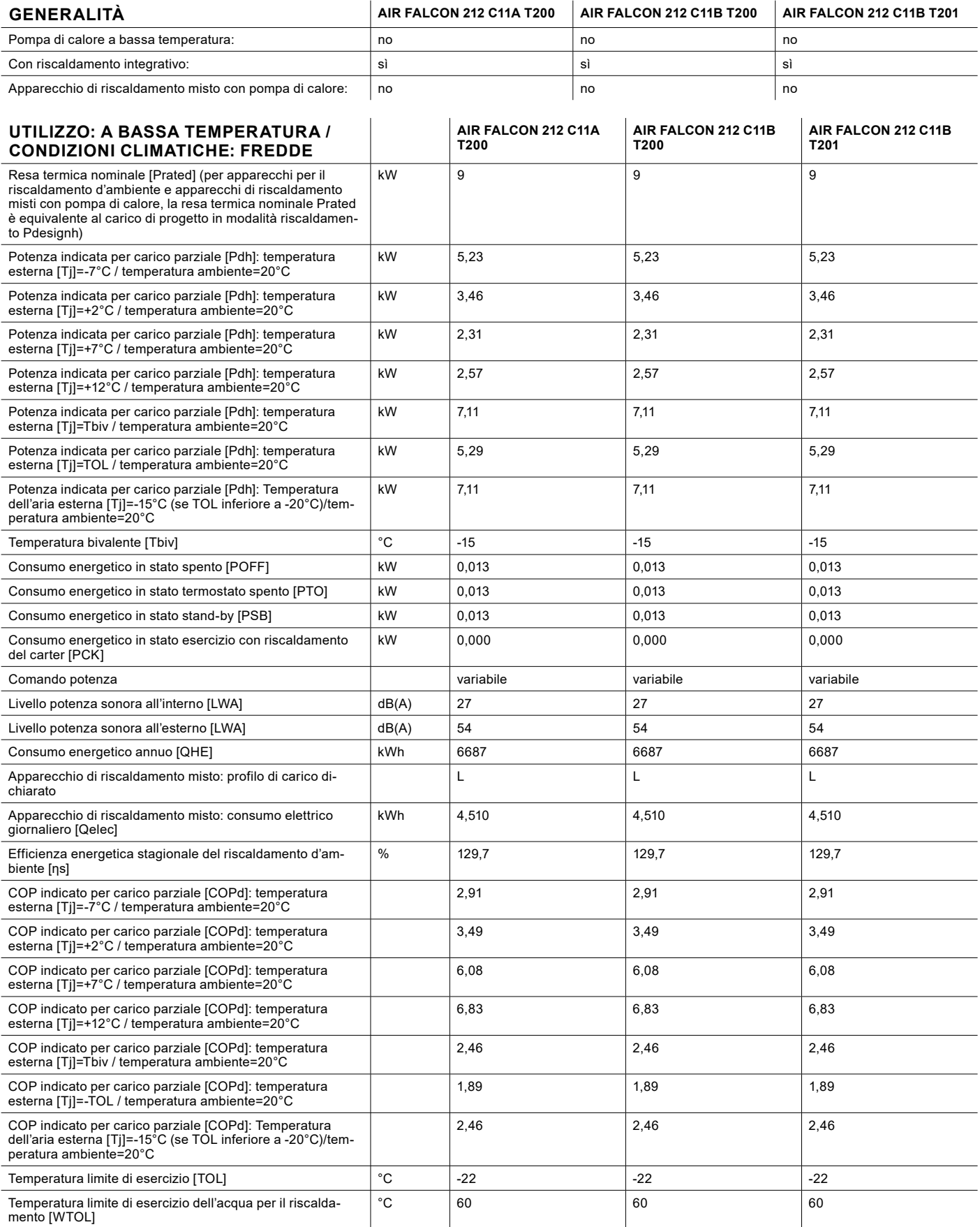

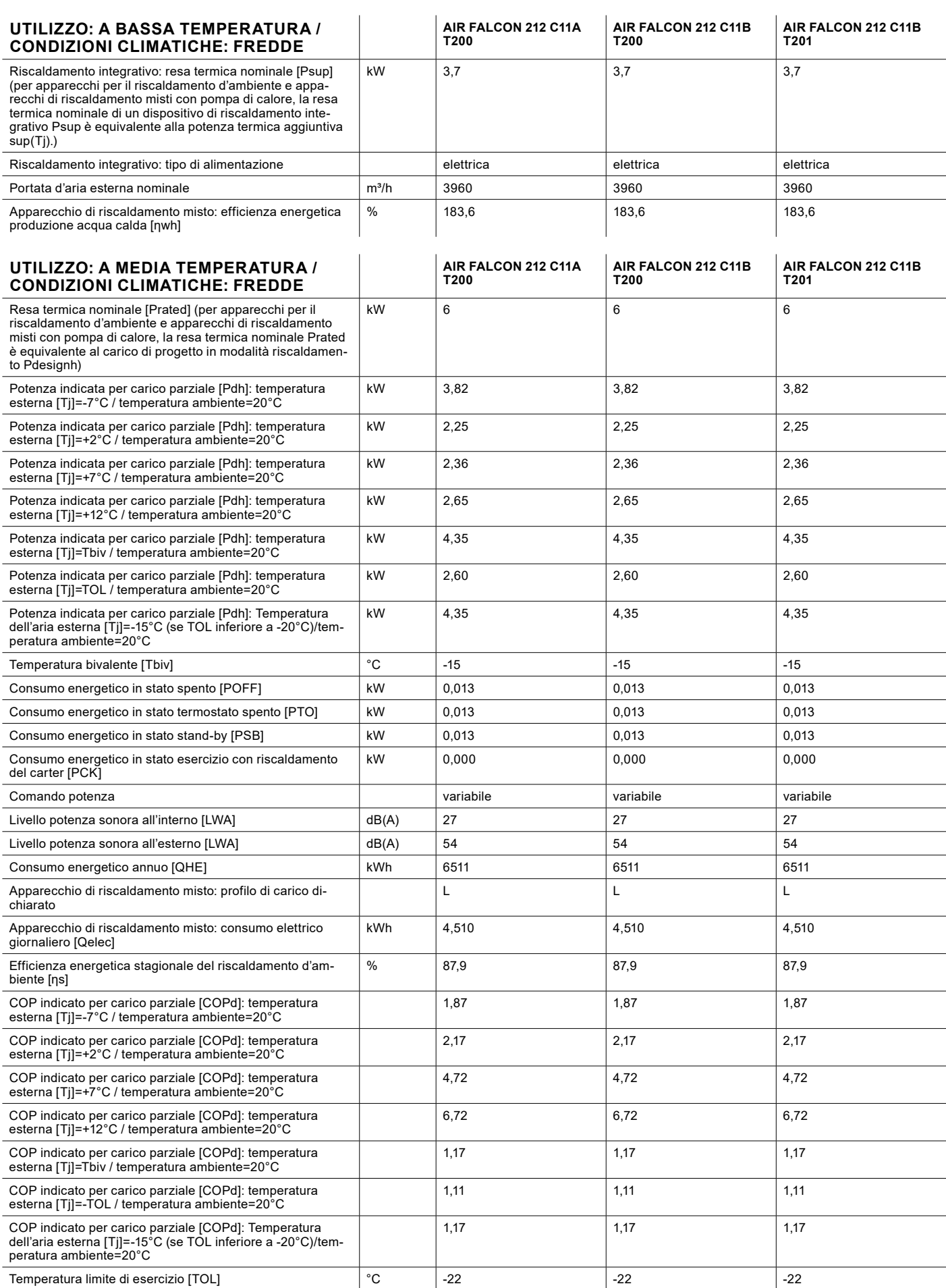

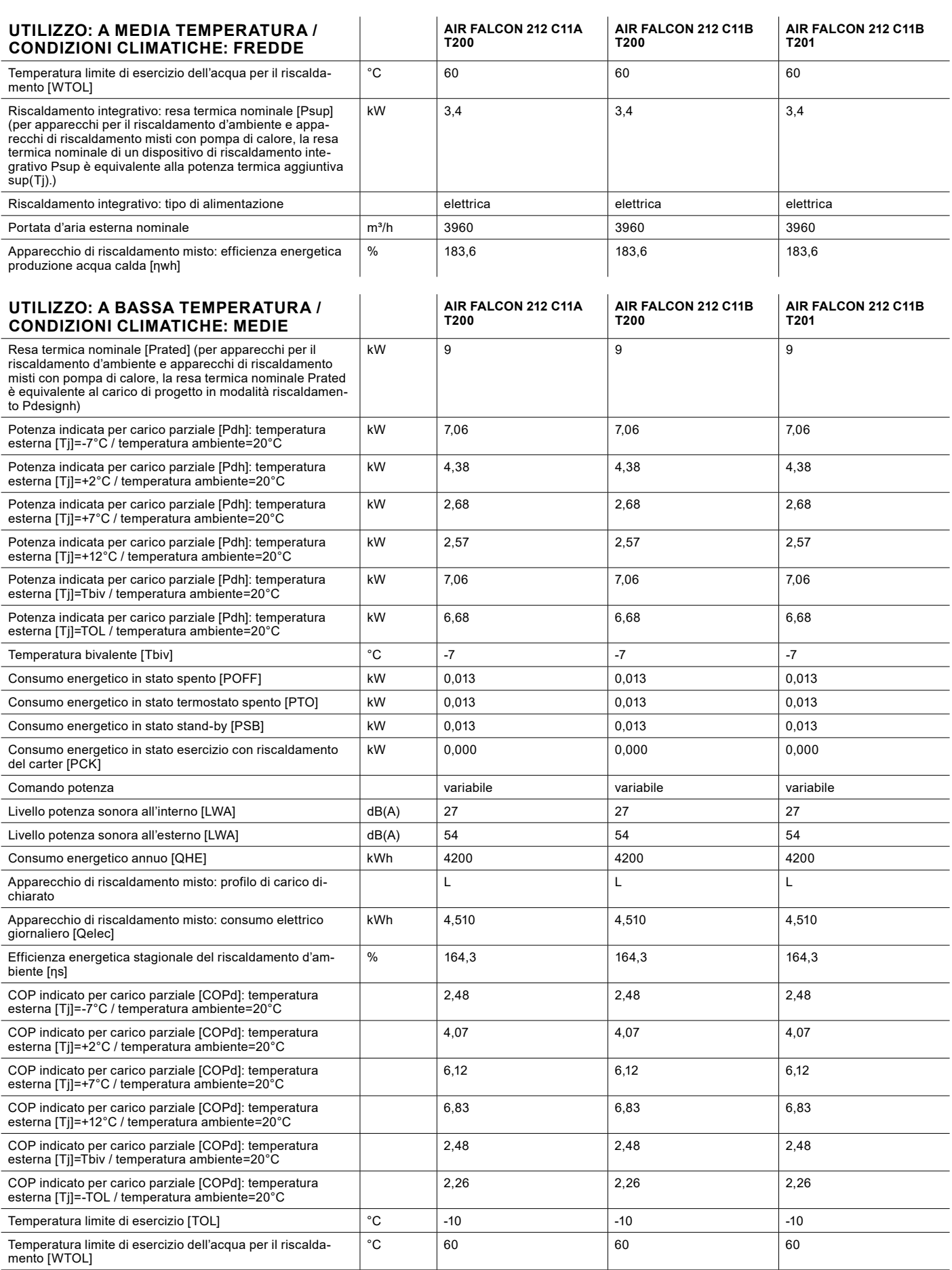

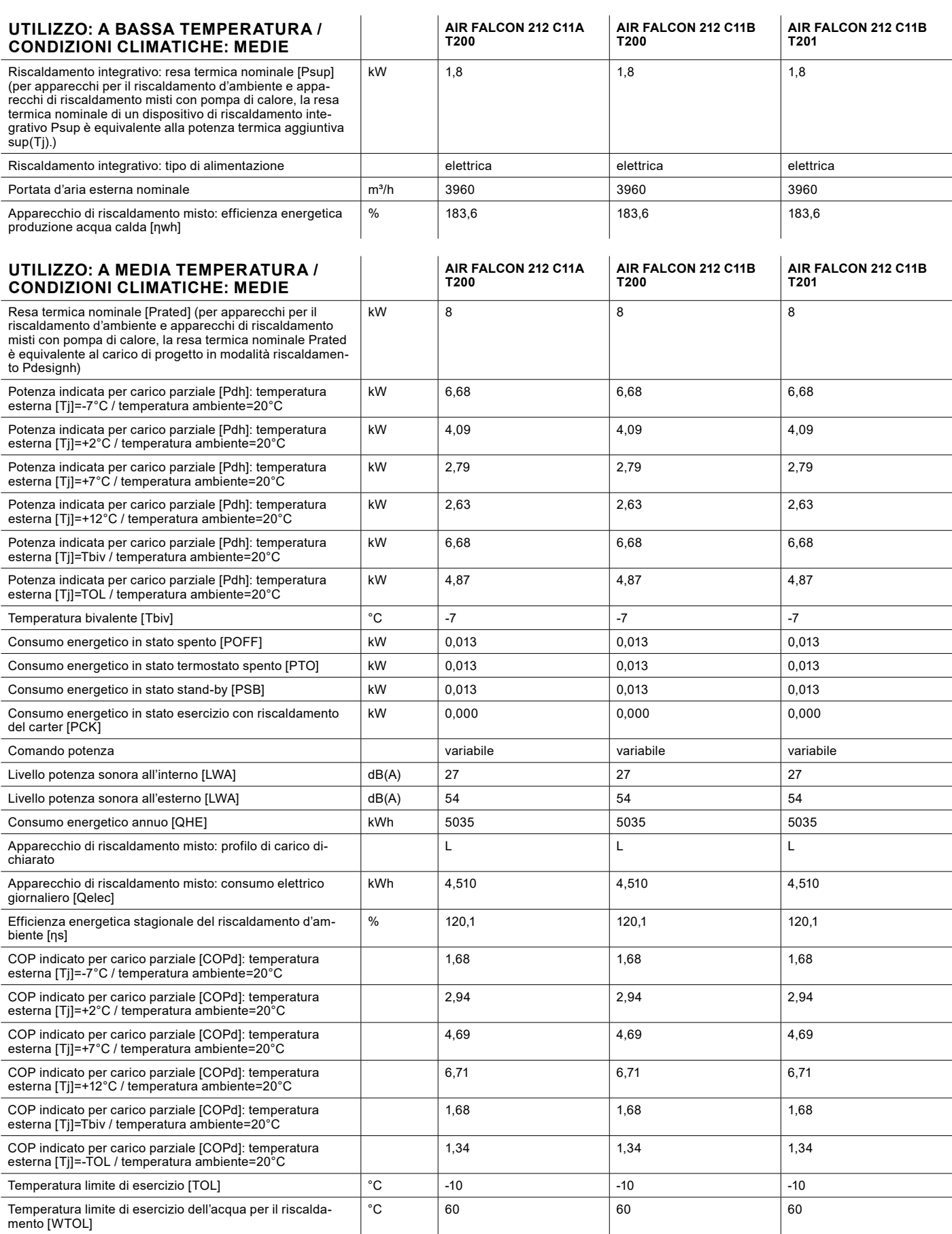

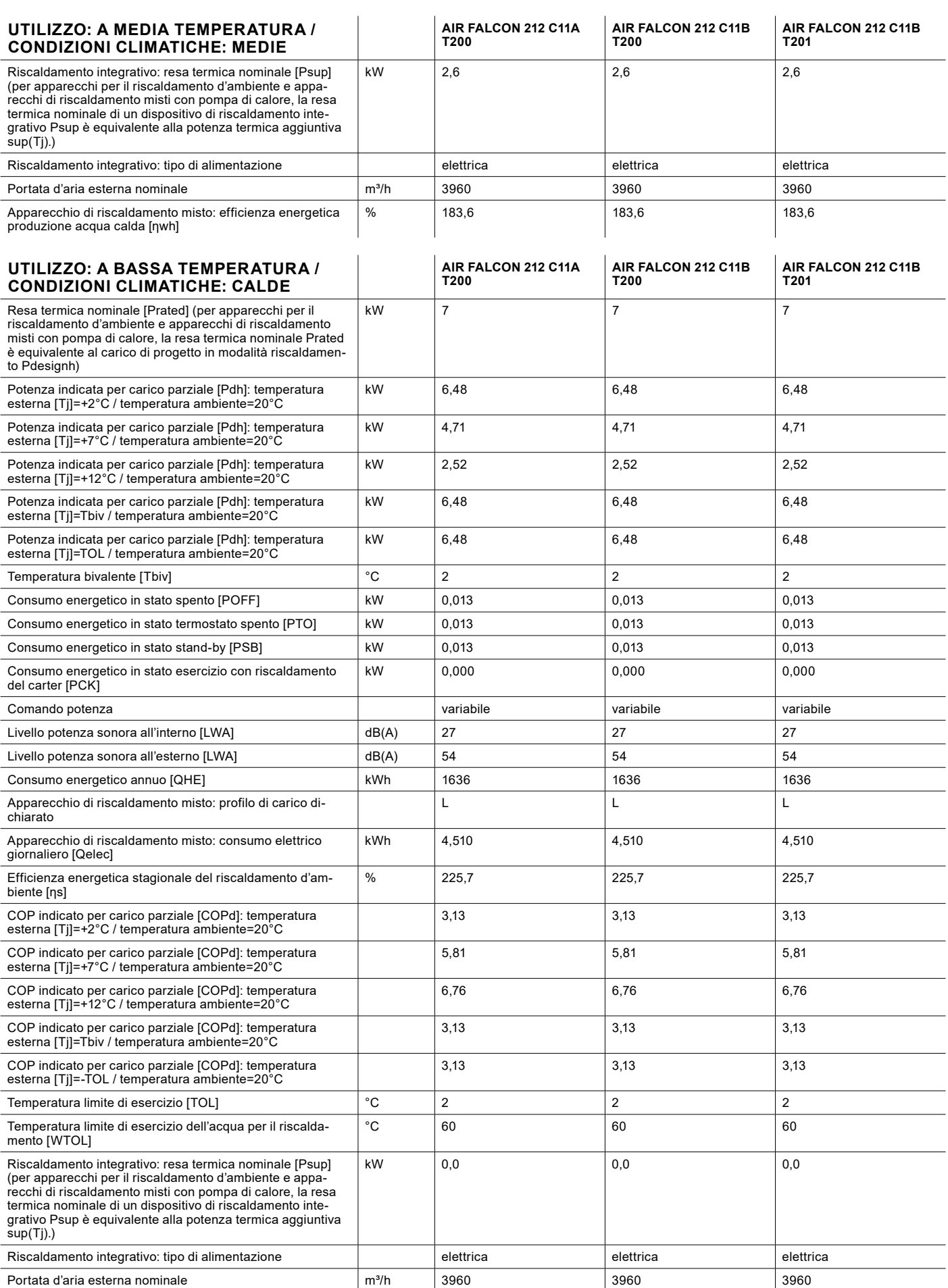

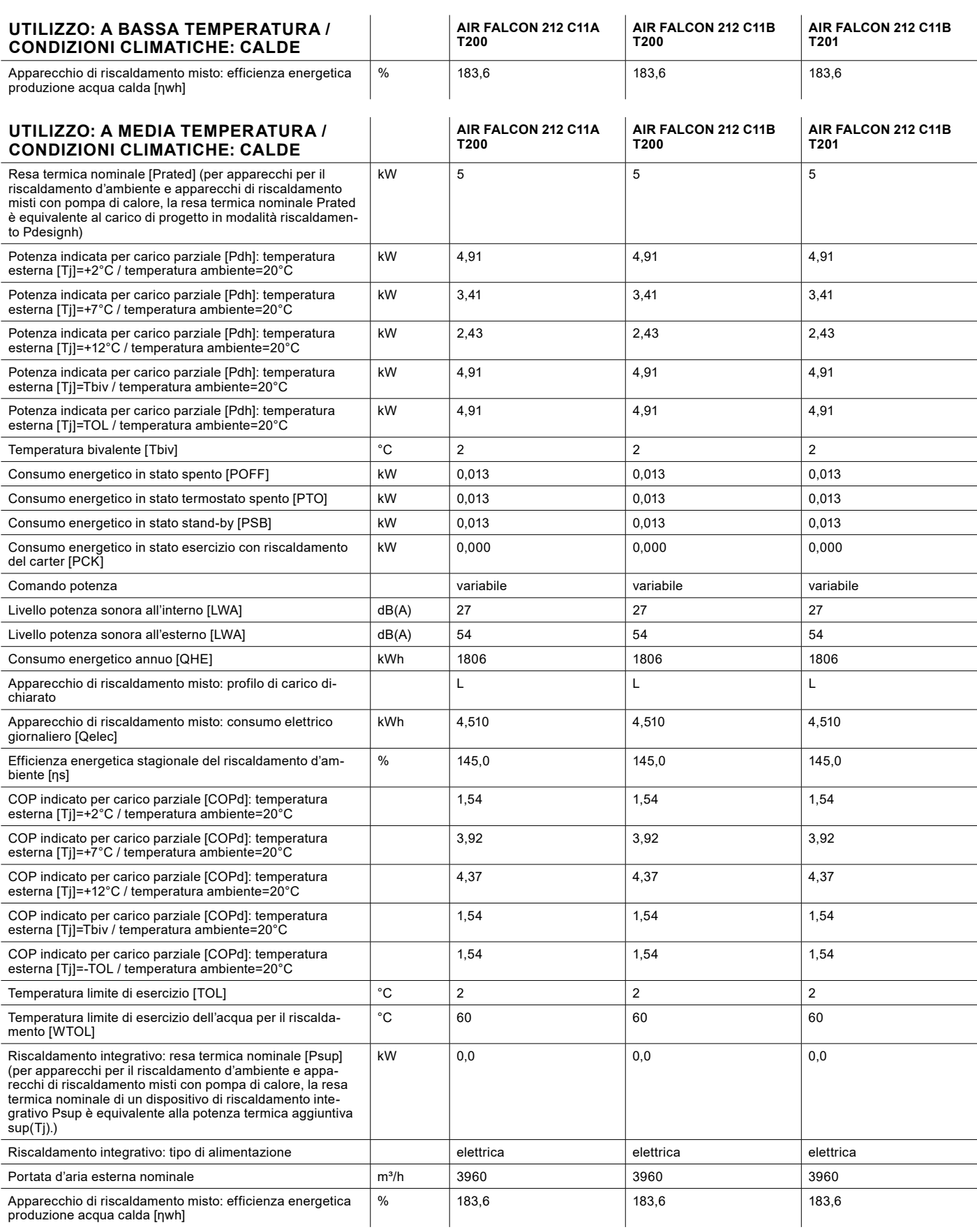

# TUTELA DELL'AMBIENTE E RICICLAGGIO

## **Smaltimento dell'imballo per il trasporto**

L'apparecchio è stato imballato con cura in vista del trasporto. Contribuite alla salvaguardia dell'ambiente smaltendo in modo corretto e conforme l'imballo. L'imballo per il trasporto dell'apparecchio è costituto da materie prime riciclabili. Differenziare e riciclare i rifiuti dell'imballo. Affidare lo smaltimento dell'imballo per il trasporto al tecnico specializzato o all'installatore dell'impianto.

### **Smaltimento dell'apparecchio**

Smaltire l'apparecchio in modo corretto e conforme presso un centro locale di raccolta rifiuti. Attenersi alle normative e prescrizioni locali relative alla salvaguardia dell'ambiente.

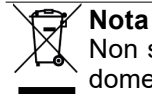

Non smaltire la pompa di calore insieme ai rifiuti domestici.

## **Refrigerante R32**

Il circuito frigorifero dell'apparecchio è caricato con il refrigerante R32. Il refrigerante R32 è un gas fluorurato a effetto serra registrato nel protocollo di Kyoto. Il refrigerante R32 non deve essere rilasciato in atmosfera.

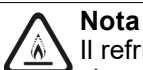

Il refrigerante utilizzato è assegnato alla classe di sicurezza A2L. Non provoca effetti tossici sull'ambiente ed è leggermente infiammabile.

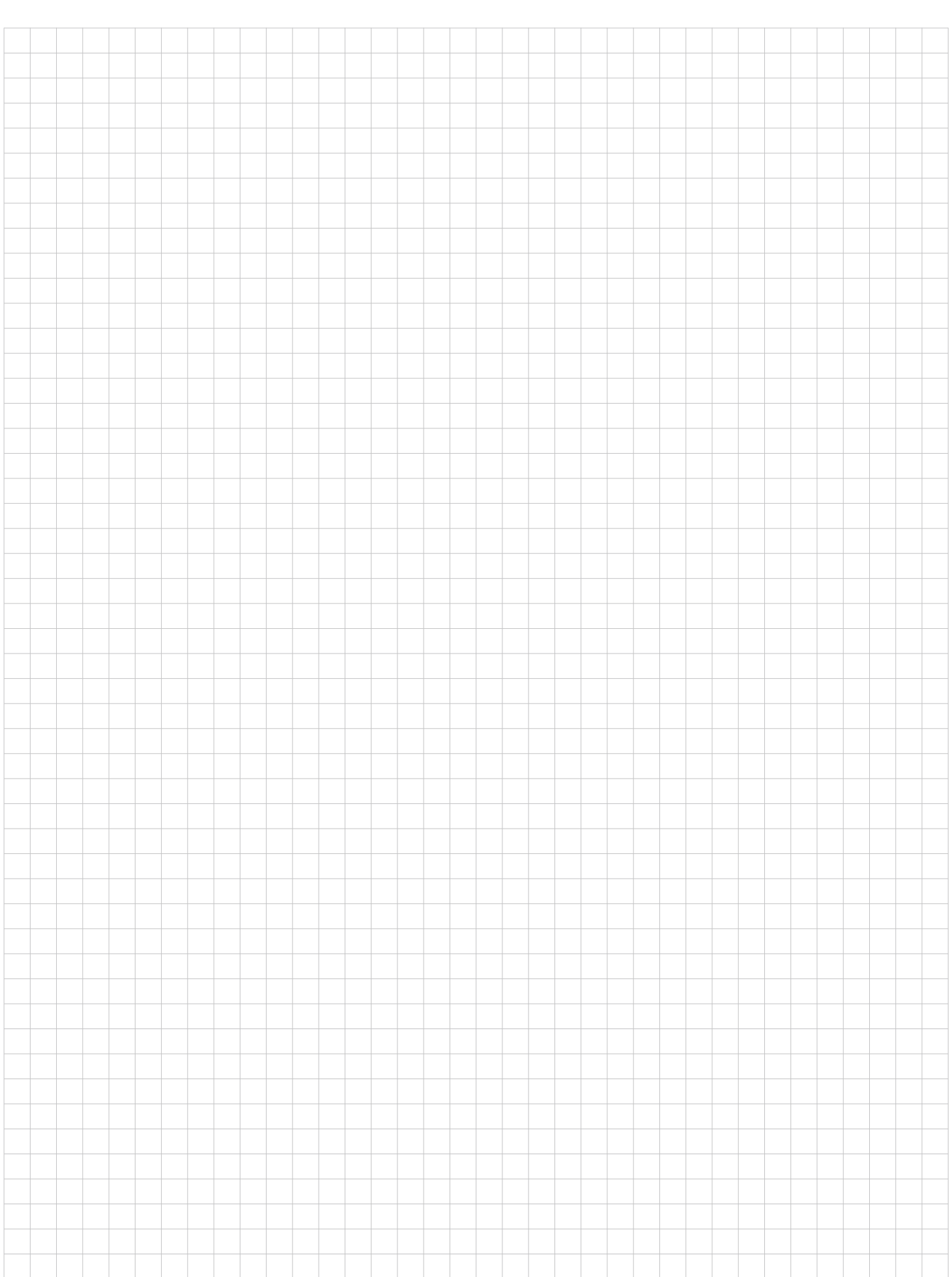

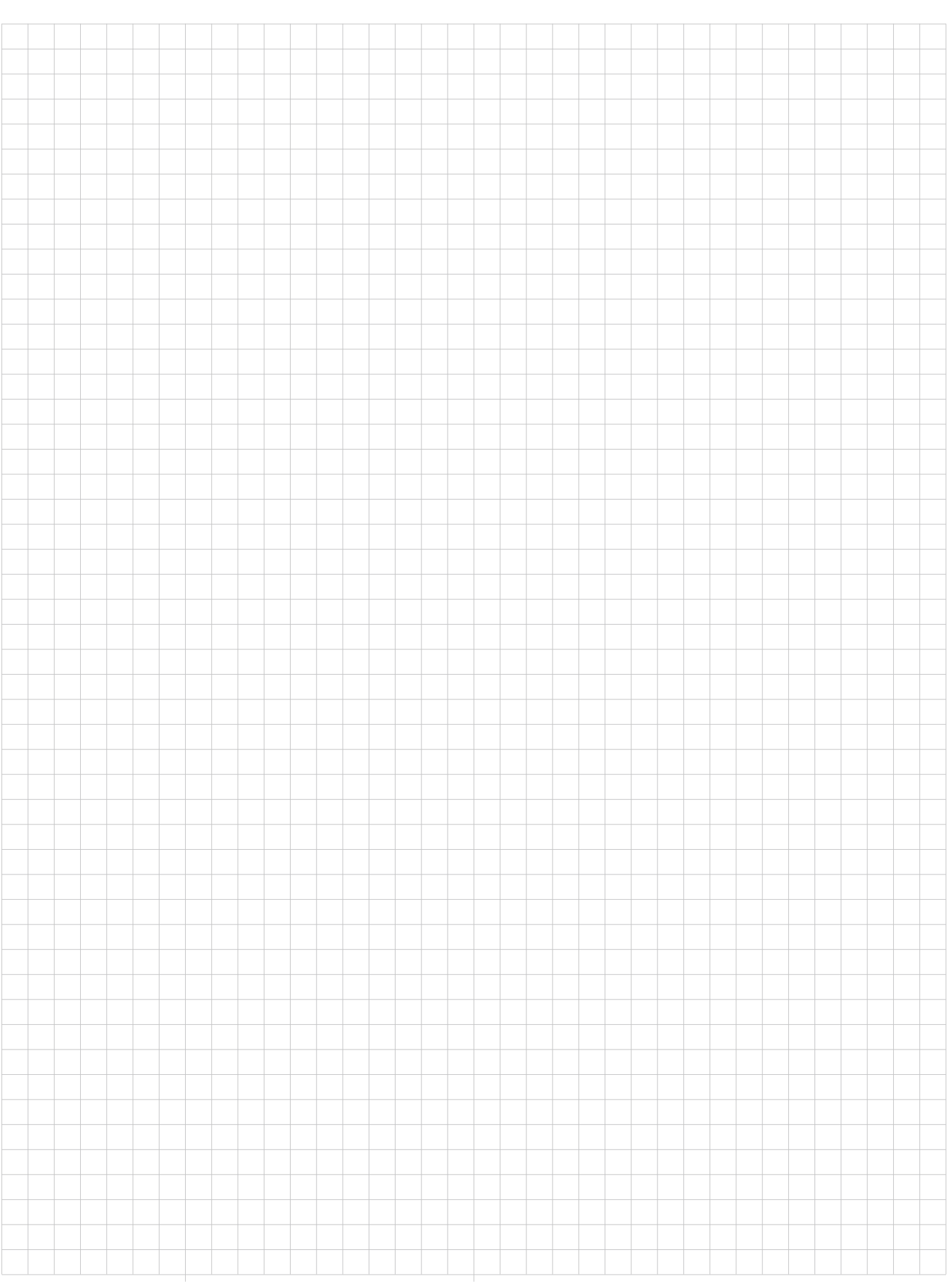

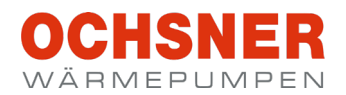

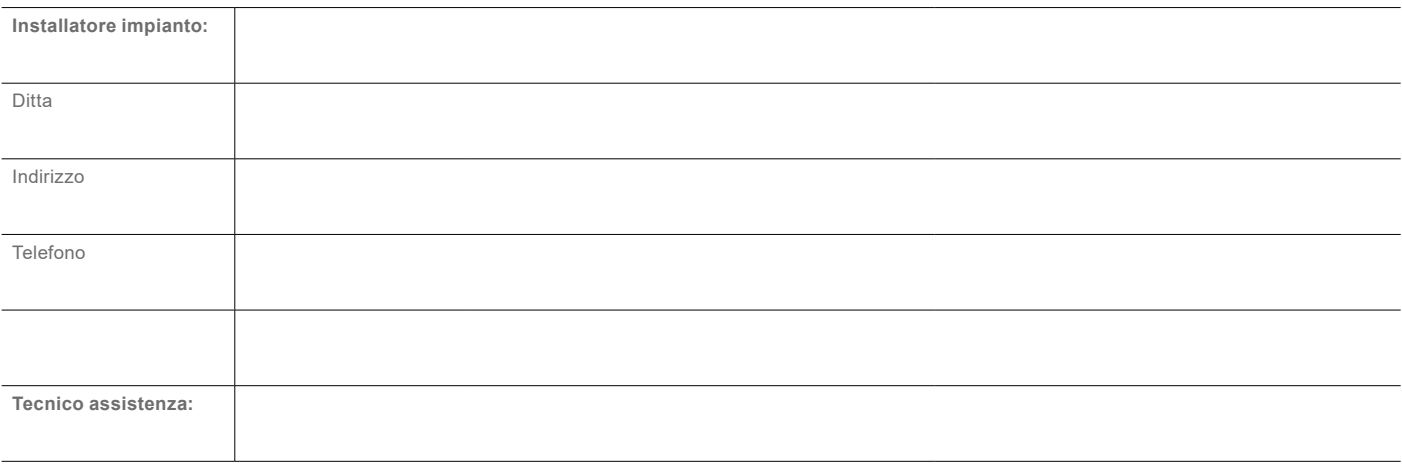

#### **OCHSNER**

**Wärmepumpen GmbH Austria** (Registro delle imprese) A-4021 Linz Bockgasse 2a kontakt@ochsner.at www.ochsner.com

#### **Sede centrale/Fabbrica**

A-3350 Haag Ochsner-Straße 1 Linea diretta per partner sistema: +43 (0) 820 201020 Assistenza clienti: +43 (0) 5 04245-499 kontakt@ochsner.at www.ochsner.com

#### **OCHSNER**

**Wärmepumpen GmbH Deutschland** D-10719 Berlino Kurfürstendamm 11 Linea diretta per partner sistema: +49 (0) 1805 832840 Assistenza clienti: +49 (0) 69 256694-495 kontakt@ochsner.de www.ochsner.com

#### **OCHSNER East**

PL 31-302 Cracovia ul. Pod Fortem Nr. 19 Tel.: +48 (0)12 4214527 kontakt@ochsner.pl www.ochsner.com

### **OCHSNER**

**Wärmepumpen GmbH Svizzera** CH-8001 Zurigo Uraniastraße 18 Linea diretta assistenza clienti: +41 (0) 800 100 911 kontakt@ochsner.com www.ochsner.com

Con riserva di errori e modifiche tecniche.

BA-982046-AIR FALCON-T200-IT05 | 2022.11

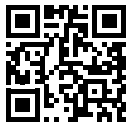